## Palm<sup>®</sup> Pixi<sup>™</sup> User Guide

www.sprint.com

 $\circledast$  2009 Sprint. SPRINT and the logo are trademarks of Sprint. Other marks are the property of their respective owners.

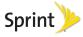

v. 1.0, webOS 1.2

#### Intellectual Property Notices

© 2009 Palm, Inc. All rights reserved. Palm, Pixi, Synergy, Touchstone, and the Palm and Pixi logos are among the trademarks or registered trademarks owned by or licensed to Palm, Inc. Microsoft and Outlook are trademarks of the Microsoft group of companies. Exchange ActiveSync Enabled. Facebook\* is a registered trademark of Facebook, Inc. Google and Google Maps are trademarks of Google, Inc. Amazon, Amazon MP3, and the Amazon MP3 logo are trademarks of Amazon.com, Inc. or its affiliates. Doc View and PDF View are provided by Documents To Go\*, a product of DataViz, Inc. (<u>datavizcom</u>). All other brand and product names are or may be trademarks of, and are used to identify products or services of, their respective owners.

#### Disclaimer and Limitation of Liability

Palm, Inc. and its suppliers assume no responsibility for any damage or loss resulting from the use of this guide. Palm, Inc. and its suppliers assume no responsibility for any loss or claims by third parties that may arise through the use of this software. Palm, Inc. and its suppliers assume no responsibility for any damage or loss caused by deletion of data as a result of malfunction, dead battery, or repairs. Be sure to make backup copies of all important data on other media to protect against data loss.

Patent pending. This product also is licensed under United States patent 6,058,304.

Use of this device requires providing a valid email address, mobile phone number, and related information for account setup and activation. A data plan is also required. An unlimited usage data plan is strongly recommended or additional data charges may apply.

#### Open Source License Information

You can view the Open Source License terms on your phone. Tap the center of the gesture area, and then tap the Launcher icon. Swipe left until the PDF View icon appears. Tap PDF View, then tap Open Source Information.pdf.

You can also view the file on your computer. Connect your phone to your computer with the **USB cable**. On your phone, tap **USB Drive**. On your computer, locate and double-click the **Palm Pixi** drive. To locate the drive, do the following for your operating system:

• Windows Vista: Open Computer.

- Windows XP: Open My Computer.
- Mac: Open Finder.
- Linux (Ubuntu): The drive is displayed on the desktop.
- Other Linux distribution: The location of the drive may vary by system.

After you open the **Palm Pixi** drive, double-click the file **Open Source Information.pdf**.

#### Recycling and disposal

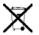

This symbol indicates that Palm products should be recycled and not be disposed of in unsorted municipal waste. Palm products should be sent to a facility that properly recycles electrical and electronic equipment.

For information on environmental programs visit palm.com/environment or recyclewirelesss.com/.

As part of Palm's corporate commitment to be a good steward of the environment, we strive to use environmentally friendly materials, reduce waste, and develop the highest standards in electronics recycling.

Important Privacy Message – Sprint's policies often do not apply to third-party applications. Third-party applications may access your personal information or require Sprint to disclose your customer information to the third-party application provider. To find out how a third-party application will collect, access, use, or disclose your personal information, check the application provider's policies, which can usually be found on their website. If you aren't comfortable with the third-party application's policies, don't use the application.

## **Table of Contents**

| Welcome   | 9                                                 |
|-----------|---------------------------------------------------|
| Your      | Palm <sup>®</sup> Pixi™ Phone9                    |
|           | t This User Guide10                               |
| When      | e Can I Learn More?11                             |
| Section 1 | : Your Setup 15                                   |
| 1A. Set l | Jp Service 16                                     |
| Set U     | p Your Phone16                                    |
| Turn      | the Phone On/Off18                                |
| Make      | Your First Call                                   |
| Set U     | p Your Voicemail22                                |
| Creat     | e Sprint Account Passwords23                      |
| Section 2 | 2: Your Palm <sup>®</sup> Pixi <sup>™</sup> Phone |
| 2A. Basi  | cs26                                              |
| Whať      | s in the Box?                                     |
| Get to    | Know Your Phone                                   |
| Charg     | ge the Battery                                    |
| 2B. Move  | e Around on Your Phone                            |
| Use C     | Gestures: Tap, Swipe, Drag, Flick, Pinch          |
| Open      | Applications46                                    |

| Work With Applications48                                                                     |
|----------------------------------------------------------------------------------------------|
| Enter and Save Information53                                                                 |
| Use the Menus                                                                                |
| Search to Find Info and Make Calls61                                                         |
| View and Respond to Notifications63                                                          |
| Update the Software on Your Phone65                                                          |
| Copy Files Between Your Phone and Your Computer 73                                           |
| Transferring Data76                                                                          |
| Data Transfer Overview76                                                                     |
| How Do I Get Data From My Old Phone? $\ldots \ldots .77$                                     |
| How Do I Get Data Off My Computer?77                                                         |
| I'm Already Using Google, Facebook, and/or Microsoft Exchange                                |
| I Want to Keep Using My Current Desktop App and Sync With an Online Account on My Phone81    |
| I Don't Need to Sync, but I Do Want a Copy of My Data Backed Up Somewhere Besides My Phone82 |
| Phone                                                                                        |
| Make Calls                                                                                   |
| Receive Calls                                                                                |
| Use Voicemail                                                                                |
| What Can I Do During a Call?                                                                 |
| What's My Number?                                                                            |
|                                                                                              |

|     | View Your Call History          | 93    |
|-----|---------------------------------|-------|
|     | Save a Phone Number to Contacts | 94    |
|     | Use a Phone Headset             | 95    |
|     | Customize Phone Settings        | 97    |
| 2E. | Photos, Videos, and Music       | .101  |
|     | Camera                          | . 101 |
|     | Photos                          | . 102 |
|     | Videos                          | . 108 |
|     | YouTube                         | . 111 |
|     | Music                           | . 113 |
|     | Amazon MP3                      | . 117 |
| 2F. | Personal Information            | .121  |
|     | Contacts                        | . 121 |
|     | Calendar                        | . 135 |
|     | Tasks                           | . 145 |
|     | Memos                           | . 150 |
|     | Clock                           | . 152 |
|     | Calculator                      | . 154 |
| 2G. | Documents                       | .155  |
|     | Doc View                        | . 155 |
|     | PDF View                        | . 160 |
| 2H. | Preferences                     | .164  |
|     | Backup                          | . 164 |

|      | Date & Time                                | 170  |
|------|--------------------------------------------|------|
|      | Device Info                                | 171  |
|      | Regional Settings                          | 174  |
|      | Screen & Lock                              | 175  |
|      | Sounds & Ringtones                         | 178  |
| Sec  | tion 3: Web and Data Services and Other Wi | ire- |
| less | Connections                                | 181  |
| 3A.  | Using Web and Data Services                | 182  |
|      | Get Started With Data Services             | 182  |
|      | Access Data Services                       | 182  |
|      | Use Sprint TV <sup>®</sup>                 | 183  |
|      | NASCAR Sprint Cup Mobile <sup>™</sup>      | 184  |
|      | NFL Mobile Live                            | 184  |
| 3B.  | Email and Other Messages                   | 186  |
|      | Email                                      | 186  |
|      | Messaging                                  | 202  |
| 3C.  | Web and Wireless Connections               | 214  |
|      | Location Services                          | 214  |
|      | Web                                        | 215  |
|      | Google Maps                                | 223  |
|      | Sprint Navigation                          | 224  |
|      | Bluetooth* Wireless Technology             | 226  |
|      |                                            |      |

| Section 4: Your Resources |                                                     |     |
|---------------------------|-----------------------------------------------------|-----|
| 4A.                       | Troubleshooting                                     | 232 |
|                           | For Users of Other Palm® Devices                    | 232 |
|                           | Battery                                             | 233 |
|                           | Screen and Performance                              | 242 |
|                           | Phone                                               | 244 |
|                           | Hands-Free Devices                                  | 246 |
|                           | Synchronization                                     | 247 |
|                           | Sending and Receiving Data in Email, Messaging, Web |     |
|                           | Email                                               | 252 |
|                           | Messaging                                           | 254 |
|                           | Web                                                 | 255 |
|                           | Calendar and Contacts                               | 256 |
|                           | Camera                                              | 258 |
|                           | Amazon MP3                                          | 258 |
|                           | Transferring Information From Your Computer         | 259 |
|                           | Backing Up and Restoring Data                       | 260 |
|                           | Updates                                             | 261 |
|                           | Third-Party Applications                            | 261 |
|                           | Making Room on Your Phone                           | 262 |

| 4B. Glossary                                  |
|-----------------------------------------------|
| Section 5: Your Safety and Specifications 269 |
| 5A. Regulatory and Safety Information270      |
| FCC Statements                                |
| Antenna Care/Unauthorized Modifications271    |
| Industry Canada271                            |
| Radio Frequency (RF) Safety Exposure272       |
| Hearing Aid Compatibility (HAC)               |
| Battery Handling275                           |
| Protecting Your Battery276                    |
| Power Specifications                          |
| Recycling and Disposal                        |
| User Safety                                   |
| Product Handling & Safety                     |
| Driving Safety                                |
| ESD Safety                                    |
| 5B. Specifications                            |
| Specifications                                |
| Online Accounts Available for webOS Phones294 |
| Index                                         |

## Welcome

## Your Palm<sup>®</sup> Pixi<sup>™</sup> Phone

Your Palm<sup>®</sup> Pixi<sup>™</sup> phone puts Palm's multitasking, gesture-based operating system, the Palm<sup>®</sup> webOS<sup>™</sup> platform, inside a small, beautiful device. Here are a few highlights of your new phone.

Gestures: On your Pixi phone, you make calls, move around, and manage your applications and info by making simple gestures either on the touchscreen or in the gesture area directly beneath the screen. For more information, see "Use Gestures: Tap, Swipe, Drag, Flick, Pinch" on page 35, and go to <u>palm.com/support</u> to see animations that demonstrate these gestures. The introductory piece in your Pixi phone's box has a detachable gesture guide to put in a pocket and consult when you need to—you won't need it very long.

**Multitasking:** You can have many applications open at once and easily move among them. Go to the Launcher to open apps. See the lineup of your open apps in Card view. Tap an app to bring it into the

foreground and work with it. For more information, see "Open Applications" on page 46.

**The Palm**<sup>\*</sup> Synergy<sup>™</sup> feature: The Palm<sup>\*</sup> Synergy<sup>™</sup> feature on your Pixi phone displays information from several sources in a single view, so you can access your info quickly, without having to remember where you stored it.

For example, suppose you have a Google account for personal email, contacts, and calendar events, and an Exchange account for your corporate email, contacts, and events. The Email, Contacts, and Calendar applications on your Pixi phone all provide a kind of view in which you can see information from both of those accounts in one place—but even though the information is brought into one view, the sources of that information are kept separate. For more information, read about linked contacts, layered calendars, and the single inbox for your email in "Contacts" on page 121, "Calendar" on page 135, and "Email" on page 186.

Note: See "Online Accounts Available for webOS Phones" on page 294 for the current list of online accounts that you can set up on your phone and for information about the behavior of these accounts. Thanks also to the Synergy feature, in the Messaging application, all your conversations with the same person are grouped together in one chat-style view. If you start an IM chat with Ed, for example, you can continue the same conversation when Ed signs out of IM by sending him a text message—and you can see it all in the same view. For more information, see "Messaging" on page 202.

**Universal search:** Need to call Ed? Just type **ed** on the keyboard. If he's listed in your Contacts, you can get his numbers from the search results. Tap a number and you've made the call. Search works just as fast when you need to search the web. For more information, see "Search to Find Info and Make Calls" on page 61.

Sync: Your Pixi phone gives you synchronization without a cable. You can sync with online services that Palm has partnered with so that you can store and sync your info in online accounts. You can access your data even when you are not able to make a connection to the Web because a copy of your data is stored on the device.

Your Palm profile: When you set up your phone, you create a Palm profile. Your profile gives you access to services like automatic updates and automatic,

frequent backups of any of your info that is stored only on your phone and isn't synchronized with an online account.

WARNING: Please refer to "Regulatory and Safety Information" on page 270 for information that helps you safely use your phone. Failure to read and follow the important safety information in this guide may result in serious bodily injury, death, or property damage.

## About This User Guide

We know you're eager to start using your Palm<sup>®</sup> Pixi<sup>™</sup> phone right away, and the sections of this guide are designed to help you do just that.

- <u>Section 1: Your Setup</u> guides you through the process of setting up your new phone and your Sprint service.
- Section 2: Your Palm<sup>\*</sup> Pixi<sup>™</sup> Phone shows you the basics of your phone and service with quick, easy-to-follow instructions. This section also describes the call features on your phone and shows you how to use Sprint service features such as

voicemail and call waiting. This section also shows you how to use the camera and how to transfer and listen to music files on your phone. Finally, it guides you through the process of using the full-featured organizer that gives you instant access to your contacts, calendar, tasks, memos, and more.

- Section 3: Web and Data Services and Other Wireless Connections shows you how to use Web browsing, messaging, and email. It also describes Bluetooth\* wireless technology.
- <u>Section 4</u>: <u>Your Resources</u> answers frequently asked questions and shows you what to do if something goes wrong.
- <u>Section 5</u>: <u>Your Safety and Specifications</u> outlines recommended safety and maintenance guidelines and lists the technical specifications for your Pixi phone.

WARNING: Please refer to "Regulatory and Safety Information" on page 270 for information that helps you safely use your phone. Failure to read and follow the important safety information in this guide may result in serious bodily injury, death, or property damage.

## Where Can I Learn More?

### While Using Your Phone

• **On-device Help:** Read short how-tos and watch animations on your new phone.

To view all Help: Open Help 🧐.

To view Help topics for a single application: Open the application, open the <u>application menu</u>, and tap Help.

- Online Support from Sprint: Visit <u>sprint.com/palmpixisupport</u> to access this User Guide, how-to videos, tutorials, and helpful support information.
- Online support from Palm: Visit palm.com/support to edit your Palm profile, watch how-to animations, learn about transferring data, and read comprehensive information about your phone.

## If You Need More Information

Sprint Customer Service: For questions about your account or features available on the network, contact Sprint or visit <u>sprint.com</u> for the latest information and help.

#### Manage Your Account

#### Online: sprint.com

- Access your account information.
- Check minute usage (depending on your Sprint service plan).
- View and pay your bill.
- Enroll in Sprint online billing and automatic payment.
- Purchase accessories.
- Shop for the latest Sprint phones.
- View available Sprint service plans and options.
- Learn more about data services and other great products like games, ringtones, and more.

#### On your Palm<sup>®</sup> Pixi<sup>™</sup> phone

- <u>Open</u> Phone 
   and do any of the following:
  - Check minute usage and account balance: Enter \*4 and tap .
  - Make a payment: Enter \*3 and tap S.
  - Access a summary of your Sprint service plan or get answers to other questions: Enter \*2 and tap .

From any other phone

- Sprint Customer Service: 1-888-211-4727.
- Business Customer Service: 1-800-927-2199.

#### Sprint 411

You have access to a variety of services and information through Sprint 411, including residential, business, and government listings; assistance with local or long-distance calls; movie listings; and hotel, restaurant, shopping, and major local event information. There is a per-call charge and you are billed for airtime.

<u>Open</u> Phone <a>§</a>. Enter 411 and tap <a>§</a>.

## Sprint Operator Services

Sprint Operator Services provides assistance with placing collect calls or with placing calls billed to a local telephone calling card or third party.

<u>Open</u> Phone 
 Enter 0 and tap

To learn more and to see the latest in products and services, visit Sprint online at <u>sprint.com</u>.

## Section 1 Your Setup

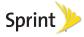

## 1A. Set Up Service

- Set Up Your Phone (page 16)
- Turn the Phone On/Off (page 18)
- Make Your First Call (page 21)
- Set Up Your Voicemail (page 22)
- Create Sprint Account Passwords (page 23)

## Set Up Your Phone

## Activate Your Phone

- If you purchased your phone at a Sprint Store: It is probably activated and ready to use.
- If you received your phone in the mail, and it is a new Sprint account or a new line of service: Your phone is designed to activate automatically after you complete setup (see "Complete Setup" on page 16).
- If you received your phone in the mail and you are activating a new phone for an existing number on your

**account:** Do not turn on your new phone yet. Wait until your old phone is deactivated. After your old phone is deactivated, you go online to activate the number on your new phone. From your computer's Web browser, go to <u>sprint.com/activate</u> and complete the onscreen instructions to activate your phone.

If you have problems with activation, contact Sprint Customer Service at 1-888-211-4727 from another phone.

## Complete Setup

- Press and hold the power button G on the upper-left corner of your phone until you see the Palm\* logo on the screen (approximately five seconds).
- 2. Follow the onscreen instructions to complete setup. (To create a Palm profile, enter a working email address (see "What Is a Palm Profile?" on page 17). If you have a Palm profile from an old webOS phone that you no longer use, you can enter that profile email address and username to download that profile information to your new phone. But if you are still using the other phone, you must create a new Palm profile for your Pixi

phone—you can't use the same profile on two phones.)

 Your phone is ready to use. (To learn how to make your first call, see "Make Your First Call" on page 21.)

#### Verify Your Profile

After you finish setup, look for an email on your computer at the address you used for your Palm profile. Click the link in the email to do the following:

- Verify your Palm profile.
- Select a security question and answer.
- Follow a link to learn about getting data like contacts and appointments onto your phone from your desktop organizer software (see "How Do I Get Data Off My Computer?" on page 77).
  - Tip: If you don't see the confirmation email in your Inbox, check your spam mail folder in your desktop email program.

## What Is a Palm Profile?

Your Palm profile gives you the following benefits:

- Automatic system and software updates are sent to your phone.
- A Palm profile account is automatically created for you on your phone. In this account you can store Contacts and Calendar info that you don't store in online accounts like Google or Exchange.

Note: You cannot access Palm profile data on the profile website—you can access the data on your phone only.

- Info stored in your Palm profile account, as well as in other sources of info on your phone (like Memos and Tasks), is automatically backed up to servers administered by Palm.
- Should your phone be lost or stolen, you can do a remote erase of the info on the phone.
- Note: If you want to erase data on your phone while you are still in possession of the phone–for example, before you give it to someone else–don't do a remote erase. Instead, do a partial or full erase from the phone itself (see "Erase Data and Reset Your Phone" on page 171).

For detailed information about your Palm profile, see "Backup" on page 164.

Setting up a Palm profile is different from setting up email on your phone. To set up email, see "Set Up Email" on page 187. To change your Palm profile information after you have set it up, see "Update Your Palm Profile Settings" on page 169.

## Turn the Phone On/Off

Your Pixi phone's screen can be turned on and off separately from its wireless services (which are the **Phone** app and **Bluetooth** app). This means you can wake up the screen to use just the organizer features of your device (Calendar, Contacts, Tasks, Memos, and so on) without turning on the phone and other wireless features. Also, when the screen is turned off, the phone can be on and ready for you to receive phone calls or messages.

### Turn the Screen On/Off

Turn the screen on and leave the wireless services turned off when you want to use only the organizer features, for example, when you're on a plane and you must turn off all wireless services, but you want to look at your calendar.

To turn the screen on, press **power** G. Drag <sup>(C)</sup> up to unlock the screen.

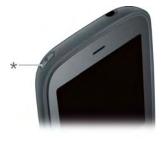

Power

To turn the screen off, press power G.

To save power, the screen dims automatically after a period of inactivity and then turns off. You can be on a call when the screen dims and turns off—this does not affect the call. To brighten the screen after it dims, tap the screen.

*Tip:* You can set how long the screen stays on during a period of inactivity (see "Set the Interval for Turning the Screen Off Automatically" on page 175).

# *Turn Wireless Services Off (Airplane Mode)*

Airplane mode turns off your phone as well as the Bluetooth<sup>\*</sup> wireless technology feature. Use airplane mode when you are on a plane or anywhere else you need to turn off all wireless services. You can't browse the Web, but you can still use apps like Calendar, Contacts, Photos, Music, Doc View, and PDF View.

Do one of the following:

- Tap the upper-right corner of any screen to open the connection menu. Tap **Turn on Airplane Mode.**
- Press and hold power G and tap Airplane Mode.

When your phone is in airplane mode, the **airplane mode** ficon appears at the top of every screen, and **Airplane Mode** appears in the upper-left corner of the screen in the **Launcher**, **Card view**, and **Phone**. Your phone is not connected to any mobile network.

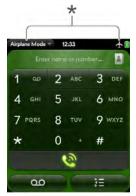

\* These indicate that wireless services are off (airplane mode). *Tip:* When your phone is in airplane mode, you can turn the Bluetooth feature on individually (see "Turn the Bluetooth Feature On/Off" on page 226). To turn your phone back on, you must turn airplane mode off.

## Turn Wireless Services On

When you turn on your phone, it connects to a mobile network so that you can make and receive phone calls and use other wireless services (if supported by the local network).

• Tap the upper-right corner of any screen to open the connection menu. Tap Turn off Airplane Mode.

When your phone locates a signal, **Sprint** appears in the upper-left corner of the screen in the **Launcher**, **Card view**, and **Phone**, and the **signal-strength** icon appears at the top of the screen.

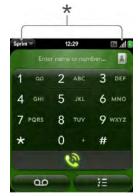

\* These indicate that wireless services are on.

When you are inside a phone coverage area, the bars on the **signal-strength** icon are filled in. If you're outside a coverage area, the bars in the signal-strength icon appear dimmed with an X.

## *Turn Everything (the Screen and Wireless Services) On/Off*

Usually, turning your phone off and/or putting it in airplane mode is sufficient for normal periods when you have the phone with you but you're not using it. On rare occasions, however, you may want to put your phone into deep sleep because you are not going to use it for an extended period. At those times, do the following:

*Note:* When you turn everything off, the phone's alarms, ringer, and notifications are also turned off.

• To turn both the screen and wireless services off: Press and hold power  $\bigcirc$  and tap Turn Off.

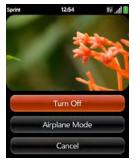

• To turn both the screen and wireless services back on: Press and hold power  $\bigcirc$ .

## Make Your First Call

- 1. Press power **G**. (This wakes up the screen.)
- 2. If necessary, drag 🕐 up to unlock the screen.
- 3. Tap 🎨.
- 4. Tap numbers on the dial pad.

- *Tip:* Press the onscreen backspace icon to delete numbers you've entered.
- 5. Tap 💽 to dial.
- 6. Tap 🌇 to end the call.

For more ways to make calls, see "Make Calls" on page 83.

#### Adjust Call Volume

 When you're on a call, press the volume up or volume down button on the side of your phone to adjust the call volume.

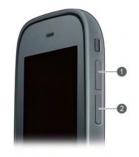

Volume up
 Volume down

## Set Up Your Voicemail

Your phone automatically transfers all unanswered calls to your voicemail, even if your phone is in use or turned off. You should set up your Sprint voicemail and personal greeting as soon as your phone is activated. Always use a passcode to protect against unauthorized access. To set up your voicemail:

- 1. Tap the center of the gesture area to display Card view.
- 2. Press and hold 1 📳 on the keyboard to dial the Sprint voicemail system. (When the search results screen appears, continue holding 1 📳 until the **Phone** application appears.)
- 3. Follow the voice prompts to do the following:
  - Create your password.
  - Record your name announcement.
  - Record your greeting.

Note: Voicemail Passcode: Sprint strongly recommends that you create a passcode when setting up your voicemail to protect against unauthorized access. Without a passcode, anyone who has access to your phone is able to access your voicemail messages.

For more information about using your voicemail, see "Use Voicemail" on page 89.

## Create Sprint Account Passwords

As a Sprint customer, you enjoy unlimited access to your personal account information, your voicemail account, and your data services account. To ensure that no one else has access to your information, you need to create passwords to protect your privacy.

#### Account Password

If you are the account owner, you create an account username and password when you sign on to <u>sprint.com</u>. (To get started, click **Need to register for access?** in the sign-in area of the website.) If you are not the account owner (if someone else receives the bill for your Sprint service), you can get a subaccount password at <u>sprint.com</u>.

#### Voicemail Password

You create your voicemail password when you set up your voicemail. See "Set Up Your Voicemail" on page 22.

#### Data Services Password

You can elect to set up an optional data services password to control access and authorize Premium Service purchases.

To learn more or to change your passwords, sign on to **sprint.com**, or call Sprint Customer Service at 1-888-211-4727.

Section 2 Your Palm<sup>®</sup> Pixi<sup>™</sup> Phone

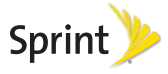

## 2A. Basics

- What's in the Box? (page 26)
- Get to Know Your Phone (page 27)
- Charge the Battery (page 31)

## What's in the Box?

All of the following items are in the phone box:

#### Printed Material

- Get Started Guide.
- Features Guide.
- Palm warranty.
- End User License Agreement.

#### Hardware

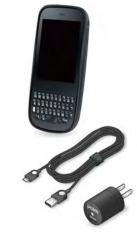

- Palm<sup>®</sup> Pixi<sup>™</sup> phone.
- USB cable.
- AC charger.

## Basics

## Get to Know Your Phone

### Front View

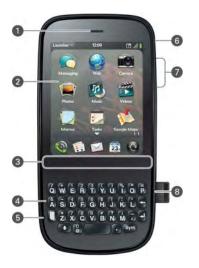

- 1 Earpiece
- 2 Touchscreen: Tap and make other gestures directly on the screen. See "Touchscreen" on page 28.
- 3 Gesture area: Make the back gesture and begin other gestures here.
- 4 Keyboard: See "Use the Keyboard" on page 53.
- 5 Microphone
- 6 Ringer switch: Slide to turn the ringer and notification sounds on or off. (Red means off.) The ringer switch does not affect music or video playback sounds. By default, Clock alarms sound when the ringer switch is off.
- 7 Volume up/down
- 8 Charger/microUSB connector

Important: Be careful not to scratch, crush, or apply too much pressure on the touchscreen. Do not store your phone in a place where other items might damage it. Keyboard

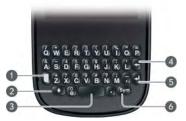

- Option: Press to enter numbers, punctuation, and symbols that appear above the letters on the keys. See "Enter Alternate Keyboard Characters" on page 54.
- 2 Shift: See "Enter Uppercase Letters" on page 53.
- 3 Space
- 4 Backspace
- 5 Enter: Press to enter a line return (for example, in a memo or in an email message you are composing) or to accept information you entered in a field. See "Enter Information in a Field" on page 56.
- 6 Sym: Press to enter symbols and accented characters that don't appear on the keys. See

"Enter Characters From the Symbols Table" on page 54.

#### Touchscreen

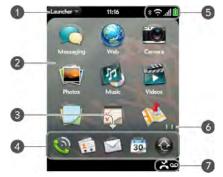

- 1 Application name: Displays the name of the currently open application. Tap the name to open the <u>application menu</u>.
- 2 Launcher: See "Open an Application in the Launcher" on page 47.
- 28 2A. Basics Download from Www.Somanuals.com. All Manuals Search And Download.

- 3 Scroll arrow: Swipe up or down to see icons that are on the page but hidden.
- 4 Quick Launch: See "Open ar Launch" on page 46.
- 5 Connection icons: Show the service connections and bat "Icons in the Title Bar" on pa to open the connection men
- 6 Page indicators: Show how pages are to the right or the displayed page. Swipe left or to see other pages.
- 7 Notification icons: Show mis voicemail and email message bottom of the screen to view (see "View All Your Notification

#### lcons in the Title Bar

You can monitor the status of several items using icons in the area at the top of the phone screen:

| ltem | Description                   |
|------|-------------------------------|
| Ē.   | The battery is being charged. |

|                                                                                                    | item     | Description                                                                                                    |
|----------------------------------------------------------------------------------------------------|----------|----------------------------------------------------------------------------------------------------|
| n Application in Quick                                                                                                    |          | The battery is fully charged.                                                                                                    |
| e status of wireless<br>ttery strength (see                                                                                 |          | The battery is low. See "Charge the Battery" on page 31.                                                                                                    |
| age 29). Tap the icons<br><u>u</u> .<br>many Launcher<br>left of the currently<br>or right on the screen<br>ssed calls, new | <u>ተ</u> | Airplane mode is turned on. This means<br>that the phone and Bluetooth <sup>®</sup> wireless<br>technology feature are off (incoming calls<br>go to voicemail). See "Turn Wireless<br>Services Off (Airplane Mode)" on<br>page 19. |
| ges, and more. Tap the<br>v notification details<br>ions" on page 64).                                                      | 1        | The phone is on. The number of filled-in<br>bars denotes signal strength. See "Turn<br>Wireless Services On" on page 20.                                                                                                    |
|                                                                                                    |          |                                                                                                    |

Description

14 a .....

- Your phone is connected to a 1x data network. Data is not currently being transmitted over the network. See "I Can't Tell If Data Services Are Available" on page 251.
- Your phone is connected to a 1x data network and data is being transmitted over the network.

Download from Www Somanuals com All Manuals Search And Download

1x

| ltem       | Description                                                                                                    | ltem | Description                                                                                                    |
|------------|----------------------------------------------------------------------------------------------------|------|----------------------------------------------------------------------------------------------------|
| Ev         | Your phone is connected to an EvDO<br>data network. Data is not currently being<br>transmitted over the network. See "I Can't<br>Tell If Data Services Are Available" on<br>page 251. | Q    | Your phone is performing a search on the<br>characters you entered. If you are in Card<br>view or the Launcher, your phone<br>conducts a universal search (see "Search<br>to Find Info and Make Calls" on page 61). |
| Ev         | Your phone is connected to an EvDO data network and data is being transmitted over the network.                                                                                       |      | If you are in an application such as<br>Contacts or Memos, your phone<br>searches for items within the app that<br>match the search term you entered.                                                               |
| Sprint     | Your phone is on and connected to the Sprint network.                                                                                                    | R    | Your phone is in roaming coverage. See<br>"Set Roaming and Data Usage                                                                                                    |
| Searching. | The phone is searching for the Sprint                                                                                                    |      | Preferences" on page 98.                                                                                                    |
| No Service | network.<br>The Sprint network is not available.                                                                                                    | (    | TTY is turned on. See "Enable TTY/TDD" on page 99.                                                                                                    |
| *          | Bluetooth <sup>®</sup> wireless technology is turned<br>on. See "Bluetooth <sup>®</sup> Wireless Technology"<br>on page 226.                                                          | 9    | HAC is turned on. See "Enable HAC" on page 99.                                                                                                    |
| *          | A Bluetooth connection is in progress.                                                                                                    |      |                                                                                                    |
| *          | A Bluetooth connection has been made.                                                                                                    |      |                                                                                                    |

#### Back View

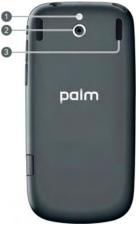

- 1 Camera flash
- 2 Camera lens
- 3 Speaker

## Top View

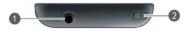

- 1 3.5mm headset jack
- 2 **Power:** Press to wake up or turn off the screen. Press and hold to turn your device and all wireless services completely off and to turn your device back on after having turned it completely off.

## Charge the Battery

When the battery is very low, the **battery** icon in the upper-right corner of the screen changes to red. When the battery is fully charged, the icon appears full and changes to green .

31

| WARNING: | Use only batteries and chargers that are<br>approved by Sprint and Palm with your phone.<br>Failure to use a battery or charger approved by<br>Sprint and Palm may increase the risk that your<br>phone will overheat, catch fire, or explode,<br>resulting in serious bodily injury, death, or<br>property damage. Use of unapproved third-party<br>power supply accessories may damage the<br>phone and yoid the Limited Warranty for the |
|----------|----------------------------------------------------------------------------------------------------|
|          | power supply accessories may damage the<br>phone and void the Limited Warranty for the<br>product.                                                                                                    |

Although the battery may come with a sufficient charge to complete the setup process, we recommend that after setup you charge your phone until the **battery** ion in the upper-right corner of the screen is full to ensure that the battery is fully charged.

See s for tips on making your battery's power last longer.

1. On the right side of your phone, open the charger/microUSB connector.

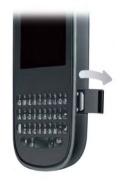

2. Connect the small end of the USB cable to the charger/microUSB connector.

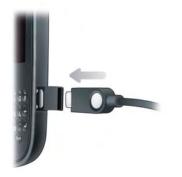

- 3. Connect the other end of the USB cable to the AC charger.
- 4. Plug the AC charger into a working outlet.

Tip: You can also charge your phone battery by connecting your phone to your computer using the USB cable. Charging this way takes much longer than using the AC charger. Do not, however, connect the Palm<sup>®</sup> Touchstone<sup>™</sup> charging dock (sold separately) to your computer.

## Maximizing Battery Life

Battery life depends on how you use your phone. You can maximize the life of your battery by following a few easy guidelines:

- Charge your phone whenever you can. Charge it overnight. The battery has a much longer useful life when it is topped off frequently than when it is charged after it is fully drained.
- Set your screen to turn off automatically after a shorter period of inactivity (see "Set the Interval for Turning the Screen Off Automatically" on page 175).
- Keep your battery away from direct sunlight and other sources of heat. Temperatures over 45 degrees Celsius can permanently reduce the capacity and life span of any lithium-ion battery.

- As with any mobile phone, if you are in an area with no wireless coverage, your phone continues to search for a signal, which consumes power. Turn off your phone if you are outside a coverage area (see "Turn Wireless Services Off (Airplane Mode)" on page 19).
- Turn off the Bluetooth (see "Bluetooth<sup>\*</sup> Wireless Technology" on page 226) and GPS (see "Location Services" on page 214) features when you are not using them.
- If you set up an email account in the Email application, set the interval to automatically download email to every two hours or less frequently (see "Enter Advanced Account Settings" on page 191).
- Lower the screen brightness (see "Change Screen Brightness" on page 175).
- Keep in mind that frequent use of instant messaging (IM) can reduce battery life.
- Turn the phone completely off if you won't be using it for an extended period of time (see "Turn Everything (the Screen and Wireless Services) On/Off" on page 21).

• You can buy an extra battery as a spare for long plane trips or periods of heavy use. To purchase batteries that are compatible with your phone, go to palm.com/store.

## 2B. Move Around on Your Phone

- Use Gestures: Tap, Swipe, Drag, Flick, Pinch (page 35)
- Open Applications (page 46)
- Work With Applications (page 48)
- Enter and Save Information (page 53)
- Use the Menus (page 58)
- Search to Find Info and Make Calls (page 61)
- View and Respond to Notifications (page 63)
- Update the Software on Your Phone (page 65)
- Copy Files Between Your Phone and Your Computer (page 73)

## Use Gestures: Tap, Swipe, Drag, Flick, Pinch

Gestures are an important, basic part of your phone. They're easy to learn, and they make working with the phone fast. You make most gestures with one finger. For a few, you need two. Make gestures with the tip of your finger. Do not use your fingernail. Don't bear down.

To see short animations illustrating how to do gestures, go to <u>palm.com/support</u> or tap **Clips** in **Help** on your phone (see "Open Applications" on page 46 for information on how to open **Help**).

You make gestures in two areas on your phone: the touchscreen and the gesture area. The gesture area is the black area extending along the bottom of the screen.

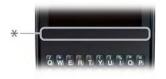

Gesture area

2B Move Around on Your Phone 35 Download from Www.Somanuals.com. All Manuals Search And Download. Tap the center of the gesture area to minimize the app and display Card view (see "Display All Open Applications (Card View)" on page 49). When you're working in an application, the gesture area displays a lighted bar in the center. The lighted bar also appears when you tap the center of the gesture area to maximize a card in Card view.

### **Basic Gestures**

**Tap:** Tap with the tip of the finger—not the fingernail. Tap fast and firmly, and then immediately lift your fingertip off the screen. Don't bear down on what you're tapping. Don't wait for a response; the response comes after you lift your finger. Don't linger on the gesture; a tap takes a split second to do.

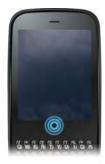

Tap the center of the gesture area to do the following:

- When you're working in an application, tap the center of the gesture area to see **Card view**. **Card view** shows you all the applications that are currently open, displayed as a series of cards (small active windows).
- When you're in **Card view**, tap the center of the gesture area to maximize the app in the center of the view.

Swipe: A swipe is most often a horizontal gesture, from right to left or left to right. Do it fast, do it lightly. In a swipe, your fingertip just skims the surface of the touchscreen or gesture area.

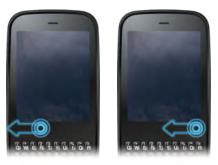

One kind of swipe you'll use a lot: **Back**. Make the back gesture from right to left anywhere in the gesture area. Back takes you up one level from a detailed view to a more general view of the application you're working in.

For example, when you finish reading an email message, make the back gesture to close the message and return to your list of messages. Or when you finish

writing a memo, make the back gesture to close and save the memo and return to the display of all your memos. When you make the back gesture in an application and that's the only screen of that app that's open, you minimize the app and go back to **Card view**.

In Web, the back gesture performs the same function as the back button on the browser, allowing you to move back through previously viewed pages.

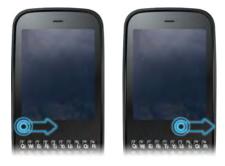

The **forward** gesture, which is a swipe from left to right anywhere in the gesture area, allows you to move forward through previously viewed Web pages. Forward is available in Web only.

**Drag:** Drag is the gesture you make for a slow scroll up and down a list. Slide your fingertip slowly along the surface—no need to bear down.

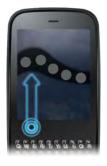

One kind of drag that you'll use a lot brings up **Quick Launch** when you're in an application. This drag gesture begins in the gesture area and ends on the touchscreen. As your fingertip slowly crosses the border between the gesture area and the touchscreen, it seems to drag **Quick Launch** into view. To open one of the apps in **Quick Launch**, move your finger to its icon. When you see the app name appear, lift your finger. The application opens.

You also make the drag gesture as part of a drag and drop.

**Flick:** As its name tells you, this is a quick gesture, great for scrolling long lists. Do it fast, do it lightly; as with a swipe, your fingertip just skims the surface. The faster you flick, the faster and farther you scroll up or down a list.

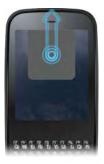

To **close an application** in **Card view**, flick the card up toward the top of the touchscreen. This is called **throwing** the card off the top of the screen.

In some applications, such as Email and Messaging, you can throw a list item off the side of the screen to delete the item.

If an application is maximized, you can flick up from the gesture area to the screen to minimize the app and display **Card view**. This is the **up** gesture. If you make the up gesture when **Card view** is displayed, you open the **Launcher**.

#### Scroll Gestures

Scroll slow: Drag the screen in the desired direction.

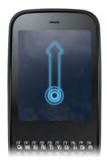

Scroll fast: Flick the screen in the desired direction.

Stop scrolling: Tap or drag the screen while scrolling.

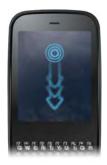

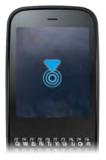

40 2B Move Around on Your Phone Download from Www.Somanuals.com. All Manuals Search And Download.

#### Zoom Gestures

Zoom in/pinch out (to increase the size of items on the screen in Email, Web, Photos, Doc View, PDF View, Google Maps): Place two fingers on the screen and spread them slowly apart.

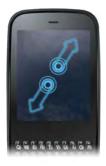

Zoom out/pinch in (to decrease the size of items on the screen in Email, Web, Photos, Doc View, PDF View, Google Maps): Place two fingers on the screen and bring them together.

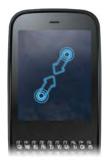

**Zoom in or out a fixed amount** (in Web, Photos, Doc View, PDF View): Double-tap the screen.

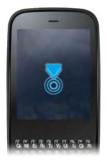

#### **Text Selection Gestures**

*Tip:* See "Cut, Copy, and Paste Information" on page 57 and "Use the Copy All or Select All Feature" on page 58 for information on working with text you've selected.

Insert the cursor in a text field: Tap the location.

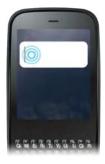

Move the cursor: Tap the location to insert the cursor. Press and hold **Option** Place your finger anywhere onscreen and drag your finger in the direction you want to move the cursor.

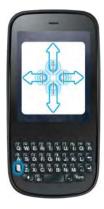

Select text when you can see a cursor: Tap the location to insert the cursor. Press and hold Shift . Place your finger anywhere onscreen and drag your finger in the direction you want to select text. Tap the highlighted text to deselect it.

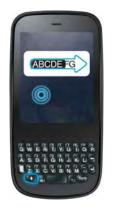

Select a paragraph of text: When you cannot insert a cursor in the text—for example, on a Web page or in an email message you received—the smallest amount of text you can select is a whole paragraph. Press and hold Shift (), and then tap a paragraph. Tap an adjacent paragraph to add it to your selection (you can't skip around). If you need to scroll down to select the next paragraph, release Shift (), scroll, press Shift (), and tap the paragraph. Tapping any part of the highlighted selection deselects it.

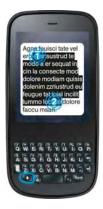

# Move Around

#### Drag and Drop

Tap and hold the item, drag it, and then lift your finger to drop it. Sometimes you get a visual cue that the item is ready to be dragged. For example, an icon in the **Launcher** is ready to be dragged when you see a halo around the icon. A card in **Card view** is ready to be dragged when it changes size and becomes transparent.

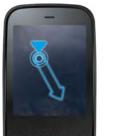

#### Delete a List Item

Throw the item off the side of the screen. If prompted, tap **Delete** to confirm the deletion.

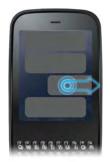

The delete gesture is available in applications such as Email, Messaging, Tasks, Music, and Bluetooth. If you can't delete a list item by throwing it, open the item and look in the <u>application menu</u> for a delete command.

Tip: To delete multiple list items, throw each one off the screen. If you get the **Delete** confirmation prompt after throwing the first item, you don't need to tap it—just throw the second item, and the first deletion is confirmed automatically.

### **Open Applications**

You can have as many applications open at one time as you like, limited only by the amount of memory available on your phone at the time.

#### Open an Application in Quick Launch

**Quick Launch** is the bar of five icons that is always available at the bottom of **Card view** and the **Launcher**. To open an application from **Quick Launch**, just tap the icon.

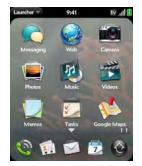

Quick Launch can display no more than five icons. By default it displays, from left to right, Phone, Contacts, Email, Calendar, and the Launcher. You can change the order of icons (except the Launcher icon) in Quick Launch (see "Reorder Quick Launch loons" on page 52), or swap in whatever applications you like (see "Change the Applications That Appear in Quick Launch" on page 51).

When an application fills the whole screen, make the following gesture to display **Quick Launch** and open one of its applications.

**Move Around** 

- 1. Drag up slowly from the gesture area to the screen.
- Note: Don't confuse this "drag up" with the up gesture, which is a flick up from the gesture area to the screen that displays Card view.
- Move your finger to the application icon. (When you see the app name appear, lift your finger. The application opens.)

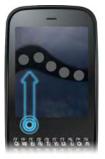

#### Open an Application in the Launcher

The **Launcher** displays all your applications that are not on **Quick Launch**. The **Launcher** includes multiple pages, which you can organize to group apps the way you want (see "Reorder Launcher Icons" on page 52).

1. Tap the center of the gesture area to open Card view, and tap .

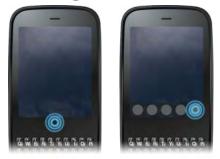

*Tip:* You can also open the **Launcher** by flicking up twice from the gesture area to the screen. If you are in **Card view**, just flick up once to open the **Launcher**.

2. To find the app you want, swipe up or down to see all the icons on a page. (Swipe left or right to see other pages.)

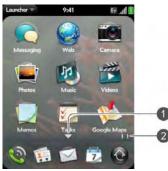

- 1 Arrow indicates that you can swipe up to see partially or fully hidden icons.
- 2 Page indicators show that there are two Launcher pages to the right—swipe right to left on the screen to see them.
- 3. Tap the application icon.

To close the Launcher, do one of the following:

- Tap the center of the gesture area.
- Tap 🔞.
- Make the up gesture: Flick up from the gesture area to the screen.

#### Open an Application Using Search

- 1. Tap the center of the gesture area to open Card view.
- 2. Enter the name of the application.
- 3. When the application icon appears in the search results, tap it.

### Work With Applications

## Go Up One Level in an App (Back Gesture)

The back gesture takes you up one level from a detailed level to a more general view of the application

48 2B Move Around on Your Phone Download from Www.Somanuals.com. All Manuals Search And Download.

Vove Around

you're working in. For example, when you finish reading an email message, make the back gesture to close the message and return to your list of messages. Or when you finish writing a memo, make the back gesture to close and save the memo and return to the display of all your memos. When you make the back gesture in an application and that's the only screen of that app that's open, you minimize the app and go back to **Card view**.

To make the back gesture, swipe right to left anywhere in the gesture area.

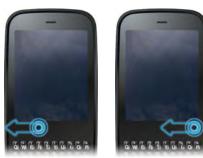

#### Display All Open Applications (Card View)

**Card view** displays open applications as small cards, so that you can easily scroll through them and drag them to change their order.

When an application fills the screen and you want to go to **Card view**, do one of the following:

• Tap the center of the gesture area.

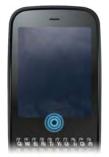

• Make the up gesture: Flick up from the gesture area to the screen.

#### Move Among Open Applications

1. In **Card view** (see "Display All Open Applications (Card View)" on page 49), swipe left or right on the screen to see other open apps.

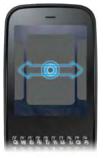

- 2. Tap a card to maximize the application.
- *Tip:* You can also maximize the center card in **Card view** by flicking down from the screen to the gesture area.
- *Tip:* You can set a preference to move among open apps without first going to **Card view** (see "Turn Advanced Gestures On/Off" on page 176).

#### Reorder Open Cards

- 1. In **Card view** (see "Display All Open Applications (Card View)" on page 49), tap and hold a card to further reduce the size of the cards.
- *Tip:* You can also tap anywhere on the screen around the cards to reduce the size of the cards.
- 2. Tap and hold a card, and after the card becomes transparent, drag it to another position.

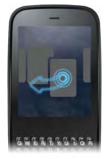

50 2B Move Around on Your Phone Download from Www.Somanuals.com. All Manuals Search And Download.

#### Close an Application

• In Card view (see "Display All Open Applications (Card View)" on page 49), throw the card off the top of the screen.

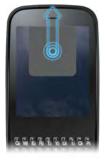

## Change the Applications That Appear in Quick Launch

If **Quick Launch** contains five icons, you must remove an application from **Quick Launch** before you can add another one. You can remove any application except the Launcher.

- 1. Open the Launcher. (Quick Launch appears at the bottom.)
- 2. Tap and hold a **Quick Launch** icon, and after the halo appears around the icon, drag it onto the **Launcher**.

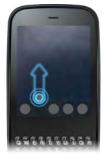

3. Tap and hold a Launcher icon, and after the halo appears around the icon, drag the icon onto the Quick Launch bar.

#### Reorder Quick Launch Icons

You can change the position of any **Quick Launch** icon except the **Launcher** icon.

- 1. In Card view, tap and hold a Quick Launch icon.
- 2. After a halo appears around the icon, drag it to another location.

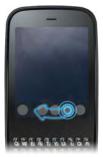

#### Reorder Launcher Icons

1. In the Launcher, tap and hold an icon.

- 2. After the halo appears around the icon, drag it to another location.
- 3. To move the icon to another page, drag it to the left or right edge of the screen. (Don't release the icon until the new page appears.)

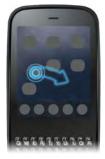

#### Delete an Application

You can delete applications that you have installed on your phone.

52 2B Move Around on Your Phone Download from Www.Somanuals.com. All Manuals Search And Download. 1. While pressing and holding **Option** , tap the app icon.

#### 2. Tap Delete.

*Tip:* You can also delete an application you installed by opening the Launcher, opening the <u>application menu</u>, and tapping **List Apps**. On the list of applications, tap and hold an app name, and tap **Delete**.

#### Enter and Save Information

#### Use the Keyboard

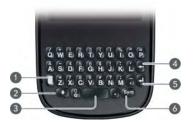

- 1 **Option:** See "Enter Alternate Keyboard Characters" on page 54.
- 2 Shift: See "Enter Uppercase Letters" on page 53.
- 3 Space
- 4 Backspace
- 5 Enter: Press to enter a line return (for example, in a memo or in an email message you are composing) or to accept information you entered in a field. See "Enter Information in a Field" on page 56.
- 6 Sym: See "Enter Characters From the Symbols Table" on page 54.

#### Enter Uppercase Letters

By default, the first letter of each sentence or field is capitalized and the remaining text you enter is lowercase. To enter other uppercase letters, do one of the following:

- Press Shift (2) and press the letter key. The Shift symbol appears: (2). You don't need to hold down Shift while you press the letter key.
- Turn on Caps Lock: Press Shift 💽 twice. The Caps Lock symbol appears: 🝙.

#### Enter Alternate Keyboard Characters

Numbers, punctuation, and symbols appear above the letters on the keys. To enter these characters, do one of the following:

- Press **Option** and press the key for the character. The alternate character symbol appears: . You don't need to hold down **Option** while pressing the second key.
- Enter a series of alternate characters: Press Option twice to lock the alternate character feature. The alternate character lock symbol appears: .
- Turn off the alternate character feature: Press Option .

#### Enter Passwords

You can see each character of a password only as you enter it, so be careful. Be sure Caps Lock and alternate character lock are off unless you need them. For information on how to enter characters, see "Enter Uppercase Letters" on page 53 and "Enter Alternate Keyboard Characters" on page 54.

#### Enter Characters From the Symbols Table

You can enter symbols and accented characters that don't appear on the keys by using the symbols table. See "Symbols and Accented Characters" on page 55 for a list of the available symbols and accented characters.

- 1. Press Sym 🐲 to display the symbols table.
- Narrow the list by pressing the key that corresponds to the character you want. (For example, to enter an é, press e. See the table below for a list of corresponding characters.)
- Tip: The symbols and accented characters are grouped according to their similarity to the corresponding key. In some cases, the symbol is related to the alternate character on the key, not the letter. For example, to type a ¢ or other currency symbol, press Sym + h. Why? Because the alternate character on the H key is \$.
- *Tip:* If you press the wrong key, press **Backspace** to return to the full list of symbols and accented characters. You can then press another key.
- 3. Scroll to find the character you want.
- 4. Tap the character to insert it.

#### Symbols and Accented Characters

| Press Sym 🗑<br>and press | to select                           |
|--------------------------|-------------------------------------|
| a or A                   | áàäâãåæÁÀÄÂÂÅÆª~<br>\`•÷^[]{}<>«»Øµ |
| b or B                   | ~ \`•÷^[]{}<>«»Øµ                   |
| c or C                   | ©çÇ¢                                |
| d or D                   | †‡                                  |
| e or E                   | éèëê?ÉÈËÊ€¹¼½                       |
| h or H                   | $\mathbf{c} \in \mathbf{f} \neq f$  |
| i or l                   | íìïîĺÌÏÎ÷‰                          |
| j or J                   | i                                   |
| k or K                   | :-) :-( ;-)                         |
| l or L                   | ` () <sup>♥</sup> H                 |
| m or M                   | μ:-):-(;-)                          |
| n or N                   | ñÑċ                                 |

| Press Sym 🐲 and press | to select                                                                         |
|-----------------------|-----------------------------------------------------------------------------------|
| o or O                | óòöôœõøÓÒÖÔŒÕØ°<br>"""<>«»                                                        |
| p or P                | $\P \sim \text{(`} \bullet \div \land [] \{\} <> \ll \gg \emptyset \mid \mu \mid$ |
| q or Q                | \~                                                                                |
| r or R                | (R) 2                                                                             |
| s or S                | βšŠ~\`•÷^[]{}<>«»Ø<br>                                                            |
| t or T                | ™ 3 3⁄4                                                                           |
| u or U                | úùüûÚÙÜÛ[]{}<>«»                                                                  |
| v or V                | ^                                                                                 |
| w or W                | ÷ ^ ±                                                                             |
| x or X                | αx                                                                                |
| y or Y                | ÿýŸÝ¥[]{}<>«»                                                                     |
| Z                     | ??•                                                                               |
| , or _                | ~ \`•÷^[]{}<>«»Øµ                                                                 |

| Press Sym 🐲 and press | to select         |
|-----------------------|-------------------|
| •                     | ~ \`•÷^[]{}<>«»Øµ |
| @                     | °•Ø               |

#### Enter Information in a Field

You can enter information in a field by typing or by pasting previously copied information (see "Cut, Copy, and Paste Information" on page 57).

Applications with text fields support the auto-correct feature. If the app recognizes a common misspelling, it auto-corrects the word. To cancel the auto-correction, press **Backspace**.

To accept the information you entered, do one of the following:

Tap outside the field.

- Press Enter . If a screen contains multiple fields, pressing Enter accepts the information you just entered and jumps the cursor to the next field.
- When you are done entering information on the screen containing the field, make the back gesture to accept the information and back out of the screen (see "Go Up One Level in an App (Back Gesture)" on page 48).

#### Select Items in a List

Lists enable you to select from a range of options. Lists are different from menus (see "Use the Menus" on page 58), which give you access to additional features.

Lists are hidden until you tap the currently displayed option for that list.

1. Tap the currently displayed option to open the list. (For example, when creating a new event in Calendar, tap **15 minutes before** to display the list of reminder options.)

| 1131770                                | PALMT                                            |
|----------------------------------------|--------------------------------------------------|
|                                        | Conc.                                            |
| Fri, Aug 7 2009<br>9:00 PM to 10:00 PM |                                                  |
| Event location                         |                                                  |
| No Repeat                              |                                                  |
| 15 minutes before                      |                                                  |
| Location                               |                                                  |
|                                        |                                                  |
|                                        | Event location<br>No Repeat<br>15 minutes before |

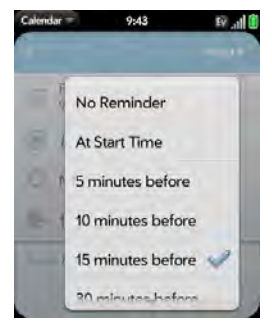

2. Tap the list item you want.

#### Cut, Copy, and Paste Information

You can cut or copy any selectable text. This includes text you can select by dragging the cursor and paragraphs you can select by tapping them (see "Text Selection Gestures" on page 42).

1. Select the text you want to cut or copy (see "Text Selection Gestures" on page 42).

- 2. Open the <u>application menu</u> and tap **Edit > Cut** or **Copy**.
- 3. Open the app and insert the cursor where you want to paste the text (see "Text Selection Gestures" on page 42).
- 4. Open the application menu and tap Edit > Paste.
- Tip: You can also use keyboard shortcuts to cut, copy, and paste. After selecting the text or inserting the cursor, press and hold the gesture area until a light appears under the surface of the gesture area, and press X (cut), C (copy), V (paste), or A (copy/select all, in apps that support this feature).

#### Use the Copy All or Select All Feature

Some applications offer a Copy All menu item. For example, in Messaging, you can start or open a conversation, open the <u>application menu</u>, and tap **Edit > Copy All**. This saves the entire conversation as plain text, which you can paste in a memo, email message, and so on. The Copy All feature is also available in Contacts on a contact's details screen, enabling you to copy the contents of that contact entry as plain text. Other apps offer a Select All menu item. For example, in Memos, you can open a memo, open the application menu, and tap **Edit > Select All**. This highlights the full memo text, which you can cut or copy.

#### Save Information

- On most screens, your information is saved automatically. Just make the back gesture to close the screen (see "Go Up One Level in an App (Back Gesture)" on page 48), and your info is saved at the same time.
- On screens with a Done button, tap **Done** to save your information.

### Use the Menus

Most applications have an application menu hidden in the upper-left corner, which provides access to additional features. There is also a connection menu hidden in the upper-right corner, which provides access to wireless services. Some applications have additional menus. For example, in **Photos**, tap an open picture and tap **C** to display a menu of tasks you can do with the picture (see "Photos" on page 102).

To get the most out of your phone, it's a good idea to familiarize yourself with the additional features available through the menus in various applications.

#### Open the Application Menu

The application menu contains options for the application you are working with, such as **Cut** and **Copy, Preferences, Help,** and other application-specific commands.

- 1. Do one of the following:
  - Tap the application name in the upper-left corner of the screen.

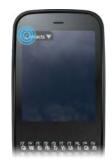

- Drag down from the upper-left corner of the phone (above the screen) onto the screen.
- 2. Tap a menu item to open it. (If a menu item displays a right-pointing arrow , tap the item to open a submenu of options for that item—for example, tap the Edit menu item to open a submenu containing Cut, Copy, and Paste options. If the menu displays a downward-pointing arrow at the bottom, it means that more options are available. Scroll the menu to see the additional options.)

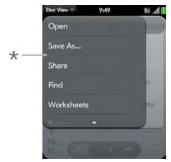

\* Application menu

#### Open the Connection Menu

The connection menu lets you manage wireless services—the phone and Bluetooth<sup>®</sup> wireless technology.

Did You Know? The connection menu also displays the current day and date and the battery charge level.

- 1. Do one of the following:
  - Tap the upper-right corner of the screen.

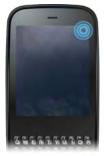

- Drag down from the upper-right corner of the phone (above the screen) onto the screen.
- 2. Tap a menu item to turn that wireless feature on or off or to open a list of options for that feature (see "Turn Wireless Services Off (Airplane Mode)" on page 19 for more information). If the menu displays a downward-pointing arrow at the bottom, it means that more options are available. Scroll the menu to see the additional options.)

# Move Around

### Search to Find Info and Make Calls

#### Use Universal Search

You can search for contacts and applications on your phone, or search the Web.

- 1. Open **Card view** (see "Display All Open Applications (Card View)" on page 49) or the **Launcher** (see "Open an Application in the Launcher" on page 47).
- Begin typing a search term or keyword (see "Universal Search Application Keywords" on page 62). (As you type, search displays any contact names and application names that match the character or application names that are associated with the keyword. As you continue typing, the search results narrow.)

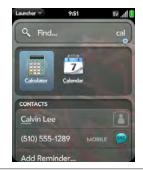

- *Tip:* You can also start a search by copying text in another application, opening the Launcher, and pasting the text. The text appears at the top of the screen as the search term. Note that you can't paste text in Card view.
- 3. Do one of the following:
  - To look up or get in touch with someone: Tap a contact name to open the person's contact information. Tap a phone number to dial it, an email address to send a message, and so on. If only the contact name is displayed, tap the name to display ways to get in touch. You can also tap

Add Reminder to add a reminder message to the contact (see "Assign a Reminder Message to a Contact" on page 129).

- To perform a Web search: Tap the search term you entered to open a list of Web search options, and tap the option. If your search returns no contacts or applications, the Web search options are displayed automatically.
- To open an application: Tap the application.

#### Universal Search Application Keywords

If you don't know the name of the app you are searching for, you can enter a keyword associated with the app. This table shows the keywords you can use to find an app on your phone.

| Application Name | Keywords                        |
|------------------|---------------------------------|
| App Catalog      | Store                           |
| Backup           | Settings, Preferences           |
| Bluetooth        | Settings, Preferences, Wireless |
| Calendar         | Datebook, Meetings, Events      |

| Application Name  | Keywords                         |
|-------------------|----------------------------------|
| Clock             | Alarm, Time, Watch               |
| Contacts          | Addresses, People                |
| Date & Time       | Clock, Settings, Preferences     |
| Device Info       | Settings, Preferences, Reset     |
| Doc View          | Word, Excel, PowerPoint          |
| Email             | Mail                             |
| Google Maps       | Maps                             |
| Location Services | Settings, Preferences            |
| Memos             | Notes, Stickies, Notepad         |
| Messaging         | Text, SMS, MMS, IM, Instant Chat |
| Music             | Songs, Tunes, Audio              |
| PDF View          | Acrobat                          |
| Phone             | Dial                             |
| Photos            | Pictures                         |
| Regional Settings | Settings, Preferences            |

62 2B Move Around on Your Phone Download from Www.Somanuals.com. All Manuals Search And Download.

| Application Name      | Keywords                                                                                |
|-----------------------|-----------------------------------------------------------------------------------------|
| Screen & Lock         | Wallpaper, Security, Desktop,<br>Brightness, Unlock, Gestures,<br>Settings, Preferences |
| Sounds &<br>Ringtones | Audio, Music, Volume, Vibrate,<br>Silent, Settings, Preferences                         |
| Tasks                 | To Do, Todos, Checklist                                                                 |
| Updates               | Settings, Preferences                                                                   |
| Videos                | Movies                                                                                  |
| Web                   | Browser, Blazer, Internet                                                               |
| YouTube               | Videos, Movies                                                                          |

You can also enter a search term in the Help application to search for help content related to the term.

#### View and Respond to Notifications

#### Respond to a Notification

Notifications show up at the bottom of the screen to notify you of new voicemail and messages, upcoming appointments, missed calls, and more.

#### Search Within an Application

In applications such as Contacts, Memos, Doc View, and PDF View, you can search for entries or files. From the list view, enter the file name; a few words from a memo; or a contact name, initials, address, or number. See the individual application sections for details.

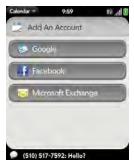

Do one of the following:

- Tap the notification to act on it.
- For some types of notifications, throw the notification off the side of the screen to dismiss it.

#### View All Your Notifications

For most types of notifications, if you do not tap a notification after a few seconds, it becomes an icon in the lower-right portion of the screen. 1. Tap anywhere on the bottom of the screen to display your notifications.

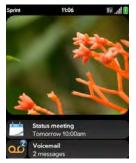

 Tap a notification to act on it. (If a notification icon has a number next to it, the number indicates how many items are included in the notification—how many voicemail or email messages you have, and so on.)

## Reorder Notifications and Other Dashboard Items

The area that displays all of your notifications (see "View All Your Notifications" on page 64) is called the dashboard.

- Tap and hold a dashboard item, and then drag it to a different location.
- Throw a dashboard item off the side of the screen to dismiss it.

#### Update the Software on Your Phone

Palm continually provides updates to your phone's operating system. Update notifications are sent to your phone automatically when a system update is available (see "Respond to a System Software Notification" on page 65). When you update your phone's operating system, your personal information and files are not affected.

What's more, both Palm and many application developers make updates available for applications

you have installed on your phone. Update notifications are sent to your phone automatically when an application update is available (see "Respond to an Application Update Notification" on page 66).

In addition to receiving update notifications, you can manually check for software or application updates at any time (see "Manually Check for Updates" on page 67).

## Respond to a System Software Notification

When you get a notification that a system update is available, do one of the following:

- Tap Install Now twice. When installation is complete and the phone resets, tap Done. Installation may take around 15 minutes.
- Tap Install Later. The next time you charge your phone, you receive another update notification. You can again choose whether to install the update now or later. If you do not tap Install Later within 10 minutes of receiving the notification, installation begins automatically.

Note: You can use your phone while updates are being downloaded, but you cannot use your phone while system updates are being installed—including making emergency calls.

Important: Do not remove the battery while updates are being installed.

Here is some additional information about system updates:

- Your phone automatically downloads the update over Sprint's network as long as the battery has at least a 30% charge and you have an EvDO data connection, as indicated by the view icon at the top of the screen. Your phone cannot download an update over a 1xRTT data connection, as indicated by the view icon at the top of the screen.
- If the battery has less than a 30% charge, you must charge the battery before you can download or install an update.
- To avoid roaming charges, updates are not downloaded if your phone is in roaming coverage.

## Respond to an Application Update Notification

When you get a notification that an update is available for one or more applications, tap the notification and then do one of the following:

- Tap an individual application name to open App Catalog. From App Catalog, you can view application details and install that app (charges may apply; see "Browse Applications in App Catalog" on page 68).
- Tap Install Free to install only those applications that you can download free of charge.
- Tap **Install All** to install all applications available for download (charges may apply).

Important: Do not remove the battery while updates are being installed.

#### Manually Check for Updates

1. Open Updates 🚸.

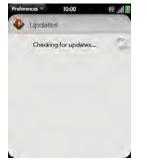

2. If a message appears stating that a system update is available, do the following:

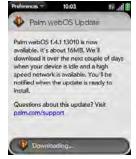

- Tap Download Now.
- When prompted, tap Install Now.
- After installation has finished and the phone resets, tap **Done**.
- 3. If one or more application updates are available, do one of the following:
  - Tap an individual application name to open App Catalog. From App Catalog, you can view application details and install that app (charges may apply; see "Browse Applications in App Catalog" on page 68).

2B Move Around on Your Phone 67 Download from Www.Somanuals.com. All Manuals Search And Download.

- Tap Install Free to install only those updates that you can download free of charge.
- Tap Install All to install all updates available for download (charges may apply).

*Note:* You cannot use your phone while updates are being installed.

Important: Do not remove the battery while updates are being installed.

#### Browse Applications in App Catalog

Use App Catalog to browse and download any of the many applications available for your phone. App Catalog contains both free apps and apps you can buy.

Note: Applications you installed on your old Palm OS\* by ACCESS or Windows Mobile smartphone do not work on your Pixi phone, because your Pixi phone uses the new Palm\* webOS™ platform. Check App Catalog for a new version of your old favorites. Or purchase the Classic app from App Catalog. Classic enables you to run Palm OS applications on your Pixi phone. 1. Open App Catalog 📂.

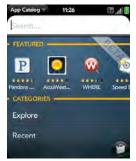

- 2. The first time you open App Catalog, tap Accept.
- Swipe right or left on the thumbnails to see featured applications, or do one of the following:
  - To search by name: Tap Search, enter the search term, and press Enter .
  - To search apps by category: Tap Explore. To view categories in an alphabetical list, tap . To view them as a tag cloud .

Did You Know? In a tag cloud, categories that have more items or more popular items appear in a larger font size, giving you a visual clue as to which categories you might want to explore.

- To find the most recently added apps: Tap Recent.
- To find the most popular apps: Tap Popular.
- (Optional) To sort the list of applications or your browse results by date, name, rating, or price, tap one of the icons at the bottom of the screen, and tap a sort method.
- 5. When the app you want appears, tap the name to display app details.

6. On the app details screen, do any of the following:

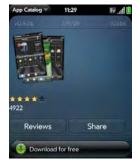

- Tap a screenshot to see a larger view.
- Tap Reviews to read all reviews.
- Tap Share and then tap Email or Text Message to send a link to the app.
- Tap Developer Website to go to the app developer's home page.
- If available, tap Support to go to the developer's product support page.

#### Download a Free Application

| Before You Begin: Before you download an app,<br>you have enough storage spa<br>phone to fit the app. <u>Open</u> De<br>and look at the <b>Available</b> field<br><b>Phone</b> . | ace on your<br>vice Info |
|----------------------------------------------------------------------------------------------------|--------------------------|
|----------------------------------------------------------------------------------------------------|--------------------------|

- 1. Open App Catalog 📂.
- 2. Browse to the app you want (see "Browse Applications in App Catalog" on page 68).
- 3. Tap the app name, and then tap Download for free.
- If the app uses Location Services, a notification is displayed (see "Location Services" on page 214). (Tap Continue.)

Did You Know? After you download an application, you can tap **Reviews** on the app details screen to see reviews from others. Or, on the Reviews screen, tap **Review** to write a review.

 After you download an app, tap Tap to launch to open it. (The app also now appears as an icon in the Launcher, so you can open it from the Launcher as well.)

#### Buy an Application

Before You Begin: Before you purchase and download an app, make sure you have enough storage space on your phone to fit the app. <u>Open Device Info</u> and look at the Available field under Phone.

- 1. Open App Catalog 📂.
- Browse to the app you want (see "Browse Applications in App Catalog" on page 68).
- 3. Tap the app name, and then tap **Download for** [amount].
- If the app uses Location Services, a notification is displayed (see "Location Services" on page 214). (Tap Continue.)
- 5. Do one of the following:
  - If you have set up a billing account: If prompted, enter your Palm profile password to authorize the purchase, and tap Continue.
- Note: If you enter an incorrect Palm profile password three times, a message appears that explains how you can contact Palm support for help.

• If you have not set up a billing account: Tap Continue. Enter your Palm profile password, and tap Continue. See "Set Up a Billing Account" on page 71.

#### 6. Тар **ок**.

Did You Know? After you purchase an application, you can tap **Reviews** on the app details screen to see reviews from others. Or, on the Reviews screen, tap **Review** to write a review.

- After you download an app, tap Tap to launch to open it. (The app also now appears as an icon in the Launcher, so you can open it from the Launcher as well.)
- *Tip:* If you delete a purchased application you can reinstall it without paying for it again (see "Manage Applications" on page 71).

#### Manage Applications

- 1. Open App Catalog ╞.
- 2. Tap 💟 and tap Applications.
- 3. Tap the app name.

- 4. Do one of the following:
  - To report a problem with an application: Open the application menu and tap Report A Problem.
  - To delete an application: Open the <u>application</u> <u>menu</u>, tap **Delete Application**, and then tap **Delete**.
  - To reinstall a deleted application: Browse to the app (see "Browse Applications in App Catalog" on page 68), tap the app name, and tap **Download**. You do not need to buy the app again.

#### Update Downloaded Applications

- 1. Open App Catalog 📂.
- 2. Tap 📔.
- 3. Tap **Updates**. (The list displays any of your installed apps that have updates available.)
- 4. Tap an app name, and tap Update Available.
- 5. To launch an updated app, tap Tap to Launch.

#### Set Up a Billing Account

1. Open App Catalog 📂.

- 2. Do one of the following:
  - Tap an app you want to buy and tap Continue.
  - Open the <u>application menu</u>, tap **Preferences &** Accounts, and tap Add Account.
- 3. Enter your Palm profile password and tap Continue.
- Note: If you enter an incorrect Palm profile password three times, a message appears that explains how you can contact Palm support for help.
- Tap the credit card type you want to use. (Enter your credit card and billing address details, and tap Submit.)

Important: Your credit card details are not stored on your phone. They are encrypted and stored in your Palm profile.

- Tap OK to verify your email address, or tap Change This Address to enter a different one. (Purchase receipts are sent to the address shown here.)
- 6. In Password is Required, select one of the following:
  - Once every 4 hours: You must enter your password the first time you make a purchase. If you make any other purchases within four hours, you don't need to enter your password again.

After four hours, you enter your password again for the first purchase, which starts a new four-hour window.

• Every Purchase: You must enter your password for each purchase, regardless of the time interval.

#### Update or Delete a Billing Account

- 1. Open App Catalog ខ .
- 2. Open the application menu and tap Preferences & Accounts.
- 3. Tap your account name.
- 4. Enter your Palm profile password and tap Continue.
- 5. Do one of the following:
  - Edit the account information: Change the information as needed and tap Submit.
  - Delete the account information from your phone: Tap Remove Account.

# Copy Files Between Your Phone and Your Computer

## Copy iTunes Media Files From Your Computer to Your Phone

Use media sync to easily transfer pictures, videos, podcasts, and DRM-free music files from iTunes on your computer to your phone.

While you use media sync, you can't make or receive calls or use other wireless features such as email or the Web.

Key Term: DRM-free: Describes a file that is not protected by Digital Rights Management. DRM-free music files can be copied as many times as you like and can be played on your Pixi phone. To learn more about DRM-free music, go to <u>apple com</u> and search on **iTunes Plus.** 

Did You Know? You can copy music files using USB Drive mode as well (see "Copy Other Types of Files Between Your Phone and Your Computer" on page 74).

- 1. Connect your phone to your computer with the USB cable.
- 2. On your phone, tap Media Sync.
- The first time you use Media Sync mode, an alert warns you that you cannot make or receive calls or text messages. (Tap OK.)
- 4. Your phone is now in Media Sync mode. (On your computer, iTunes opens automatically.)
- Note: You can synchronize supported DRM-free music, videos, TV shows, podcasts, and pictures, but you cannot sync iTunes contacts, calendar events, or games.
- 5. Follow the steps in iTunes to synchronize files to your phone.
- 6. Disconnect the USB cable from the computer when iTunes indicates that it is safe to do so.
- Tip: Media sync is a one-way transfer only, from iTunes on your computer to your phone. To transfer music files from your phone to iTunes on your computer, you can download the Palm Music Assistant. Go to <u>palm.com/music-assistant</u> for information.

## Copy Other Types of Files Between Your Phone and Your Computer

You can copy any type of file from a computer to your phone, and from your phone to your computer, by putting your phone in USB Drive mode.

After you copy a file to your phone, you can open the file if your phone has an application that supports the file type. You can open many file formats for photos, videos, and music; Microsoft Office files; and PDF files.

Important: All files that you store on the USB Drive of your phone are not backed up to your Palm profile, and they cannot sync to any of your online accounts. So be sure to keep a copy of all such files somewhere besides your phone just in case you lose your phone or you must do a full erase of the info on your phone.

When your phone is in USB Drive mode, you can't make or receive calls or use other wireless features such as email or the Web.

Before You Begin: Before you copy files from your computer, make sure you have enough storage space on your phone to fit the file. <u>Open</u> Device Info and look at the Available field under Phone.

- 1. Connect your phone to your computer using the USB cable.
- 2. On your phone, tap **USB Drive**. (On your computer, your phone appears as a removable drive.)
- 3. On a Windows computer, if the Found New Hardware wizard opens, click Cancel to close the wizard.
- 4. Open **My Computer** (Windows XP), **Computer** (Windows Vista), or the **Finder** (Mac), double-click the drive representing your phone, and drag and drop files to your phone. (The drive displays folders that you can use to organize the files you copy. You can also create your own folders.)
- 5. On a Windows computer, to end the connection safely, right-click the drive representing your phone and click **Eject**. (On a Mac computer, from your desktop, drag the drive representing your phone to the **Trash**. Trash changes to **Eject**.)

6. Disconnect the **USB cable** from the computer when the USB Drive screen is no longer displayed on your phone.

2B Move Around on Your Phone 75 Download from Www.Somanuals.com. All Manuals Search And Download.

# 2C. Transferring Data

- Data Transfer Overview (page 76)
- How Do I Get Data From My Old Phone? (page 77)
- How Do I Get Data Off My Computer? (page 77)
- I'm Already Using Google, Facebook, and/or Microsoft Exchange (page 80)
- I Want to Keep Using My Current Desktop App and Sync With an Online Account on My Phone (page 81)
- I Don't Need to Sync, but I Do Want a Copy of My Data Backed Up Somewhere Besides My Phone (page 82)

# Data Transfer Overview

While you have many options for transferring data, Palm recommends that you take advantage of the Palm<sup>\*</sup> Synergy<sup>™</sup> feature by putting your data in an online account—for example, if you don't have a Google account, we recommend that you create one and store your data there (see "How Do I Add Names and Other Info Into Contacts?" on page 121, "How Do I Get Events Into Calendar?" on page 135, and "How Do I Send and Receive Email on My Phone?" on page 186). If you don't want to do this, there are other ways to get data on your phone.

Consider carefully whether you'll want to be able to access and change your data somewhere besides your phone. If you do, do you prefer the other means of access to be a website (for example, Google), or to be software that is installed on your computer? In either case, you can set things up so that you can synchronize new or changed data between your phone and the other data location.

You could also decide not to have a sync setup for your data, in which case you can use your Palm profile to back up your data (see "Backup" on page 164). You can't access this data anywhere but on your phone. However, your data is backed up, and in an emergency (such as a lost or stolen device), you can remove the data on your lost or stolen phone and restore it to a new Pixi phone.

Jownload from Www.Somanuals.com. All Manuals Search And Download.

# How Do I Get Data From My Old Phone?

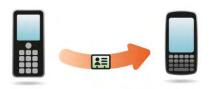

Do you want to sync your personal information between your Pixi phone and Google or Exchange, but first need to get your data out of an old phone that you want to stop using? You can do a one-time, one-way transfer of data to your Pixi phone, and then sync the data to Google or Exchange.

- On your computer, set up an account on the Google website (go to <u>gmail.com</u>) or with Microsoft Exchange (speak to an IT person at your company).
- 2. Open Contacts 🗐 on your Pixi phone.

- 3. Enter your username and password for the Google or Exchange account.
- Note: You don't have to go to Calendar to set up your account there—that's done automatically using the username and password you enter in Contacts.
- Go to a Sprint store and ask a support agent for help in transferring data from your old phone. (When you're ready to transfer data from your old phone, be sure to tell the agent which account to transfer the data to.)

# How Do I Get Data Off My Computer?

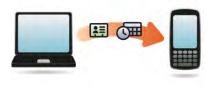

Do you want to sync your personal information between your Pixi phone and Google or Exchange, but first need to get the data out of a desktop app that you want to stop using? You can do a one-time, one-way transfer of data to your phone, and then if you choose to, sync the data to Google or Exchange.

- 1. On your computer, set up an account on the Google website (go to <u>gmail.com</u>) or with Microsoft Exchange (speak to an IT person at your company).
- 2. Open Contacts 🔝 on your Pixi phone.
- 3. Enter your username and password for the Google or Exchange account.

Note: You don't have to go to Calendar to set up your account there—that's done automatically using the username and password you enter in Contacts.  To transfer data from a desktop app that you want to stop using, go to <u>palm.com/migrate-pixi</u> for more information about the Data Transfer Assistant (DTA)—it's a free download from Palm.

### About the Data Transfer Assistant

The DTA enables you to do a one-time, one-way export of data from selected desktop apps to your Pixi phone through the USB cable included with your phone. After the data is on your phone, you can select the account you want to import the data to.

Important: The DTA is not synchronization software. It is meant to be used once per desktop app, to export your info from the desktop app to an account on your phone.

# These are the desktop apps that the DTA works with, and what data the DTA transfers to your phone:

|                      | Desktop application  | Contacts | Calendar | Tasks | Memos/Notes |
|----------------------|----------------------|----------|----------|-------|-------------|
| Windows XP or Vista® | Outlook 2003 or 2007 | Yes      | Yes      | Yes   | Yes         |
|                      | Palm Desktop v6.2    | Yes      | Yes      | Yes   | Yes         |
| Mac OS 10.5          | Address Book         | Yes      | No       | No    | No          |
|                      | iCal                 | No       | Yes      | No    | No          |

Note the following:

- Depending on the amount of data you are transferring, it can take up to a few hours to transfer data with the DTA.
- On Vista, only Outlook 2007 is supported.
- If you have an earlier version of Palm Desktop, you can download version 6.2 for free from <u>palm.com/desktop</u>. Install it, sync with your old Palm device, and then use the DTA to transfer your data.
- Do you use Palm Desktop on the Mac? Don't worry, you can export your contacts, calendar events, and tasks into Address Book and iCal. Then use the DTA to transfer your data. For more information, go to palm.com/migrate-pixi.

# I'm Already Using Google, Facebook, and/or Microsoft Exchange

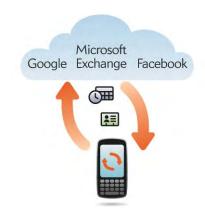

If you are already using Google, Facebook, and/or Exchange to manage your calendar and contacts, then

all you need to do is set up one or more of these accounts on your phone.

| Set up your Pixi<br>phone to<br>sync with | To sync this data                    |
|-------------------------------------------|--------------------------------------|
| Google                                    | Contacts and calendar events         |
| Exchange                                  | Contacts, calendar events, and tasks |
| Facebook                                  | Contacts and calendar events         |

Note: Changes you make in your Facebook account on the Web show up on your phone. Contacts and calendar events you add or change on your phone, however, do not automatically update your Facebook account on the Web.

- 1. Open Contacts 🔝.
- 2. Enter your account credentials for your Google, Facebook, or Exchange account.
- Note: You don't have to go to Calendar to set up your account there—that's done automatically using the credentials you entered in Contacts.

# I Want to Keep Using My Current Desktop App and Sync With an Online Account on My Phone

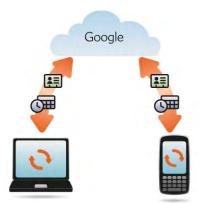

If you want to continue using a desktop app to store your contacts, calendar events, and tasks—iCal and Address Book on the Mac, or desktop Outlook\* or

Palm<sup>®</sup> Desktop by ACCESS on Windows-consider adopting this solution.

Download and install a third-party application (sold separately) that can sync your desktop app to Google. Your desktop app syncs with your Google account, and your phone also syncs with Google.

- 1. On your computer, set up an account on the Google website (go to gmail.com).
- 2. Open Contacts 💿 on your Pixi phone.
- 3. Enter the account credentials for your Google account.
- Note: You don't have to go to Calendar to set up your account there—that's done automatically using the username and password you enter in Contacts.
- Install a third-party application on your computer that enables you to sync with Google. (Go to <u>palm.com/migrate-pixi</u> to learn about available third-party sync solutions.)
- Follow the instructions of the third-party app to sync the data in your desktop app with Google. (The next time Google syncs with your phone, your data appears on your phone.)

I Don't Need to Sync, but I Do Want a Copy of My Data Backed Up Somewhere Besides My Phone

Use the Data Transfer Assistant to move your data into your Palm profile account. For information on your Palm profile account, see "Backup" on page 164.

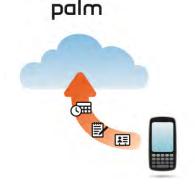

# Phone

# 2D. Phone

- Make Calls (page 83)
- Receive Calls (page 87)
- Use Voicemail (page 89)
- What Can I Do During a Call? (page 89)
- What's My Number? (page 93)
- View Your Call History (page 93)
- Save a Phone Number to Contacts (page 94)
- Use a Phone Headset (page 95)
- Customize Phone Settings (page 97)

# Make Calls

For information on turning the phone off and back on, see "Turn the Phone On/Off" on page 18.

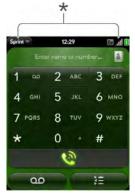

\* These indicate that the phone is on.

Download from Www.Somanuals.com. All Manuals Search And Download.

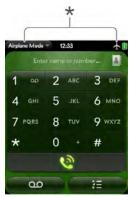

\* These indicate that the phone is off (airplane mode).

# Dial Using the Onscreen Dial Pad

The onscreen dial pad is useful when you need to dial numbers that are expressed as letters and when you need large, brightly lit numbers that you can tap.

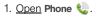

2. Tap the dial pad numbers to enter the number.

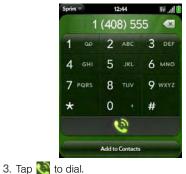

Phone

- Tip: Press Backspace or tap the onscreen backspace icon (to the right of the number you enter) to delete numbers one at a time. Tap and hold the icon to delete all the numbers.
- Tip: You can paste numbers copied from other applications for example, from an email message or a memo—into the dial pad.

Tip: To enter +, tap and hold 0 onscreen.

# Dial by Contact Name Using Universal Search

- 1. Open **Card view** (see "Display All Open Applications (Card View)" on page 49) or the **Launcher** (see "Open an Application in the Launcher" on page 47).
- 2. Begin typing the contact first or last name, or initials.
- Tap one of the contact's phone numbers to dial it. (If only the contact name appears, tap the name to display the phone numbers for that contact, and tap the number.)

## Dial Using the Keyboard

 In the Launcher or Card view, use the keyboard to enter the number. (You do not need to press Option to enter numbers, \*, or #.)

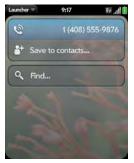

- 2. When you finish entering the number, tap it to dial.
- *Tip:* You can also enter a number with the keyboard when the dial pad is displayed. After entering the number, tap the onscreen dial icon to dial.
- Tip: To enter +, press and hold the 0 key on the keyboard.

## Dial Using a Speed Dial

See "Assign a Speed Dial to a Contact" on page 128 for instructions on creating a speed dial.

• In the Launcher, Card view, or Phone, press and hold the speed-dial key you assigned to the number.

# Dial by Contact Name in the Phone Application

See "How Do I Add Names and Other Info Into Contacts?" on page 121 for instructions on adding contacts to your phone. You can also look up and dial contacts using universal search (see "Dial by Contact Name Using Universal Search" on page 85).

- 1. Open Phone 🍪.
- 2. Using the keyboard, enter a name or initials until the contact you want appears.

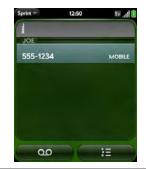

| Did You Know? | If you press E, R, or any other key that displays<br>both a letter and a number, you see both<br>matching names and numbers onscreen.                                            |
|---------------|----------------------------------------------------------------------------------------------------|
| Did You Know? | If your company uses Microsoft Exchange<br>Server with a Global Address List (GAL),<br>entering the contact search information<br>returns matching results from the GAL as well. |

3. Tap the number.

*Tip:* If you do not want contact matches to appear when you type a number on the keyboard, you can turn off the Show Contact Matches? on page 97). When this preference is off, you can still dial by contact name in the Phone application. After opening Phone, tap the contact list icon to the right of "Enter name or number." Type the contact name or initials, and tap the number when it appears.

## Redial the Last Number Dialed

- 1. Open Phone 🍪.
- 2. Tap Solver the contact name or number appears at the top of the screen, tap again to dial.)

## Dial Your National Emergency Number

To dial 911, do the following:

- 1. Press power G to wake up the screen.
- 2. Tap the center of the gesture area to display Card view.
- 3. Enter the emergency number, and tap the number to dial. (If the phone is turned off, a notification

appears prompting you to turn it on. You don't have to press **Option (** to enter numbers.)

## Dial From Another Application

If a phone number appears in another application as an underlined link, you can begin dialing the number directly from that application. For example, you can dial phone numbers that appear in Web pages, in messages (email, text, or multimedia), or in notes to calendar events.

1. If a phone number appears as an underlined link, tap the number. (This displays the dial pad with the number already entered.)

2. Tap 💽 to dial.

# Receive Calls

If you want to answer calls, your phone must be on. This is different from having only the screen turned on (see "Turn the Phone On/Off" on page 18). When your phone is off, your calls go to voicemail.

Download from Www.Somanuals.com. All Manuals Search And Download.

*Tip:* You can pick the ringtone for incoming calls (see "Select the Ringtone for Incoming Calls" on page 179). You can set a ringtone for individual contacts as well (see "Add a Ringtone to a Contact" on page 128).

## Answer a Call

Do one of the following:

 If the screen is on when the phone starts ringing, tap ().

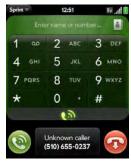

- If the screen is off, drag (a) up to unlock the screen and answer the call.
  - Did You Know? If you are playing music or a video on your phone and a call arrives, playback pauses automatically and resumes when you hang up or ignore the call.
- *Tip:* You can see a photo of the person calling you by assigning a caller ID photo. See "Add a Photo to a Contact" on page 127.

# Silence the Ringer on an Incoming Call

When you silence the ringer on an incoming call, you can answer the call or let it ring through to voicemail.

Do one of the following:

- Press power G.
- Press volume up or volume down.
- Slide the **ringer** switch off (red means off). This silences the ringer and any notification sounds. These sounds remain off until you slide the **ringer** switch back on. Other sounds, such as music and video playback, are not affected by sliding the ringer switch off.

## Ignore a Call

To send a call immediately to voicemail, do one of the following:

- Tap 🐼.
- Press power G twice.

To reply to a caller who is in your Contacts list after you ignore a call, tap the ignored call notification. This opens the caller's contact entry, where you can select a reply method. To reply to a caller who's not in your Contacts list, go to your call history (see "View Your Call History" on page 93).

## Use Voicemail

- 1. Do one of the following:
  - In the Launcher, Card view, or Phone, press and hold 1
  - Tap a voicemail notification at the bottom of the screen.
  - <u>Open</u> Phone 1. Then tap .
  - Open Phone & Then tap and hold 1 onscreen.

2. Follow the voice prompts to listen to your messages.

# What Can I Do During a Call?

Your phone offers many advanced telephone features, including call waiting and three-way conferencing. These features depend on your service plan. Contact Sprint for more information.

While you're on a call, info about the call appears on the call screen. When you're on a call, you can open other applications and work in them, and you won't lose your call. See "Open Applications" on page 46.

If you created a reminder in the contact info of a caller, the reminder appears as a notification when you make a call to or receive a call from the person. See "Assign a Reminder Message to a Contact" on page 129.

Download from Www.Somanuals.com. All Manuals Search And Download.

## Manage a Call

Do any of the following:

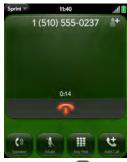

- Put the call on speaker: Tap
- Mute the microphone so you can't be heard: Tap
  - *Tip:* You don't need an on-hold button to put a call on hold. Just tap the mute icon to mute your end of the line.
- Open the dial pad to enter numbers for navigating phone trees, responding to prompts, and so on: Tap

- Add a call: See "Make a Second Call" on page 91.
- Adjust call volume: Press volume up or volume down.

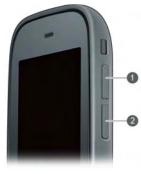

- 1 Volume up
- 2 Volume down

Did You Know? You can send and receive text messages during a call. This is a great way to stay connected with friends and colleagues during a long call.

### End a Call

🕨 Tap 🌇.

## Use Another Application While on a Call

While you're on a call, you can use many other applications on your phone, for example, the personal information applications (Contacts, Calendar, and so on). You can also send and receive text messages. But you can use the network for only one activity at a time-phone (which includes text messaging) or data—so you cannot use the network to browse the Web, send and receive email, or send and receive multimedia or instant (IM) messages when you are on a call.

- 1. Open the Launcher or Quick Launch while on a call.
- 2. Tap the other application.
- 3. Tap the call notification at the bottom of the screen to return to the call screen.

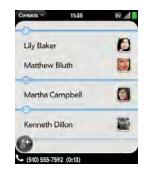

## Make a Second Call

- 1. While on a call, tap 些.
- 2. Dial the second call.

## Answer a Second Call (Call Waiting)

When a second call notification appears, tap (3). The first call is put on hold.

## Swap Between Two Calls

You can swap between calls only if the second call is incoming.

► Tap to put the active call on hold and switch to the other caller.

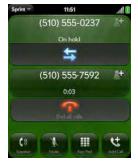

## Make a Conference Call

When you're on a call, you can make a second call and create a three-way conference call, provided that the service is available in your area. Please contact Sprint for more information. Additional charges may apply and minutes in your mobile account may be deducted for each call you make.

- 1. While you're on a call, make a second call. (This is the limit of conference callers. Check your service plan about conference calls.)
- 2. Tap 🚺 to create the conference call.

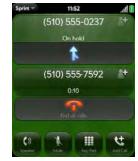

- 3. Do one of the following:
  - Tap for end all calls.

Phone

Ask one of the callers to hang up, so you can stay connected to the other caller.

### Look Up or Send a Message to a Contact

When you're on a call with a contact, tap the contact name to see the person's information in Contacts. With the contact entry open, you can do the following:

- Tap 💓 to send the contact a text message. For example, if the contact is on hold while you're having a long conversation with a second caller, you can send the contact a text stating you'll call him or her back.
- Tap Edit to edit the contact entry. For example, if a contact gives you his or her new email address while you're talking, you can enter the address during the call.

# What's My Number?

1. <u>Open</u> Phone 🌏.

2. Open the <u>application menu</u> and tap **Preferences**. (Your phone number appears at the top of the Phone Preferences screen.)

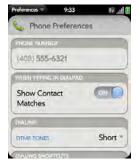

# View Your Call History

<u>Open</u> Phone \$\$\log\_\$.
 Tap \$\$\vec{E}\$.

3. Do any of the following:

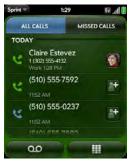

- Switch the types of calls displayed: Tap All Calls or Missed Calls.
- Call a number: Tap the number.
- Save the number to Contacts: Tap to the right of the number (see "Save a Phone Number to Contacts" on page 94).
- View a contact entry: Tap i or the contact picture to the right of the number.
- Delete a call history entry: Throw the entry off the side of the screen. Tap Delete to confirm.

- Clear the call history: Open the <u>application menu</u> and tap Clear Call History.
- Did You Know? In the call history, outgoing calls are designated by a right-pointing green arrow, and incoming calls are designated by a left-pointing blue arrow. Missed calls are designated by a bent red arrow. Ignored calls are designated by a red X.

# Save a Phone Number to Contacts

You can save the number from an incoming or outgoing call to an existing contact, or create a new contact for the number. If an incoming call uses caller ID blocking, you cannot save the number.

- 1. Do one of the following:
  - Before dialing a number you entered in the dial pad: Tap Add to Contacts.
  - During a call: Tap
  - After a call: From the dial pad, tap . Tap to the right of the number, and tap Add To Contacts.

2. Tap one of the following:

Save As New: Create a new contact for the phone number.

Add To Existing: Tap the contact you want to add the phone number to.

## Use a Phone Headset

You can connect a 3.5 mm headset (sold separately) for hands-free operation.

| WARNING: | If driving while using a phone is permitted in your<br>area, we recommend using a headset or<br>hands-free car kit (sold separately). However, be<br>aware that use of a headset that covers both ears<br>impairs your ability to hear other sounds. Use of<br>such a headset while operating a motor vehicle |
|----------|----------------------------------------------------------------------------------------------------|
|          | or riding a bicycle may create a serious hazard to<br>you and others, and may be illegal. If you must<br>use a stereo headset while driving, place a<br>speaker in only one ear. Leave the other ear free<br>to hear outside noises, and use the headset only<br>if it is legal and you can do so safely.     |

### Use a Wired Headset

Your phone works with headsets that have a 3.5mm connector (look for three colored bands on the plug). When in doubt, ask the third-party headset manufacturer if the product is compatible with your phone. If you hear a headset buzz or poor microphone performance, your headset may be incompatible with your phone.

- 1. Connect the headset. (While on a call, the use icon changes to  $\Omega$ .)
- 2. The headset button performs different actions depending on the headset model and what's happening on the phone. Press the headset button once to perform any of the following tasks supported by your particular headset:
  - Answer an incoming call.
  - Respond to call waiting.
  - Hang up a single active call or all calls on a conference call.

- 3. If you want to stop using the headset, do any of the following:
  - $\blacksquare$  Switch from the headset to your phone's speaker: Tap  $\ensuremath{\,\widehat{}}\ensuremath{\,\widehat{}}$  and tap Speaker.
  - Switch from the wired headset to a previously paired Bluetooth\* hands-free device: Tap 分 and tap the device name.
  - Use your phone without the headset: Disconnect the headset.

# Set Up and Use a Bluetooth<sup>®</sup> Hands-Free Device

Your phone is compatible with many headsets and car kits (sold separately) enabled with Bluetooth<sup>®</sup> wireless technology version 2.1, with EDR and stereo (with AVRCP media controls).

After you set up a connection with a Bluetooth headset or hands-free car kit, you can communicate using that device whenever it is within range and the Bluetooth feature on your phone is turned on. The range varies greatly, depending on environmental factors. The maximum is about 10 meters. Note: You can use a stereo (A2DP-enabled) Bluetooth headset or speakers to listen to music files on your phone. You cannot, however, use a mono Bluetooth headset to listen to music files.

#### 1. Open Bluetooth 🧇.

- 2. If the Bluetooth setting at the top of the screen is off, tap **Off** to switch the Bluetooth feature from Off to On.
- 3. Tap Add device and tap the device name.
- To use a Bluetooth device with your phone, follow the instructions that came with the Bluetooth device.
- 5. To switch to another Bluetooth device while on a call: Tap and tap the new device name. (You can also tap Handset or Speaker to use your phone without the headset.)
- Tip: If you make a Bluetooth connection with a car kit, you might get a notification on your phone asking if you want to upload contacts to the car kit. Tap Allow to upload contacts. If you later want to delete the contacts from the car kit, check the car kit documentation for instructions.

Phone

For more information on using the Bluetooth feature on your phone, see "Bluetooth® Wireless Technology" on page 226.

# Customize Phone Settings

Use Phone Preferences to customize phone settings.

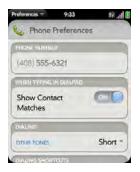

## Show Contact Matches

By default, when you have the dial pad displayed but you're using the keyboard to enter a phone number, both numbers and letters appear and your phone performs a search of matching names in Contacts. If you turn off this preference, typing on the keyboard with the dial pad displayed enters numbers only, and no search is done in Contacts.

- 1. <u>Open</u> Phone 🍪.
- 2. Open the application menu and tap Preferences.
- 3. In Show Contact Matches, tap On or Off.
- Tip: If you turn off the Show Contact Matches preference, you can still perform a contact search in the Phone application. After opening Phone, tap the contact list icon to the right of "Enter name or number." Type the contact name or initials, and tap the number when it appears.

## Use Dialing Tones

Dialing tones, also known as DTMF tones, are the tones that play when you press a key to dial. A short tone plays briefly and then stops, no matter how long you press the key. A long tone plays until you release the key.

- 1. <u>Open</u> Phone 🎡.
- 2. Open the application menu and tap Preferences.
- 3. In **DTMF tones**, tap **Short** or **Long**, and then tap the option you want.

## Use Dialing Shortcuts

Dialing shortcuts add a prefix at the beginning of a number, so you can dial an extension instead of the whole number.

- 1. <u>Open</u> Phone 🎡.
- 2. Open the application menu and tap Preferences.
- 3. Under Dialing Shortcuts, tap Add new number.

#### 4. Set the following:

When I Dial: Tap this field and select the number of digits you need to enter to have your phone add a dialing shortcut.

Use This Dialing Prefix: Enter the prefix to be added at the beginning of the dialed number. The

combination of prefix and digits you enter must add up to a complete phone number.

#### 5. Tap Done.

**Example:** A complete phone number in your company's phone system has 11 numbers, for example, 1-408-555-1122. When dialing from a phone that's part of the system, you need to dial only the last five digits (51122). When you create a dialing shortcut on your phone, you select "5 digit numbers" for **When I Dial** and enter "140855" in **Use This Dialing Prefix**. So when you dial your co-worker's five-digit extension (51122), your phone automatically dials the whole number: 1-408-555-1122.

## Set Roaming and Data Usage Preferences

Use roaming and data usage preferences to set options for using your phone in your home network and while roaming. For example, you can set options to prevent placing a call or making a data connection while roaming, so that you avoid extra charges.

1. <u>Open</u> Phone 🎡.

2. Open the application menu and tap Preferences.

3. Under Network, set any of the following:

Voice Network: Tap Sprint Only to allow phone calls only when you are on the Sprint network, or tap Automatic to allow roaming on other networks.

Data Roaming: Set whether to allow Web browsing, email, multimedia messaging, and instant messaging when you are roaming. This option appears only if you have set Voice Network to Automatic.

**Data Usage:** Set whether to turn data services—Web browsing, email, multimedia messaging, and instant messaging—on or off.

#### Enable TTY/TDD

A TTY (also known as TDD or text telephone) is a telecommunications device that allows people who are deaf or hard of hearing, or who have speech or language disabilities, to communicate by telephone. Your phone is compatible with select TTY devices.

You can connect a TTY/TDD machine to your phone using the headset jack. Check with the manufacturer of your TTY device for connectivity information. Be sure that the TTY device supports digital wireless transmission.

- Note: When TTY is enabled, you cannot use the headset jack for anything else, and all audio modes are disabled on your phone, including holding the phone up to your ear and listening.
- 1. Connect a TTY/TDD device to your phone using the headset jack.
- 2. <u>Open</u> Phone 🎡.
- 3. Open the application menu and tap Preferences.
- 4. In **TTY/TDD**, tap **Off** to switch TTY/TDD from Off to On.

#### Enable HAC

To use your phone with a hearing aid, turn on the HAC feature. This feature ensures that your phone can make the necessary connection with a hearing aid.

- 1. <u>Open</u> Phone 🎡.
- 2. Open the application menu and tap Preferences.
- 3. In HAC, tap Off to switch HAC from Off to On.

## Update Network Settings

The network settings on your phone may require periodic updates. Contact Sprint for information on recommended update frequency.

- 1. Open Phone 🌚.
- 2. Open the application menu and tap Preferences.
- 3. Tap Update Network Settings.

#### Update the Preferred Roaming List

The preferred roaming list contains information that allows you to obtain the best possible service when using your phone outside your home service area. Contact Sprint for information on recommended update frequency.

- 1. Open Phone 🎡.
- 2. Open the application menu and tap Preferences.
- 3. Tap Update PRL.

### Reset the Voicemail Count

Occasionally you may continue to receive notifications of new voicemail messages even after you have listened to or deleted all your messages. If this happens, use the Voicemail Count Reset preference to stop the notifications.

- 1. <u>Open</u> Phone 🍪.
- 2. Open the application menu and tap Preferences.
- 3. Tap Reset Voicemail Count.

# 2E. Photos, Videos, and Music

- Camera (page 101)
- Photos (page 102)
- Videos (page 108)
- YouTube (page 111)
- Music (page 113)
- Amazon MP3 (page 117)

# Camera

## Take a Picture

Your phone comes with an easy-to-use, 2-megapixel camera with an LED flash. You can use the camera to take pictures, and then use the Photos app to view them and send them to your friends and family (see "Share a Picture" on page 106). To add a personal touch to your phone, use your pictures as your

wallpaper (see "Save a Picture as Wallpaper" on page 106) and as caller ID images (see "Add a Picture to a Contact" on page 104).

1. Open Camera 🔟.

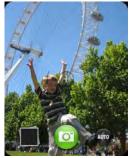

2. The camera is set to automatically determine if the flash is needed. (If you want to change the flash setting, tap to keep the flash on, and tap again to keep the flash off.)

- 3. To take the picture in landscape view, turn your phone 90 degrees.
- 4. Press Space

or tap 🧿

*Tip:* Press and hold **Space** to take pictures in continuous burst mode. Release **Space** to stop taking pictures.

The picture you took is automatically saved in JPG format. Keep snapping pictures, and then go to Photos to look at them and delete the ones you don't want.

## **Review Pictures**

- 1. After taking a picture, tap the thumbnail of the picture in the lower-left corner of the screen. (This opens the picture in the **Photos** application.)
- 2. Swipe left or right on the screen to view other pictures you have taken.

# Photos

### Look at Pictures

To get pictures on the phone, you can do any of the following:

- Take a picture with your phone's camera (see "Take a Picture" on page 101).
- Copy pictures from your computer (see "Copy Files Between Your Phone and Your Computer" on page 73).
- Receive pictures as email attachments (see "Open Attachments" on page 196).
- Receive pictures as part of a multimedia message (see "Receive and View Text and Multimedia Messages" on page 208).

You can view a picture as an email attachment in JPG, GIF, BMP, or PNG format. You can view a picture as part of a multimedia message in JPG format. In the **Photos** application, you can view pictures you take with the camera or copy from your computer in JPG, BMP, or PNG format. You can also look at pictures on the Web directly in the Web browser (see "Web" on page 215).

- 1. Open Photos 🗮.
- 2. Tap the album containing the picture, and tap the thumbnail of the picture. (The Photo roll album contains pictures you took with your phone's camera.)

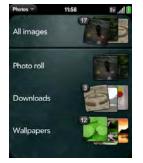

3. Swipe left or right on the screen to look at other pictures in the album.

## Organize Your Pictures Into Albums

The **Photos** application contains the following default albums:

- All images: Contains all pictures in JPG, BMP, and PNG format on your phone.
- Wallpapers: Contains default pictures that you can use as your wallpaper.

Did You Know? If you use one of your own pictures as wallpaper (see "Save a Picture as Wallpaper" on page 106), that picture is not saved to the Wallpapers album.

The **Photos** application creates additional albums automatically as you add the following types of pictures to your phone:

- Photo roll: Contains all pictures you take with your phone's camera.
- Messaging: Contains any pictures in JPG format that you save from a multimedia message.
- Downloads: Contains any pictures in JPG, BMP, or PNG format that you save from an email attachment.

You can assign any pictures on your phone to one of these albums or to an album you create. To create and assign pictures to albums, you must put your phone into USB Drive mode. You then create the albums and move pictures into them using your computer.

- 1. Connect your phone and your computer using the USB cable.
- 2. On your phone, tap **USB Drive**. (If prompted, tap **OK**. On your computer, your phone appears as a removable drive.)

Note: On a Windows computer, if the Found New Hardware wizard opens, click **Cancel** to close the wizard.

- Open My Computer (Windows XP), Computer (Windows Vista), or the Finder (Mac), and double-click the drive representing your phone.
- 4. To create an album, use your computer's controls for creating a new folder. (To be sure the Photos application can find the album, create it at the root level of the drive representing your phone, not as a subfolder of another folder.)

Note: The Photos application displays an album you create only if the album contains at least one picture in JPG, BMP, or PNG format.

- Assign pictures to albums using your computer's controls to copy or move items. (It is easiest to find the pictures you want by displaying them as thumbnails.)
- 6. On a Windows computer, to end the connection safely, right-click the drive representing your phone and click **Eject**. (On a Mac computer, from your desktop, drag the drive representing your phone to the **Trash**. Trash changes to **Eject**.)
- 7. Disconnect the USB cable from the computer when the USB Drive screen no longer appears on your phone.
- Did You Know? To delete an album, connect your phone to your computer and tap **USB Drive**. From your computer, open the drive representing your phone and delete the folder representing the album.

## Add a Picture to a Contact

You can also add a picture to a contact in the Contacts application (see "Add a Photo to a Contact" on page 127).

1. Tap a picture thumbnail to view it full-screen.

2. If the photo header is hidden, tap the screen to display it.

\*

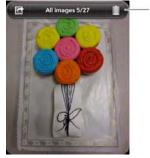

- \* Photo header
- 3. Tap i and tap Assign to contact.
- 4. Enter the contact name and tap the contact.

5. (Optional) Do either or both of the following:

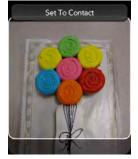

- To enlarge a face or other portion of the picture, zoom in by making the pinch-out gesture.
- To capture the portion of the picture you want for the contact photo, tap and hold the picture, and then drag the portion you want to the center of the onscreen box. This portion becomes the contact photo.
- 6. Tap Set To Contact.

## Save a Picture as Wallpaper

Your wallpaper appears as the background in Card view.

- 1. Tap a picture thumbnail to view it full-screen.
- 2. If the photo header is hidden, tap the screen to display it.
- 3. Tap **Set wallpaper**.
- 4. Do either or both of the following:
  - To zoom out or in on a part of the picture, pinch in or out on the picture.
  - To capture the portion of the picture you want to use as wallpaper, tap and hold the picture, and then drag the portion you want to the center of the onscreen box. This portion becomes the wallpaper.
- 5. Tap Set Wallpaper.

## Share a Picture

You can send a picture to other picture-enabled devices or to an email address as an attachment.

- 1. Tap a picture thumbnail to view it full-screen.
- 2. If the photo header is hidden, tap the screen to display it.
- 3. Tap **Share via email** or **Share via MMS**.
- 4. Create the email or multimedia message.
- *Tip:* You can also copy pictures from your phone to your computer (see "Copy Files Between Your Phone and Your Computer" on page 73).

## Upload a Picture to the Web

To upload a picture to a Web service such as Facebook or Photobucket, you must already have an account with the service, and you must have the account set up on your phone. You can set up the account on your phone during the upload process, as

Wedia

described in this procedure, or you can set it up at any other time (see "Set Up an Online Pictures Account on Your Phone" on page 107).

- 1. Tap a picture thumbnail to view it full-screen.
- 2. If the photo header is hidden, tap the screen to display it.
- 3. Tap **I** and tap **Upload**.
- 4. Do one of the following:
  - If you have already set up your picture Web service on your phone, tap the name of the service you want to use.
  - If you have not set up your picture Web service on your phone, tap Add An Account and tap the account type. Enter your username and password and tap Sign In.

# Set Up an Online Pictures Account on Your Phone

To upload pictures to an account you have with a Web service such as Facebook or Photobucket, you must set up the account on your phone.

| Did You Know? | If you set up a Facebook account in the<br>Photos application, your Facebook contacts<br>and calendar events appear in the Contacts<br>and Calendar applications on your phone<br>also. Likewise, if you set up a Facebook<br>account in Contacts or Calendar, the account<br>is already set up to allow you to upload<br>pictures from Photos. See "Online Accounts<br>Available for webOS Phones" on page 294<br>for information about the behavior of<br>Facebook, Photobucket, and other online<br>accounts on your phone. |
|---------------|----------------------------------------------------------------------------------------------------|
|---------------|----------------------------------------------------------------------------------------------------|

Open Photos

2. Open the application menu and tap Preferences & Accounts.

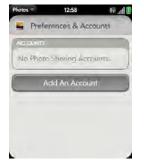

- 3. Tap Add An Account, and tap the type of account you want to add.
- 4. Enter your account username and password and tap Sign In.

## Delete a Picture

- 1. Tap a picture thumbnail to view it full-screen.
- 2. If the photo header is hidden, tap the screen to display it.
- 3. Tap 📊.
- 4. Tap Delete to confirm.

# Videos

## Watch a Video

To get videos on your phone, you can do any of the following:

- Copy videos from your computer (see "Copy Files Between Your Phone and Your Computer" on page 73).
- Receive videos as email attachments (see "Open Attachments" on page 196).

 Receive videos as part of a multimedia message (see "Receive and View Text and Multimedia Messages" on page 208).

You can view non-DRM videos that you receive as email attachments or that you copy from your computer in the MPEG4, H.263, H.264, MP4, M4V, 3GP, 3GPP, 3G2, and 3GP2 formats. You can view videos you open in a multimedia message in MP4 format. Videos play on your phone in landscape orientation.

Use the YouTube application to view YouTube videos (see "YouTube" on page 111).

| Before You Begin: | Before you put videos on your phone,<br>make sure you have enough storage<br>space on your phone to fit the file. <u>Open</u><br><b>Device Info</b> and look at the <b>Available</b> field<br>under <b>Phone</b> . |
|-------------------|----------------------------------------------------------------------------------------------------|
|-------------------|----------------------------------------------------------------------------------------------------|

1. Open Videos **5**.

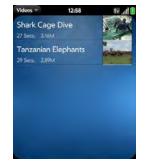

2. Tap the video.

#### Use Video Playback Controls

Playback controls automatically appear when you start a video. They disappear after a few seconds. Tap the video to manually display or dismiss the controls.

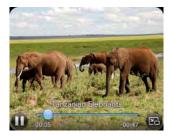

#### Control Function

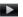

Play.

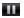

Pause.

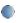

26

Move forward or backward (tap and hold the slider, then drag forward or backward).

Switch between full-screen view and original size.

*Tip:* To skip ahead 30 seconds in a video, flick left to right on the screen. To jump back 10 seconds, flick right to left.

### Delete a Video

To delete a video file from your phone, you must put your phone in USB drive mode and delete the video using your computer.

- 1. Connect your phone and your computer using the USB cable.
- On your phone, tap USB Drive. (If prompted, tap OK. On your computer, your phone appears as a removable drive.)
- *Note:* On a Windows computer, if the Found New Hardware wizard opens, click **Cancel** to close the wizard.
- Open My Computer (Windows XP), Computer (Windows Vista), or the Finder (Mac), and double-click the drive representing your phone.
- 4. Delete the video using your computer's controls.

- On a Windows computer, to end the connection safely, right-click the drive representing your phone and click **Eject**. (On a Mac computer, from your desktop, drag the drive representing your phone to the **Trash**. Trash changes to **Eject**.)
- 6. Disconnect the USB cable from the computer when the USB Drive screen no longer appears on your phone.

# YouTube

#### Watch a Video

YouTube on your phone lets you watch videos available online at the YouTube website. Videos are displayed on your phone in landscape orientation.

1. Open YouTube 🖳

2. Do one of the following:

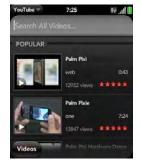

- To search for a video: Tap Search All Videos, enter a search term, and press Enter of or tap .
- To display the most highly rated videos: Tap Videos and tap Popular.
- To display the most frequently viewed videos: Tap Videos and tap Most Viewed.
- To display videos you have recently viewed: Tap Videos and tap History.

- 3. When the video you want appears, do one of the following:
  - To view the video: Tap the video thumbnail.
  - To view video details: Tap the text to the right of the video thumbnail.

Did You Know? Some videos can be viewed in YouTube on your computer only. For those videos, you can view video details on your phone, but if you try to play the video on your phone, an error message appears.

# Use Video Playback Controls

Playback controls automatically appear when you start a video. They disappear after a few seconds. Tap the video to manually display or dismiss the controls.

#### Control Function

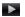

Play.

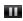

Pause.

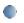

Move forward or backward (tap and hold the slider, then drag forward or backward).

#### Control Function

Switch between full-screen view and original size.

# Find Related Videos

Find videos from the same author or otherwise related to the one you selected.

On the video details screen (see "Watch a Video" on page 111), do one of the following:

- View videos from the same author: Tap More > More From This Author.
- View related videos: Tap More > Related Videos.

### Share a Video

Send a friend a link to a YouTube video.

- 1. On the video details screen (see "Watch a Video" on page 111), tap **Share**.
- 2. Tap Email or Text Message.
- 3. Address and send the message.

112 2E. Photos, Videos, and Music Download from Www.Somanuals.com. All Manuals Search And Download.

# Music

# Listen to Music

You can listen to music through the speaker on the back of your phone or through a 3.5mm headset or headphones, stereo headset equipped with Bluetooth\* wireless technology, or speakers (sold separately).

To get music onto your phone, you can do any of the following:

- Copy music files from your computer (see "Copy Files Between Your Phone and Your Computer" on page 73).
- Receive music files as email attachments (see "Open Attachments" on page 196).
- Receive music files as part of a multimedia message (see "Receive and View Text and Multimedia Messages" on page 208).
- Buy music from the Amazon MP3 app on your phone (see "Amazon MP3" on page 117).

You can also listen to streaming music from the Web directly in the Web browser (see "Web" on page 215).

You can play music that you copy from your computer or stream from the Web in the following formats: MP3, AAC, or AAC+. You can play music that you receive as an email attachment if it is in the MP3, AAC, AAC+, WAV, or AMR format. You can play music that you receive in a multimedia message or that you buy from Amazon MP3 if it is in the MP3 format.

- 1. Open Music 👰.
- 2. If the Music application finds no music files on your phone, tap one of the following:
  - Get My Music: Read information about how to get music on your phone.
  - Amazon MP3: Open the Amazon MP3 application to buy songs (see "Amazon MP3" on page 117).

2E. Photos, Videos, and Music 113 Download from Www.Somanuals.com. All Manuals Search And Download.

#### 3. Do one of the following:

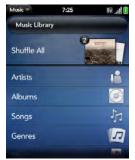

- Listen to all songs on your phone: Tap Shuffle All.
- Listen to a specific song: Tap Artists, Albums, Songs, Genres, or Playlists to search that category. Continue making selections until the song you want appears. Tap the song name.
- Listen to all songs from an artist: Tap Artists and tap the artist name. To listen to the artist's songs in the order they are displayed onscreen, tap the first song. The songs play one after the other in

sequence. To listen to the songs in random order, tap **Shuffle All**.

- Listen to an album: Tap Albums and tap the album name. To listen to the album's songs in the order they are displayed onscreen, tap the first song. The songs play one after the other in sequence. To listen to songs in random order, tap Shuffle All.
- Listen to all songs in a genre: Tap Genres and tap the genre name. To listen to the songs in the order they are displayed onscreen, tap the first song. The songs play one after the other in sequence. To listen to the songs in random order, tap Shuffle All.
- Browse a music store to preview or purchase songs (if available): Tap the music store name. Continue making selections until the song you want appears. Tap the song name.

Did You Know? Music continues to play in the background if you switch to another application, turn off the screen, or slide the **ringer** switch off.

# Use Music Playback Controls

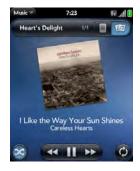

| Control | Function      |
|---------|---------------|
|         | Play.         |
| Ш       | Pause.        |
| 44      | Rewind.       |
| N       | Fast forward. |

# Control Function Shuffle current playlist. Shuffle current playlist. Repeat. Tap once to repeat the current song. Tap again to repeat the entire playlist.

Did You Know? If you stop playback of an audio file for which the Genre field is defined as podcast, speech, spoken word, netcast, or audiobook, when you play the item again, playback resumes at the point it was stopped.

Tip: If you leave the Music app, the playback controls continue to appear at the bottom of the screen. You can use the controls even if the screen is locked.

# Switch the Now Playing Display

You can switch the display to show the songs you are listening to by name or by album cover art.

• While you are listening to a song, tap the header to switch between **Playlist** view and **Album Art** view.

## Search for Related Songs or Content

When you are listening to a song, you can search the Web for related items such as songs by the same artist or from the same album.

- 1. While listening to a song, open the <u>application</u> <u>menu</u>.
- 2. Tap one of the Web search options (such as YouTube), and then tap the info you want.

# Change the Order of Items in the Now Playing List

• In **Playlist** view, tap and hold a song name. Drag the song to move it to a new location in the list.

# Remove a Song From the Now Playing List

• In **Playlist** view, throw the song name off the side of the screen. This does not delete the song file from your phone.

# Delete a Song

To delete a song file from your phone, you must put your phone in USB Drive mode and delete the song using your computer.

- 1. Connect your phone and your computer using the USB cable.
- 2. On your phone, tap **USB Drive**. (If prompted, tap **OK**. On your computer, your phone appears as a removable drive.)
- *Note:* On a Windows computer, if the Found New Hardware wizard opens, click **Cancel** to close the wizard.
- Open My Computer (Windows XP), Computer (Windows Vista), or the Finder (Mac), and double-click the drive representing your phone.
- 4. Delete the song using your computer's controls.
- 5. On a Windows computer, to end the connection safely, right-click the drive representing your phone and click **Eject**. (On a Mac computer, drag the drive representing your phone to the **Trash**. Trash changes to **Eject**.)

6. Disconnect the USB cable from the computer when the USB Drive screen no longer appears on your phone.

# Amazon MP3

Before you can download items using the Amazon MP3 application on your phone, you must have an Amazon account, and you must read and agree to the MP3 Music service terms and conditions.

After you purchase and download items from Amazon MP3, listen to them with your phone's Music application (see "Listen to Music" on page 113).

#### Sign In to Your Amazon Account

You must be signed in to your Amazon account to download music.

1. Open Amazon MP3 💹.

- 2. Open the application menu and tap Sign In.
- Enter your email address and password, and tap Sign In. (To purchase songs without needing to enter your password each time, turn on Enable1-Click.)

# Search for a Specific Song, Album, or Artist

- 1. Open Amazon MP3 💹.
- 2. Tap **Search** and enter the song, album, or artist name.
- 3. Press Enter 🛃

#### 4. Do one of the following:

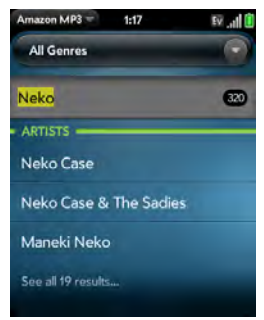

- If the item you want appears on the screen: Tap the song, album, or artist name. Tapping the name of a song plays the preview; tapping its price gives you the option to buy it (see "Preview and Buy a Song" on page 119).
- If the item you want doesn't appear: Tap See all [total number of] results at the bottom of the Artists, Albums, or Songs section.

# Browse Songs, Albums, Artists, or Genres

- 1. Open Amazon MP3 🗾.
- 2. Do any of the following:
  - View all songs in a certain genre: Tap and tap the genre.
  - View the top 10 new and notable releases: Swipe left or right on the New & Notable album thumbnails.
  - View the top 100 new releases: Tap New releases.
  - View the top 100 albums: Tap Albums.
  - View the top 100 artists: Tap Artists.
  - View the top 100 songs: Tap Songs.

# View Artist Information

- 1. Search for (see "Search for a Specific Song, Album, or Artist" on page 117) or browse to (see "Browse Songs, Albums, Artists, or Genres" on page 118) an artist, and tap the artist name.
- 2. Tap the word to the right of the artist name (Albums, Songs, or Bio).

Media

3. Tap to view any of the following:

**Albums:** To buy and download an album, tap the album price and tap **Buy**. Tap anywhere else on the album entry to view detailed album information.

**Songs:** To buy and download a song, tap the song price and tap **Buy**. Tap anywhere else on the song entry to preview the song.

**Bio:** Tap to read biographical information about the artist.

Important: Your credit card is charged for the price of an item as soon as you tap **Buy**.

# View Album Information and Buy an Album

- 1. Search for (see "Search for a Specific Song, Album, or Artist" on page 117) or browse to (see "Browse Songs, Albums, Artists, or Genres" on page 118) an album, and tap the album name.
- 2. To preview a song, tap anywhere on the song entry except the price.

- 3. Do either of the following:
  - Tap the album price and tap Buy.
  - Tap a song price and tap Buy.

Important: Your credit card is charged for the price of an item as soon as you tap **Buy**.

#### Preview and Buy a Song

- Before You Begin: Before you put download a song to your phone, make sure you have enough storage space on your phone to fit the file. <u>Open Device Info</u> and look at the **Available** field under **Phone**.
- Search for (see "Search for a Specific Song, Album, or Artist" on page 117) or browse to (see "Browse Songs, Albums, Artists, or Genres" on page 118) an album or artist entry containing the song you want.

2. To preview a song, tap anywhere on the song entry except the price.

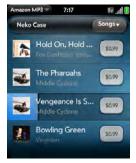

3. Tap the song price and tap Buy.

Important: Your credit card is charged for the price of an item as soon as you tap Buy.

### View and Work With Downloaded Items

1. Tap **Download** on any screen displaying this button. (This displays items that your are currently downloading or that you already downloaded.)

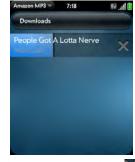

2. To cancel a current download, tap X.

After you download an item, listen to it in the Music application (see "Listen to Music" on page 113).

# 2F. Personal Information

- Contacts (page 121)
- Calendar (page 135)
- Tasks (page 145)
- Memos (page 150)
- Clock (page 152)
- Calculator (page 154)

# Contacts

# How Do I Add Names and Other Info Into Contacts?

You have a few options for getting info into your Contacts.

**Connect to an online address book.** If you have an address book in an online account that works with the Palm<sup>®</sup> Synergy<sup>™</sup> feature (for example, Google or

Microsoft Exchange ActiveSync), you can set up Contacts on your phone to synchronize and display contacts that you store in the online address book. Set up synchronization the first time you open Contacts (see "Use Contacts for the First Time" on page 123), or anytime after that (see "Customize Contacts" on page 133). After you set up the connection to the online address book, contacts you enter online show up automatically in Contacts, and contacts you enter on your phone sync to the online account.

The Synergy feature makes it easy to synchronize other data from an online account. By setting up synchronization in one app, synchronization of the other apps is automatically set up for you. For example, if you set up your Gmail account in Email before you set up Contacts, when you first open Contacts, you find that your Google contacts are already downloaded. And when you first open Calendar, you find that your Google calendar events are already in your phone's Calendar.

See "Online Accounts Available for webOS Phones" on page 294 for the current list of online accounts that you can set up on your phone, from which you can access contacts.

2F. Personal Information 121 Download from Www.Somanuals.com. All Manuals Search And Download. Transfer contacts using the Data Transfer Assistant:

When you transfer contacts from desktop software, you select which account to assign those contacts to. Look for those contacts in the account you select (see "How Do I Get Data Off My Computer?" on page 77).

Enter a contact directly in Contacts: See "Create a Contact" on page 124 for instructions. You can assign the contact to one of your online address books—if you do, it synchronizes with the online address book. Or you can create the contact in your Palm profile account, which means it shows up on your phone only. Palm profile contacts are included in the daily backup of your Palm profile information, so you can restore them if they are accidentally erased.

**Download vCard info to Contacts:** A vCard is an electronic business card attached to an email or an MMS. If you receive an email or an MMS with a vCard attachment, download the attachment to Contacts. vCards are in VCF format. See "Receiving vCards" on page 135.

### Linked Contacts

The Synergy feature automatically links contacts from different accounts if it finds data in common between them. For example, if you have a contact in Exchange and in Google for Thomas Flagg, your phone links the contacts so that all of Thomas's info shows up on a single contact screen. You need to open just one view to see all of Thomas's info. The actual data remains stored separately with your different providers; it's just assembled in one view on your phone for your convenience.

How can you tell if a contact is linked? Look in the upper-right corner of the contact screen. If you see a stack of photos and a number, that means that you're looking at a linked contact, with combined info from contacts you're storing with separate providers.

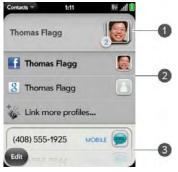

- 1 Tap the stack of photos to see the contacts that are linked.
- 2 Emily is a contact in your Google online account and in your Palm profile account.
- 3 Scroll down to see Emily's combined contact info.

You can unlink automatically linked contacts, and you can manually link contacts yourself (see "Link a Contact" on page 130 or "Unlink a Contact" on page 131).

## Use Contacts for the First Time

1. Open Contacts 🔢.

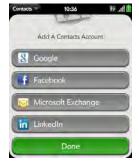

- 2. Do one of the following:
  - To set up your first online account to sync: Tap the account type, enter the account information, and tap Sign in.
  - To set up a second online account to sync: Tap Add An Account, tap the account type, enter the account information, and tap Sign In.

- To open Contacts without creating an online account: Tap Done. This opens your Palm profile account, and you can start creating contacts in this account.
- Note: Changes you make in your Facebook account on the Web show up on your phone. You cannot add to or change Facebook contact or calendar info on your phone.

#### Create a Contact

When you add a contact, if you don't specify the account, the new contact is added to your default account.

If you are using Contacts for the first time, you go through a few different steps to add or access the contacts on your phone (see "Use Contacts for the First Time" on page 123). Follow this procedure to add contacts directly on your phone after the first time you use Contacts.

- 1. Open Contacts 🔢.
- 2. Tap 🚱.

- *Note:* If an account doesn't appear in the list, you can't add data to that account from your phone.
- (Optional) Tap the account icon to the right of Name to change the account to which the new contact will be added.

| Contacts    | 12:54       | ER      |
|-------------|-------------|---------|
| Name        |             | (s) - > |
| Job Title   |             | 4       |
| Company     |             |         |
| + New       | Phone Numi  | ber     |
| Set a ringt | one         |         |
| + New       | Email Addre |         |

\* Account icon, showing Palm profile account

- Tap fields to enter contact details, select a ringtone for that contact, add notes, or add birthday details for the contact. (Scroll to see all of the fields available for contact info.)
- To add detailed name information—such as a prefix, suffix, or middle name—open the <u>application</u> <u>menu</u> and tap Name Details.
- 6. In some fields, such as New Phone Number, when you enter the information a label button appears on the right. (Tap the button to change the label for your entry—for example, to identify a number as a mobile or work phone.)
- Tip: When you enter a phone number that requires pauses for example, a number for which you need to enter a password or respond to prompts, you can insert a pause or a stop in the number. To insert a two-second pause, enter a T where you want the pause to appear. To insert a stop, enter a P where you want the stop to appear. To dial the next set of numbers after the stop, tap the screen.
- *Tip:* Use the Reminder field to enter that important message or question you have for this contact. The next time you send or receive a call or a message to or from the contact on your phone, you get a notification at the bottom of the screen. See "Assign a Reminder Message to a Contact" on page 129.

#### 7. Tap Done.

# Find a Contact

You can find a contact from Card view or the Launcher view. To learn how, see "Use Universal Search" on page 61. To find a contact within the Contacts app, use these steps.

- 1. Open Contacts 🔢.
- 2. Begin typing any of the following:
  - First, middle, or last name.
  - First and last initial (no space between).
  - Company.
  - Nickname.

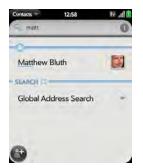

- For more search options, tap Global Address Lookup. (This option is available if you are using Microsoft Exchange ActiveSync with a Global Address List.)
- 4. Tap the contact.

## View, Edit, Copy, or Delete Contact Information

1. Open Contacts 🔢.

2. Search for a contact (see "Find a Contact" on page 125), and tap the contact name.

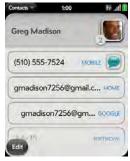

3. To edit a contact, tap Edit.

Info that's dimmed means it originates from an account that you can't edit on your phone (like Facebook).

4. In a linked contact, tap the account icon in the upper-right corner to edit fields specific to that account.

Organizer

- Note: The fields that make up the contact header (name, photo, job title, company) are unique to each account. You must open a specific account to enter these fields.
- 5. Tap fields to add or change information (see "Enter Information in a Field" on page 56).
- *Note:* In a linked contact, when you enter info in a field for the first time, you can assign that info to any account by tapping the account button in the field.
- 6. To copy a contact, open the <u>application menu</u> and tap Copy All.

The contents of the contact entry is copied as plain text, with carriage returns between each element.

- 7. To delete a piece of contact information, such as a phone number, throw the item off the side of the screen, and tap **Delete**.
- 8. Tap Done.

#### Add a Photo to a Contact

The photo you add appears onscreen when this contact calls you.

- While creating (see "Create a Contact" on page 124) or editing (see "View, Edit, Copy, or Delete Contact Information" on page 126) a contact, do one of the following:
  - To add or change the photo in the default account, tap
  - In a linked contact, to add or change the photo of another account, tap the account button in the upper-right corner and tap the other account (see "Linked Contacts" on page 122).

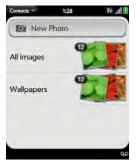

- 2. Do one of the following:
  - To take a new photo, tap New Photo.
  - To use an existing photo, tap the album containing the picture, and tap the picture.
- Did You Know? If you see a stack of photos in a contact, with a number attached to the stack, that's because it's a linked contact (see "Linked Contacts" on page 122).
- 3. (Optional) Do either or both of the following:
  - To enlarge a face or other portion of the picture, zoom in by making the pinch-out gesture.
  - To capture the portion of the picture you want, tap and hold the picture, and then drag the portion you want to the center of the onscreen box. This portion becomes the contact photo.
- 4. Tap Attach Photo.

# Add a Ringtone to a Contact

Select the ringtone you want to hear when this contact calls you.

- 1. While creating (see "Create a Contact" on page 124) or editing (see "View, Edit, Copy, or Delete Contact Information" on page 126) a contact, tap **Set a ringtone**.
- 2. Tap the ringtone name.
- 3. Tap 🜔 to preview the ringtone.
- 4. To use a music file as a ringtone, tap 🚱 and tap the file name.
- 5. Tap Done.
- *Tip:* To change the ringtone for a contact, tap the ringtone and tap **Change Ringtone**. **Delete Ringtone** deletes the ringtone from the contact, not from the list of available ringtones.

# Assign a Speed Dial to a Contact

You can assign a speed dial to any contact phone number. You can assign up to 26 speed dials.

Did You Know? You cannot assign 1 (the E key) as a speed dial. The number 1 is reserved for dialing your voicemail system.

- 2. Search for a contact (see "Find a Contact" on page 125 to learn how), and tap the contact name.
- 3. Open the application menu and tap Set Speed Dial.

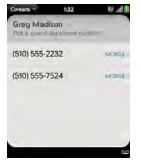

 Tap the phone number you want to assign a speed dial to, and then tap the key to use as a speed dial. (You may have to scroll to find the key you want.)

- *Tip:* To assign a currently used speed dial key to a new number, follow the steps for setting a new speed dial for the new number. Tap the key to use in step 4, and tap **Reassign To [Name].**
- *Tip:* To remove a speed dial from a number, open the contact, open the <u>application menu</u>, and tap **Set Speed Dial**. Tap the number and tap **Remove Speed Dial** [key letter].

### Assign a Reminder Message to a Contact

If you have an important message or a question for a contact, you can enter a reminder right on your phone. The next time you and the contact are in touch— whether by phone call, email, or text message/IM—a notification appears showing the contact name and a message bubble. Tap the bubble to view the reminder.

- 1. Open Contacts 🔢
- 2. Search for a contact (see "Find a Contact" on page 125), and tap the contact name.
- 3. Open the <u>application menu</u> and tap Add Contact Reminder.
- 4. Enter the reminder, and make the back gesture to save it.

*Tip:* To remove a reminder message before it pops up as a notification, open the <u>application menu</u>, and tap **Add Contact Reminder**. Tap the trash icon.

# Link a Contact

When your phone recognizes matching information in two or more contacts—for example, the same name and phone number—it automatically gathers the info from the two records into a single view that displays all the contact information. You can also manually link contacts. The info for your linked contacts appears combined only on your phone—the actual info is kept separate and distinct in the accounts it came from.

| Important: | To maintain the integrity of your contact data, it's  |
|------------|-------------------------------------------------------|
|            | important that you link only one person's contact     |
|            | info in different accounts. For example, if you have  |
|            | contact info for Emily Weeks in Google, Facebook,     |
|            | Microsoft Exchange, and your Palm profile account,    |
|            | go ahead and link all four contacts into a linked     |
|            | contact. But don't link Emily's contact info with her |
|            | sister Allison's.                                     |

- 1. Open Contacts 🔢.
- 2. Search for a contact (see "Find a Contact" on page 125), and tap the contact name.
- 3. In the open entry, tap the contact name in the header, and tap Link more profiles.

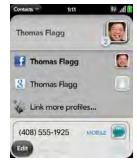

- 4. Search for the contact (see "Find a Contact" on page 125) and tap it to link the two contacts.
- After you create the link, be sure the linked contact appears in your Contacts list under the name you're most likely to search for and recognize (and

not, say, under a person's IM screen name, which can be unrelated to their real name). (To do this, tap the contact name you want to appear, and tap **Set As Primary Profile**. When you search for a contact using universal search (see "Use Universal Search" on page 61), the search feature looks through primary profile information only.)

#### Unlink a Contact

- 1. Open Contacts 🔢.
- 2. Search for a contact (see "Find a Contact" on page 125), and tap the contact name.
- 3. Tap the contact name in the header, and tap the contact you want to unlink.
- 4. Tap Unlink This Profile.

#### Add a Contact Entry to the Launcher

Assign your favorite contacts to the Launcher, so you can open them directly from that location.

1. Open Contacts 🔢.

- 2. Search for a contact (see "Find a Contact" on page 125), and tap the contact name.
- 3. Open the <u>application menu</u> and tap Add to Launcher.
- 4. (Optional) Edit the first and last name as you want them to appear in the Launcher.
- 5. Tap Add To Launcher. (To see the contact in the Launcher, scroll down on page 1.)

If the contact has a picture (see "Add a Photo to a Contact" on page 127), the picture appears as a Launcher icon. If the contact doesn't have a picture, the contact name appears in the Launcher with a placeholder icon. Tap the real or placeholder icon to open the contact.

#### Get in Touch With a Contact

- 1. Open Contacts 🔢.
- 2. Tap the contact name.

| Contacts =  | 1:00   | EF .all       |
|-------------|--------|---------------|
| Greg Madis  | son    | <b>.</b>      |
| (510) 555-7 | 524    |               |
| gmadison7   | 256@g  | mail.c., HOME |
| gmadiso     | n7256@ | gm GOOGLE     |
| Edit        |        | интирал       |

- 3. Do any of the following:
  - Tap the appropriate field to call or send an email or instant message to that contact. For example, tap a phone number to call the contact.
  - Tap solution to send a text message.
  - Tap an address field to view the address on a map.

### Delete a Contact

1. Open Contacts 🔢.

- 2. Tap the contact name.
- 3. Do one of the following:
  - Delete an unlinked contact or an entire linked contact: Open the <u>application menu</u> and tap Delete Contact. Tap Delete All Profiles to confirm.
- Note: If you have a Facebook entry for this contact, tap Delete Other Profiles. You must go to Facebook to delete this entry.

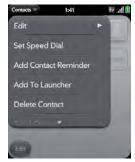

Delete one entry only in a linked contact: Tap the displayed contact name to open the list of all

entries in the linked contact. Tap the entry you want and tap **Delete This Profile**.

If you delete a contact that is assigned to an online account, the contact is deleted in the online account also.

### Customize Contacts

- 1. Open Contacts 🔢.
- Open the <u>application menu</u> and tap Preferences & Accounts.

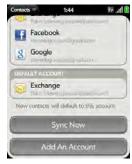

3. Set the following options:

List Order: Tap to select the criteria by which the contact list is sorted. If you select Last name as sort, the names are alphabetized by last name, but still they appear in the Contacts list as First name Last name. If you select First name as sort, names are alphabetized by first name.

You can also choose to sort by **Company & first name** or **Company & last name**. In these cases, the company name is alphabetized, and within the company, whichever you choose, the names are still listed First name Last Name.

**Accounts:** Tap an account to change login settings and sign in using the new settings.

**Default account:** Tap the current default account to change to another account. New contacts you create are assigned to this account unless you specify otherwise.

**Sync Now:** Tap to force synchronization of your online accounts.

Add An Account: Tap, and then tap an account type. Enter the account information. Before you can set up an account on your phone, you must already have an account online with the provider.

2F. Personal Information 133 Download from Www.Somanuals.com. All Manuals Search And Download.

# Manually Synchronize Contacts With Your Online Accounts

If you want to get contacts from an online account on your phone immediately—or upload contacts from your phone to the online account—you can do a manual sync. This synchronizes Contacts with all the accounts you have set up on your phone, and it synchronizes your calendar and email with those accounts also.

- 1. Open Contacts 🔢.
- 2. Open the application menu and tap Preferences & Accounts.
- 3. Tap Sync Now.

# Stop Synchronization of Contacts With an Online Account

If you synchronize contacts with an online account, you can delete the account from Contacts. This stops synchronization of contacts only—if you also sync email or calendar events with that online account, those continue to synchronize. Deleting the account from Contacts also deletes any associated contact entries from your phone only. The entries are not deleted from the online account.

- Note: Microsoft Exchange is an exception to other online accounts. If you delete your Exchange account from Contacts, the account is also deleted from Calendar, Email, and Tasks.
- 1. Open Contacts 🔢.
- 2. Open the <u>application menu</u> and tap **Preferences &** Accounts.
- 3. Tap the account name.
- 4. Tap Remove Account and tap Remove Contact Account.

### Sending Contacts

You can send all contacts to a hands-free car kit (with Bluetooth), or send a contact with multimedia messaging (MMS) or email.

To send all contacts to a car kit, first turn on your Bluetooth device.

1. Open Contacts 🔢.

134 2F. Personal Information Download from Www.Somanuals.com, All Manuals Search And Download. 2. Open the application menu and tap Send All To Car Kit.

If a Bluetooth device is detected, all contacts are sent.

To send one contact:

- 1. Open Contacts 🔢, and tap a contact.
- 2. Open the application menu and tap Send Contact.
- 3. Tap one of the following:
  - Send To Car Kit (your Bluetooth device needs to be on and detected).
  - Send Via MMS (messaging opens).
  - Send Via Email (email opens).

#### Receiving vCards

To get an emailed vCard into Contacts:

1. From the open Email message, tap the attachment.

The vCard opens automatically within Contacts.

2. Tap Add to Contacts.

- 3. Tap one of the following:
  - Add to Existing.
  - Save as New.

# Calendar

### How Do I Get Events Into Calendar?

You have a few options for getting events to show up in Calendar:

Connect to an online calendar through the Palm<sup>\*</sup> Synergy<sup>™</sup> feature: If you have a calendar in an online account that works with the Synergy feature (for example, Google or Microsoft Exchange ActiveSync), you can set up Calendar on your phone to synchronize and display events in the online calendar. Set up synchronization the first time you open Calendar (see "Use Calendar for the First Time" on page 137) or anytime after that (see "Customize Calendar" on page 143). After you set up the connection to the online calendar, events you enter online show up automatically in Calendar, and events you enter on your phone sync to the online account.

2F. Personal Information 135 Download from Www.Somanuals.com. All Manuals Search And Download.

| Did You Know? | If you synchronize with your Google calendar,<br>you can add Google Weather to the calendar<br>on your desktop and have it appear in<br>Calendar on your phone. On your desktop,<br>log in to your Google Calendar account and<br>open <b>Calendar Settings</b> . Click the <b>General</b><br>tab, enter your location, and click the<br>temperature unit you want in <b>Show weather</b><br><b>based on my locations</b> . The next time your<br>phone synchronizes with your Google<br>account, Google Weather appears in<br>Calendar everyour chosen. |
|---------------|----------------------------------------------------------------------------------------------------|
|               | Calendar on your phone.                                                                                                    |

The Synergy feature makes it easy to synchronize other data from an online account. By setting up synchronization in one app, synchronization of the other apps is automatically set up for you. For example, if you set up your Gmail account in Email before you set up Calendar, when you first open Calendar, you find that your Google calendar events are already downloaded. And when you first open Contacts, you find that your Google contacts are already in your phone's Contacts app.

See "Online Accounts Available for webOS Phones" on page 294 for the current list of online accounts that you can set up on your phone, from which you can access calendar events. Transfer calendar events using the Data Transfer Assistant: When you transfer calendar events from desktop software, you select which account to assign those events to. Look for those events in the account you select (see "How Do I Get Data Off My Computer?" on page 77).

Enter an event directly in Calendar: See "Create an Event" on page 137 for instructions. You can assign the event to one of your online calendars—if you do, it synchronizes with the online calendar. Or you can create the event in your Palm profile account, which means it shows up on your phone only. Palm profile events are included in the daily backup of your Palm profile information, so you can restore them if they are accidentally erased.

### Layered Calendars

Suppose you use the calendar in both Microsoft Exchange ActiveSync and in Google. If you set up both of those accounts to sync with your phone, your phone's Calendar app shows the events from both in a single view—a layered calendar with events that are color-coded to identify which provider they come from. Individual events remain stored separately with your different providers; the events are just assembled in one view on your phone for your convenience.

If you change an event, the change is made in the appropriate calendar.

You can also look at the events of just one calendar at a time.

### Use Calendar for the First Time

1. <u>Open</u> Calendar 🚞.

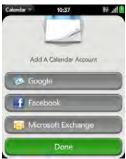

- 2. Do one of the following:
  - To set up your first online account to sync: Tap the account type, enter the account information, and tap Sign In.
  - To set up a second online account to sync: Tap Add An Account, tap the account type, enter the account information, and tap Sign In.
  - To open Calendar without creating an online account: Tap Done. This opens your Palm profile account, and you can start creating events in this account.
- Note: If you choose to sync Calendar with an online Facebook account, your Facebook events show up in Calendar, but you cannot add calendar events to Facebook from the Calendar app. To work directly with Facebook on your phone, go to the Web application (see "Web" on page 215).

# Create an Event

You can add an event to calendar accounts. If you don't specify an account, the new event is added to your default calendar. For information on managing

your phone's time settings, see "Date & Time" on page 170.

*Note:* If an account doesn't appear in the list, you can't add data to that account from your phone.

1. Open Calendar 🚞.

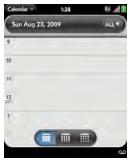

2. Tap All or an online account name in the upper-right corner, and tap the calendar you want to use for this event.

If you create an event in All Calendars view, the event is created in the calendar set as the default (see "Customize Calendar" on page 143).

- 3. Go to the day you want (see "Move Around in Calendar" on page 141) and tap a blank time slot.
- 4. Enter the event name and press Enter 🛃.

In Day view, available time slots between events are compressed and labeled X Hrs Free. To expand free time so you can enter an event, tap **X** Hrs Free.

Don't look for a save button—your info is automatically saved when you make the back gesture to close the event.

### Enter the Event Location

- While creating an event (see "Create an Event" on page 137), tap i to the right of the event name. (To enter the event location after creating an event, tap the event name in Day view.)
- 2. Tap Event location and enter the location.

Tip: Need to find the event location on a map? Open an event that has a location specified in the Event location field, open the <u>application menu</u>, and tap Event Location. Tap either Show on Map, which shows the location on Google Maps, or Get Directions, which gives directions from your current location.

# Schedule a Repeating Event

- While creating an event (see "Create an Event" on page 137), tap i to the right of the event name. (To set an event as repeating after creating the event, tap the event name in Day view.)
- 2. Tap No Repeat and tap the repeat interval.

| Calendar -   | 1:39<br>Status meeting              | EV al |
|--------------|-------------------------------------|-------|
| 070 Tu<br>10 | e, Aug 25 2009<br>:30 AM to 12:30 P | м     |
| ⊕ E          | ent location                        |       |
| 10 N         | o Repeat                            |       |
| No.          | o Reminder                          |       |
| Eveni m      | 105                                 |       |
| -            |                                     | _     |

3. (Optional) Tap **Custom** to define your own repeat interval and set the end date.

Did You Know? To enter a birthday, anniversary, or holiday, create an untimed event. Then select Yearly on [date] as the repeat interval.

# Add an Alarm to an Event

- 1. While creating an event (see "Create an Event" on page 137), tap (i) to the right of the event name. (To add an alarm after creating an event, tap the event name in Day view.)
- 2. Tap No Reminder and tap the interval for the alarm.

# Add a Note to an Event

- While creating an event (see "Create an Event" on page 137), tap it to the right of the event name. (To add a note after creating an event, tap the event name in Day view.)
- 2. Tap Event notes and enter the note.

Note: If a phone number is displayed in an event note as an underlined link, you can tap the number to make a call. This displays the Phone dial pad with the number already entered.

# Create an All-Day (Untimed) Event

An all-day event such as a birthday appears in your calendar without a specific time slot.

- 1. <u>Open</u> Calendar 🚞.
- 2. Go to the day you want, open the <u>application</u> <u>menu</u> and tap New > All Day Event.

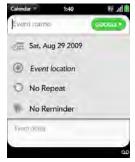

3. Enter the event details.

# Change the Calendar Display

You can change the display of Calendar to show events from all of your calendars or just the events recorded in one of your calendars. You can also change the color of each calendar, and whether the calendar view shows by day, week, or month.

- 1. Open Calendar 🚞.
- 2. To change your Calendar view from day to week to month, do the following:
  - From Calendar view, tap an icon at the lower part of the display to see different calendar views.

| lcon     | Description |  |
|----------|-------------|--|
|          | Day view    |  |
| <b>—</b> | Week view   |  |

Month view

Ħ

- To change which calendar you're viewing, or to select colors for each Calendar account, do the following:
  - Tap All or a calendar name in the upper-right corner, scroll down and tap Calendar View Options. Select the calendar view you want: all your calendars in a single view, some of your calendars, or a specific calendar only.

In the same view, you can change the color of each calendar.

# Move Around in Calendar

- Next or previous day: In Day view, swipe left or right on the screen.
- Next or previous week: In Week view, swipe left or right on the screen.
- Next or previous month: In Month view, swipe up or down on the screen.
- Go to a specific month, date, or year: Open the application menu and tap Jump To. Tap the month, day, and year and tap Go To Date.
- Go to today: Open the <u>application menu</u> and tap **Show today**.
  - *Tip:* Other ways to go to today: When you're in Day view, just tap the **Day view** icon. Also, in the application menu, tap **Jump To** and then tap **Go To Today**.

# Quickly Glimpse Your Schedule

- In Day or Week view, drag left or right to peek at the next/previous day or week without changing the current view.
- In Month view, slightly drag up or down to peek at the previous/next month.

#### Delete an Event

If you delete an event that is assigned to an online account, the event is deleted in the online account also.

Important: When you delete a Microsoft Exchange event on your phone, notification is not sent to attendees.

- 1. Open Calendar 🚞.
- 2. Delete an event in one of two ways:
  - In Day view, press and hold Option , and tap the event. You have the option to delete just this event or the entire series, or to cancel the delete.

Tap the event name. Open the <u>application menu</u> and tap **Delete event**, and then tap **Delete** to confirm. If this event is one of a series of repeating events, tap the option to delete just this event or the entire series.

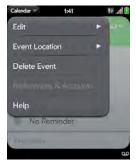

#### 142 2F. Personal Information Download from Www.Somanuals.com. All Manuals Search And Download.

#### Respond to an Event Reminder

When an event reminder appears in the notification bar at the bottom of the screen, tap the event description to open the event, or tap one of the following:

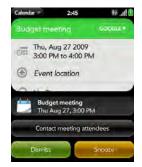

- Contact meeting attendees: This opens an email message with the participants' addresses added to the To field. The default message text is "Running late, on my way...". You can edit the text before sending the message.
- Dismiss: Close the notification.

• Snooze: The reminder reappears in five minutes.

# View Meeting Participants

If you receive a meeting request, you can view the participants.

- 1. On your calendar, tap the meeting request. (The Participants field shows the organizer name plus the number of participants.)
- 2. Tap the number to see the participants' names.
- (Optional) Tap a participant's name. (If the participant is a contact, the contact entry is displayed. If the participant is not a contact, tap Add to Contacts to add the participant to your contacts list.)

#### Customize Calendar

- 1. Open Calendar 🚞.
- 2. Open the <u>application menu</u> and tap **Preferences &** Accounts.

2F. Personal Information 143 Download from Www.Somanuals.com. All Manuals Search And Download.

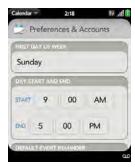

3. Set the following options:

First Day of Week: Select the day that appears as the start of the week in Week view and Month view.

Day Start and End: Tap to enter the default start and end times that appear in Day view and Week view.

**Default Event Reminder:** Tap the time interval for a notification to appear for timed and all-day events. Reminders you set for individual events override the default setting.

**Event Reminders:** Select to play a sound when a calendar notification appears.

**Default Event Duration:** The default event duration is set to one hour. Tap to change this to **30 minutes** or **2 hours**.

Accounts: For all calendar accounts, tap an account to change login settings or remove the account. You should change login settings only if you have changed this information for the calendar account online—the information you enter here must match the information in the online account.

**Calendar View Options:** Set the color for events created in that account and show or hide that account in All Calendars view.

**Default Calendar:** If you create an event in All Calendars view, the event is assigned to your default calendar.

Add An Account: Tap the account type and enter your username and password for the online calendar account. Before you can set up an account on your phone, you must already have an account online with the provider.

#### 144 2F. Personal Information Download from Www.Somanuals.com. All Manuals Search And Download.

# Manually Synchronize Calendar With Your Online Accounts

If you want to get calendar events from an online account on your phone immediately—or upload events from your phone to the online account—you can do a manual sync. This synchronizes Calendar with all the accounts you have set up on your phone, and it synchronizes your contacts and email with those accounts also.

- 1. <u>Open</u> Calendar 🚞.
- 2. Open the application menu and tap Preferences & Accounts.
- 3. Tap Sync Now.

# Stop Synchronization of Calendar With an Online Account

If you synchronize calendar events with an online account, you can delete the account from Calendar. This stops synchronization of calendar events only—if you also sync contacts or email messages with that online account, those continue to synchronize. Deleting the account from Calendar also deletes any associated events from your phone only. The entries are not deleted from the online account.

- Note: Microsoft Exchange is an exception to other online accounts. If you delete your Exchange account from Calendar, the account is also deleted from Contacts, Email, and Tasks.
- 1. Open Calendar 📛.
- 2. Open the <u>application menu</u> and tap **Preferences &** Accounts.
- 3. Under Accounts, tap the account name.
- 4. Tap Remove Account and tap Remove Calendar Account.

# Tasks

#### Create a Task List

All individual tasks you create (see "Create a Task" on page 146) must be placed in a task list. A task list is a group of related to-do items.

145

2F. Personal Information Download from Www.Somanuals.com. All Manuals Search And Download.

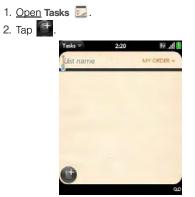

- 3. Enter the list name in the List Name field and press Enter 2.
- 4. Create a task (see "Create a Task" on page 146).

# Create a Task

- 1. <u>Open</u> Tasks 🗾 .
- 2. Tap the list you want to assign the task to.

# 3. Tap 💕

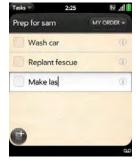

4. Enter the task name in the Task name field. (To set the task priority, see the next procedure.)

# Set Task Priority, Due Date, and Other Details

- 1. <u>Open</u> Tasks 💹.
- 2. Tap the list containing the task.
- 3. Tap (i) to the right of the task name.

146 2F. Personal Information Download from Www.Somanuals.com. All Manuals Search And Download.

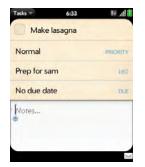

4. Set any of the following:

**Priority**: High priority tasks appear in red. Normal priority tasks appear in bold text, and low priority tasks appear in gray text.

List: Assign the task to a different list.

**Due date:** Tap **No due date**, and tap a due date option. If you set a due date, a notification appears at bottom of the screen on the due date. Tap the notification to open the task.

To enter a note about the task, tap Notes and enter the note.

#### Check Off a Task

- 1. Tap the list containing the task.
- 2. Tap the box to the left of the task name.

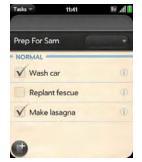

#### View Tasks That are Due Today

1. <u>Open</u> **Tasks .** (The number to the right of the All Tasks field shows the total number of tasks that are due today or are overdue. The number to the right of each task list name shows the number of tasks in that list that are due today or overdue.)

2. Tap a task list name to view tasks that are due today or overdue.

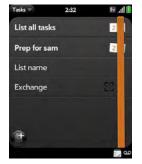

*Note:* Tap Exchange to view tasks synced from your Outlook Exchange Tasks feature.

#### Rename a Task

- 1. On the task list, tap the task name.
- 2. Enter the new name and press Enter 🛃.

# Filter a Task List

You can filter a task list to show all tasks (the default setting), remaining tasks, or completed tasks.

- 1. Open Tasks 💹.
- 2. Tap the list you want to filter.
- 3. Tap **Priority** in the upper-right corner, and tap the filter option you want: **My Order**, **Due Date**, or **Priority**

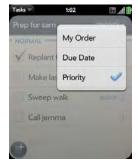

148 2F. Personal Information Download from Www.Somanuals.com. All Manuals Search And Download.

#### Reorder Your Tasks

You can change the order of a task list or an individual task.

Tap and hold the list or task name, wait for the visual cue, and drag the item to another position.

#### Set Due Dates for All Tasks in a List

- 1. <u>Open</u> Tasks 💹.
- 2. Tap the list containing the tasks.
- 3. Open the application menu and tap Set Due Date For All.

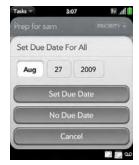

- 4. Tap the month, date, and year, and then tap Set Due Date.
- 5. To remove a previously assigned due date, tap No Due Date.

Mark All Tasks in a List Completed/Incomplete

- 1. Open Tasks 💹.
- 2. Tap the list containing the tasks.

3. Open the <u>application menu</u> and tap Mark All and tap Mark All Completed/Mark All Incomplete.

Hide or Delete All Completed Tasks in a List

- 1. Open Tasks 💹.
- 2. Tap the list containing the tasks.
- 3. Open the application menu.
- 4. Do one of the following:
  - To hide tasks you've completed, tap **Hide Completed**.
  - To delete tasks you've completed, tap Purge Completed Tasks.

# Delete a Task or a Task List

► Throw the task or task list off the side of the screen and tap **Delete** to confirm.

# Memos

If you used the Data Transfer Assistant and imported notes from Outlook on your desktop to your phone, those notes are in Memos. Your Exchange Active Sync notes, however, do not sync. All memos are backed up to your Palm profile.

# Create a Memo

1. <u>Open</u> Memos 🕖.

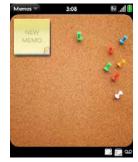

- 2. Do one of the following:
  - 🛯 Tap New Memo 🚬.
  - Open the application menu and tap Add A Memo.
- 3. Enter the memo text. (Memos are saved as you type.)

#### Find a Memo

In Memos, start typing any letters or numbers in the memo, and then tap the memo when it appears.

*Note:* The results of universal search that you access in Card view or the Launcher do not include memos.

# Edit a Memo

- 1. Open Memos 💹.
- 2. Tap the memo you want to edit.
- 3. Tap the screen to position the cursor (see "Text Selection Gestures" on page 42), and edit the memo text.

*Note:* In the <u>application menu</u>, tap Edit > Select All to select the whole memo.

# Change the Color of a Memo

Color-code your memos to help you recognize memos of a certain type. For example, make all of your grocery lists blue.

- 1. Tap the memo.
- 2. Tap the lower-right corner of the screen, and tap the new color.

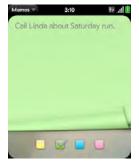

# Delete a Memo

- 1. In an open memo, open the application menu and tap **Delete**.
- 2. Tap Delete to confirm.

# Email a Memo

- 1. In an open memo, open the <u>application menu</u> and tap **Email Memo**.
- 2. Enter the email address.

The subject, Just a quick memo, is automatically filled in.

3. Tap 🕝.

# Clock

Use Clock to get up at the same time wherever you are, for example, the recurring 7AM alarm you set in San Francisco rings at 7AM in New York. Use Calendar to have your appointment times adjusted so that the notification for a 9AM meeting in San Francisco will

sound at noon when you're in New York (see "Create an Event" on page 137).

# Set an Alarm

Make sure ringtone volume is on and you can hear it, and the ringer switch is set to On, so that the alarm will sound when you want it to (see "Manage System Sounds and Ringtones" on page 178).

- 1. Open Clock 🧭.
- 2. Tap 🚺, and then tap 💽

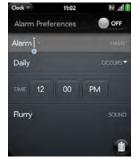

152 2F. Personal Information Download from Www.Somanuals.com. All Manuals Search And Download. 3. Set the following options:

Alarm Preferences: Tap Off to turn the alarm on. When an alarm is turned on, the alarm icon appears in the lower-right corner of the phone screen. Tap the icon to see alarm details.

Name: Enter a name for the alarm.

Occurs: Tap to select the alarm frequency.

Time: Tap to set hour, minute, and AM/PM for the alarm.

**Sound:** Tap to open the list of ringtones, and then tap the name of a ringtone. Tap **D** to preview it.

*Tip:* When you set an alarm, you can adjust the alarm volume by pressing the **volume up** or **volume down** button on the side of the phone. This also sets the ringtone volume for incoming calls.

When an alarm sounds on your phone, tap **Dismiss** to stop it or **Snooze** to have it sound again in five minutes.

Note: When you turn everything off on your phone by pressing and holding **power** and tapping **Turn Off**, alarms don't sound.

# Manage Clock

1. <u>Open</u> Clock 🥘.

2. Tap 💽.

To change the clock display: Open the <u>application</u> <u>menu</u> > **Procedure** > and tap **Themes.** Then tap a theme.

To change the time: See "Date & Time" on page 170.

Tip: By default, when the ringer switch is off, you can still hear the Clock alarm. If you want to change this setting, go to Clock > Preferences. Under Ringer Switch Off, change Play alarm anyway to Off or On.

# Cancel an Alarm

Open Clock , and then tap ; tap On to turn an alarm off.

# Change the Alarm Volume

1. Open Sounds & Ringtones 🚸

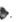

2. Under Ringtone Volume, tap, hold, and drag the Volume slider.

# Delete an Alarm

- 1. Open Clock 🥘.
- 2. Tap 🔼, then tap the alarm name.
- 3. Tap 🔟.

# Calculator

Use Calculator for addition, subtraction, multiplication, and division, and also for determining percent and square root. You can enter numbers in Calculator using either the onscreen keypad or the keyboard.

# Perform Calculations

- 1. Open Calculator 📰.
- 2. Enter numbers and perform calculations.

Note: Press the space bar to access additional operations.

# Calculator Buttons

#### Button Description

- Clear the current calculation or displayed number.
- Add the currently displayed number to memory.
- Subtract the currently displayed number from memory.
- Display the memory.
  - Clear the memory.

154 2F. Personal Information Download from Www.Somanuals.com. All Manuals Search And Download.

# 2G. Documents

- Doc View (page 155)
- PDF View (page 160)

# Doc View

With Doc view, you can view Microsoft Word, Excel<sup>®</sup>, and PowerPoint<sup>®</sup> files on your phone.

# Open a File

You can view a file that you copy from your computer (see "Copy Files Between Your Phone and Your Computer" on page 73) or receive as an email attachment (see "Open Attachments" on page 196). You can view files in DOC, DOCX, TXT, XLS, XLSX, PPT, and PPTX formats. Before You Begin: Before you put files on your phone, make sure you have enough storage space on your phone to fit the file. <u>Open Device Info</u> and look at the **Available** field under Phone.

1. Open **Doc View** (The list of the Microsoft Office files that are on your phone appears onscreen.)

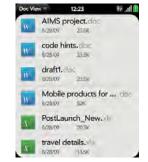

- 2. To search for a file, begin typing the name. (Tap the file when it appears.)
- 3. To open a second file: Open the application menu and tap **Open**. (Tap the file.)

# Change the Display Size

For information on zooming in and out, see "Zoom Gestures" on page 41.

- Pinch out to enlarge items onscreen.
- Pinch in to decrease the size of items onscreen.
- Double-tap the screen to zoom in or out a specified amount.
- Turn on horizontal scroll (Word documents only): Open the <u>application menu</u> and tap Wide View. In Wide view, text does not wrap on the right side of the screen. You can scroll horizontally to see more text.

#### Find Text in a File

1. With a file open, open the <u>application menu</u> and tap **Find**.

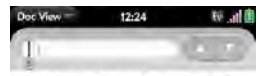

#### Mobile products for extraordinary lives

At Palm, we is docused on costing instructive yel powerful industry products that wantle people in before manage estimationary lives no the gr. Cut goals it to dokney products their mightmant withinking/in a budy useful way. We monthly. We create and define strengthen Expect and your power, but better. Net your finite.

#### A culture of game changing innovation

- The regret Point Piles defind conventional workset when it was introduced on 1996, but it became the work(it must personal anthon insert or it reducelogy, epacing the mittels computing persisting the
- In 1999, the Palm V charmed the galget goals and wes over the trendsetters with its scoue status-symbols style, making a the topping point for mainstream matlet adoption.

 The Tree<sup>324</sup>phone effectively created the creattyphone market by conducing a compact mobile phone with small an origination mensaring and web access—ellowing mension

- Type the text you want to find and press Enter or tap 

   (The first instance of the text appears highlighted.)
- Find the next instance: Tap .
   Find the preceding instance: Tap .
- 4. To exit search, open the <u>application menu</u> and tap **Find**.

# Save a File With a New Name

- 1. With the file open, open the <u>application menu</u> and tap **Save As**.
- 2. Enter the new file name and tap Save As.

## Share a File

- 1. With the file open, open the <u>application menu</u> and tap **Share**.
- 2. Create the email message and tap 🥥.

# View File Properties

You can view properties such as the file size, date created or modified, and more.

1. With the file open, tap the file name.

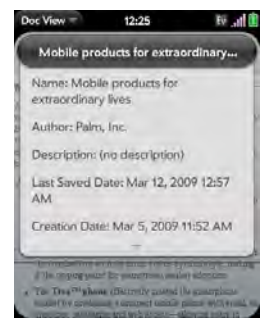

2. Tap outside the file properties to dismiss them.

# Work With Comments, Endnotes, and Footnotes in a Microsoft Word Document

In an open Word document, comments, endnotes, and footnotes are indicated by highlighted text.

1. Tap the text or footnote indicator to open the comment, endnote, or footnote.

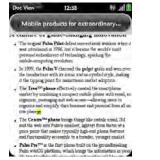

2. To close the comment, endnote, or footnote, tap outside it.

# Select a Row or Column in an Excel<sup>®</sup> Spreadsheet

• Tap the row header or column header.

# Resize Rows or Columns in a Spreadsheet

- 1. Open the application menu and tap Resize.
- 2. Tap, hold, and drag the row or column.

Show or Hide Rows or Columns in a Spreadsheet

• To hide a row or column: Tap the row or column header and tap Hide selected.

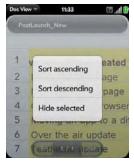

- To show a hidden row or column: Tap, hold, and drag one of the row or column headers to either side of the hidden row or column. Tap Show Hidden.
- To display all hidden rows or columns: Open the application menu and tap Show All Hidden.

#### Sort Your Data in a Spreadsheet

• Tap the column header and tap Sort ascending or Sort descending.

#### Switch Among Sheets

Do one of the following:

- Tap or to move to the next or previous sheet.
- Open the <u>application menu</u> and tap Worksheets. Tap the sheet.
- Tap the current sheet number in the lower-left corner of the screen. Enter the page number you want to jump to and press Enter .

# View Comments in a Spreadsheet

In an open Excel<sup>\*</sup> spreadsheet, comments are indicated by a red triangle in the upper-right corner of the relevant cell.

- 1. Tap the red comment indicator to open the comment.
- 2. Tap the comment to close it.

# Switch Among Views in a PowerPoint<sup>®</sup> Presentation

In an open presentation, open the <u>application menu</u> and tap a view.

To return to normal presentation view:

- From Outline view: Tap a slide.
- From Notes view: Open the <u>application menu</u>, and tap Show Notes.

2G. Documents 159 Download from Www.Somanuals.com. All Manuals Search And Download.

# Move Around in a Presentation

• Go to the next or preceding slide: Tap a or .

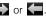

 Jump to a different slide: Tap the current slide number in the lower-left corner of the screen. Enter the slide number you want and press Enter .

# Upgrade to Documents To Go<sup>®</sup> From DataViz

With Documents To Go<sup>®</sup> from DataViz, you can create and edit Word, Excel, and PowerPoint files right on your phone, in addition to viewing them.

- 1. Open Doc View
- Open a document, open the <u>application menu</u>. scroll down the menu if needed, and tap Document Editing.

For more information on Documents To Go, go to dataviz.com.

# PDF View

With PDF View, you can view PDF (Adobe Acrobat) files on your phone.

# Open a File

You can view a PDF file that you copy from your computer (see "Copy Files Between Your Phone and Your Computer" on page 73) or receive as an email attachment (see "Open Attachments" on page 196).

- Before You Beain: Before you put files on your phone, make sure you have enough storage space on vour phone to fit the file. Open Device Info and look at the Available field under Phone.
- 1. Open **PDF View e**. (The list of your files appears onscreen.)

2. To search for a file, begin typing the name. (Tap the file when it appears.)

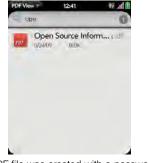

If the PDF file was created with a password, enter the password to open the file.

- 3. To open a second file: Open the <u>application menu</u> and tap **Open**. (Tap the file.)
- Tip: To move between open PDFs, tap the center of the gesture area to go to Card view. Tap the PDF card you want to read.

# Move Around in a File

- Go to the next or preceding page: Tap p or .
- Jump to a different page: Tap the current page number at the bottom of the screen. Enter the page number you want and press Enter .

# Change the Display Size

For information on zooming in and out, see "Zoom Gestures" on page 41.

- Pinch out to enlarge items onscreen.
- Pinch in to decrease the size of items onscreen.
- Double-tap the screen to zoom in or out a specified amount.

2G. Documents 161 Download from Www.Somanuals.com. All Manuals Search And Download.

# Find Text in a File

1. With a file open, open the <u>application menu</u> and tap Find.

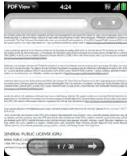

- 2. Type the text you want to find, and press Enter or tap  $\rightarrow$ . (The first instance of the text appears highlighted.)
- 3. Find the next instance: Tap  $\square$ .

Find the preceding instance: Tap 🔼.

4. To exit search, open the <u>application menu</u> and tap **Find**.

# Save a File With a New Name

1. With the file open, open the <u>application menu</u> and tap **Save As**.

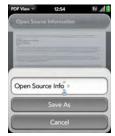

2. Enter the new file name and tap Save As.

### Share a File

- 1. With the file open, open the <u>application menu</u> and tap **Share**.
- 2. Create the email message and tap 🥥.

#### View Bookmarks

If a PDF file was created with bookmarks, you can see the bookmarks on your phone.

1. With the file open, open the <u>application menu</u> and tap **Bookmarks**. (A checkmark next to a bookmark name identifies the section of the file you are currently viewing.)

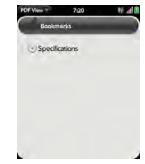

- 2. Do any of the following:
  - To expand a bookmark entry: Tap ).
  - To collapse a bookmark entry: Tap O
  - To search for a specific bookmark: Type the bookmark name.
- 3. Tap a bookmark to jump to that section of the file.

2G. Documents 163 Download from Www.Somanuals.com. All Manuals Search And Download.

# 2H. Preferences

- Backup (page 164)
- Date & Time (page 170)
- Device Info (page 171)
- Regional Settings (page 174)
- Screen & Lock (page 175)
- Sounds & Ringtones (page 178)

# Backup

# Back Up Your Information

A Palm profile connects your phone to Palm to get automatic updates, back up your data, and more. You create a Palm profile when you set up your phone. Your phone backs up the contacts, calendar events, tasks, and memos that are in your Palm profile account, as well as system settings and applications you downloaded to your phone. An automatic backup to your Palm profile of all this information happens every day. So if you ever need to erase the info from your phone, you can restore all your backed-up info. You can turn off automatic backup, and you can also perform a manual backup.

Backup does not affect information stored in online accounts like Google. Information stored in online accounts is synchronized by the online provider at regular intervals. Information stored in Outlook Exchange is synchronized by your company's Exchange server. 1. Open Backup 🚳.

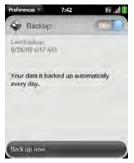

- 2. Do any of the following:
  - Back up your information manually: Tap Back up now.
  - Turn off automatic backup and delete backed-up information: Tap On to switch backup from On to Off. Tap Turn Off And Erase Data. This deletes all your information on the server. It does not affect the information on your phone.

- *Tip:* Go to **Device Info** to delete the information on your phone (see "Erase Data and Reset Your Phone" on page 171).
  - Turn on automatic backup if you had previously turned it off: Tap Off to switch Backup from Off to On.

# What Information is Backed Up?

All data backed up to your Palm profile is encrypted, and only you, the profile owner, can access your data. Backed up data cannot be accessed by Palm. Data in your Palm profile can only be added to or edited on your phone.

Important: In the event that your phone is lost or stolen, you can go to your Palm profile on palm.com and from there erase the data on your phone.

The following table lists info that is and is not backed up to your Palm profile:

| Application | Backed up                                                                        | Not backed up                              |  |
|-------------|----------------------------------------------------------------------------------|--------------------------------------------|--|
| Backup      | Backup setting is on by default.                                                 |                                            |  |
| Bluetooth   | Nothing is backed up.                                                            |                                            |  |
| Calendar    | Events in your Palm profile.                                                     | Events in online accounts.                 |  |
|             | Username and password for accounts like Google that sync calendar events online. | Password for Facebook accounts.            |  |
|             | Preferences (see "Customize Calendar" on page 143).                              |                                            |  |
| Contacts    | Contacts in your Palm profile account.                                           | Contacts in online accounts.               |  |
|             | Username and password for accounts like Google that sync contacts online.        | Linking relationships between contacts.    |  |
|             |                                                                                  | Original contact photos added from a local |  |
|             | Preferences (see "Customize Contacts" on page 133).                              | image on the phone.                        |  |
|             |                                                                                  | Password for Facebook accounts.            |  |
|             |                                                                                  | Speed dials.                               |  |
| Date & Time | Nothing is backed up.                                                            |                                            |  |

166 2H. Preferences Download from Www.Somanuals.com. All Manuals Search And Download.

| Application          | Backed up                                                                                                    | Not backed up                                                                                                    |
|----------------------|----------------------------------------------------------------------------------------------------|----------------------------------------------------------------------------------------------------|
| Doc View             | Nothing is backed up. Keep a copy of these files<br>on your computer (see "Copy Files Between<br>Your Phone and Your Computer" on page 73).                                         |                                                                                                    |
| Email                | Username and password of your email<br>accounts. When you sign in to your Palm profil<br>after your phone is erased, email accounts are<br>restored automatically and synchronized. |                                                                                                    |
| Launcher             | Nothing is backed up.                                                                                                    |                                                                                                    |
| Location<br>Services | Nothing is backed up.                                                                                                    |                                                                                                    |
| Memos                | All memos.                                                                                                    |                                                                                                    |
| Messaging            | Username and password of accounts.                                                                                                    | Message contents, attachments, and history.                                                                                                    |
| PDF View             | Nothing is backed up. Keep a copy of these files<br>on your computer (see "Copy Files Between<br>Your Phone and Your Computer" on page 73).                                         |                                                                                                    |
| Phone                | Nothing is backed up.                                                                                                    |                                                                                                    |
| Photos               | Username and password of online accounts lik<br>Facebook and Photobucket.                                                                                                    | e <b>No photos are backed up.</b> Keep a copy of your photos on your computer (see "Copy Files Between Your Phone and Your Computer" on page 73). |

Download from Www.Somanuals.com. All Manuals Search And Download. 167

| Application           | Backed up                                                                                                  | Not backed up             |
|-----------------------|----------------------------------------------------------------------------------------------------|---------------------------|
| Regional<br>Settings  | Nothing is backed up.                                                                                      |                           |
| Screen & Lock         | Nothing is backed up.                                                                                      |                           |
| Sounds &<br>Ringtones | Nothing is backed up.                                                                                      |                           |
| Tasks                 | Tasks in your Palm profile account.                                                                        | Tasks in online accounts. |
|                       | Username and password for accounts like<br>Microsoft Exchange ActiveSync that synchronize<br>tasks online. | 9                         |
| Third-party app       | s Apps you downloaded are downloaded again from App Catalog.                                               |                           |
| Wallpaper             | Nothing is backed up.                                                                                      |                           |
| Web                   | Nothing is backed up.                                                                                      |                           |

# Update Your Palm Profile Settings

In the event that your phone is lost or stolen, you can go to your Palm profile on <u>palm.com</u> and from there erase the data on your phone.

| Important: | To ensure that the data on your phone is consistent with that stored on your Palm profile, it is                                                    |
|------------|----------------------------------------------------------------------------------------------------|
|            | recommended that you perform a manual backup<br>of your data after changing any of your Palm profile<br>settings (see "Back Up Your Information" on |
|            | page 164).                                                                                                    |

- 1. Open Backup 🧇.
- 2. Tap application menu and tap Palm Profile.
- 3. Enter your Palm profile password and tap Done.

| elerences = | 3:50            | EV al |
|-------------|-----------------|-------|
| Profile S   | Settings        |       |
| WAME        |                 |       |
| Steven      |                 | 10657 |
| Grayson     |                 | LAST  |
| ENVIL       |                 |       |
| stevenbgra  | yson@gmail.     | com   |
|             | sto+            |       |
| What was    | your first car? |       |

4. Edit any of the following:

First Name/Last Name: Change the first name and/or last name associated with your Palm profile.

**Email:** Change the email address associated with your Palm profile. A verification email is sent to the new address. Click the link in the email to verify the new address. After you verify, the email address is changed.

Security Question/Answer: Tap the current question and tap a new one. Then tap Answer and enter an answer.

Change Password: Tap Change Password. Enter your new password and confirm it. Tap Done.

# Date & Time

You can set your phone to adjust the date and time automatically to the local date and time wherever you are, or you can turn this feature off and enter this information manually.

1. Open Date & Time 🌳.

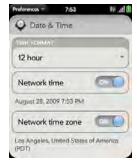

2. Set any of the following:

**Time Format**: Set whether to use a 12-hour or a 24-hour format.

**Network time:** Tap **On** or **Off.** If you turn this option off, select the date and time. If you switch from manual time to network time, there might be a delay before the network time updates on your phone.

**Network time zone:** Tap **On** or **Off.** If you turn this option off, tap the city that appears onscreen. Type the name of a country or city in the time zone you want, and then tap the location.

# Device Info

#### View System Information

- <u>Open Device Info</u> <a></a>. (Basic system information is displayed.)
- 2. To view more detailed system information, tap **More Info**, and tap **Software** or **Hardware**.

#### Rename Your phone

- 1. Open Device Info 🧶.
- 2. Tap the Name field and enter the new name.

#### Restart Your phone

If an application freezes, first try restarting your phone. No files or settings are changed when you restart.

#### 1. Open Device Info 🧼.

#### 2. Tap Phone Reset Options and tap Restart.

Note: If the screen does not respond to taps, press and hold power and slide the ringer switch three times to restart your phone.

# Erase Data and Reset Your Phone

If restarting your phone does not solve the problem of application freezes, you may need to reset the phone. A reset deletes some or all information from your phone (depending on the type of reset you select). After a reset, you must follow the prompts to sign in to your Palm profile again before you can use your phone.

Important: You should perform a manual backup of your data before resetting your phone (see "Back Up Your Information" on page 164).

- 1. Open Device Info 🧶.
- 2. Tap Reset Options.

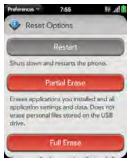

- 3. Do one of the following:
  - Erase all data from the phone except items stored in USB Drive storage, such as pictures, videos, and music: Tap Partial Erase twice.
  - Erase all data from the phone:Tap Full Erase twice. All data from all accounts and in USB Drive storage is erased from your phone, including information about your Palm profile. But all your data on the Web—in your online accounts and in your Palm profile—is untouched. Perform a full erase when you give your phone to somebody

else and you don't want that person to be able to access your data. Also, before giving your phone to another person, you must manually delete all the apps you installed, because they reappear on your phone after a full erase (see "Delete an Application" on page 52).

After a full erase, you can sign in to your Palm profile either on a new webOS phone or the same phone you just erased. Signing in restores your Palm profile data and information from online accounts, but not your stored files such as pictures, videos, and music (you must copy those again to the phone; see "Copy Files Between Your Phone and Your Computer" on page 73). You can also sign in to your Palm profile on a new phone and restore your data to the new phone.

Important: If you have a Palm profile from a phone that you no longer use, you can sign in to your existing profile. All info associated with your profile is downloaded to your new phone.

# Run Quick Tests

If you are troubleshooting your device with a support agent, you can run Quick Tests to get diagnostic information. If you need more information after running Quick Tests, you can run one or more Interactive Tests (see "Run Interactive Tests" on page 173).

- 1. Open Device Info 🧼.
- 2. Tap More Info.
- 3. Open the application menu and tap Quick Tests.
- 4. Work with the support agent to view and report the test results.

# Run Interactive Tests

If you are troubleshooting your device with a support agent and need more information after running Quick Tests (see "Run Quick Tests" on page 172), you can run one or more Interactive Tests.

- 1. Open Device Info 🧶.
- 2. Tap More Info.
- 3. Open the <u>application menu</u> and tap Interactive Tests.
- 4. Work with the support agent to run and view results from one or more tests.

# Use Certificate Manager

Certificates are digital documents that are used to authenticate and exchange information on networks. Certificates can be issued for a user, a device, or a service.

# Add a Certificate From USB Drive Storage

You can install a certificate that is located in the USB Drive storage on your phone. To copy a certificate into USB Drive storage, see "Copy Files Between Your Phone and Your Computer" on page 73.

- 1. Open Device Info 🧶.
- 2. Tap More Info.
- 3. Open the <u>application menu</u> and tap **Certificate** Manager.

Download from Www.Somanuals.com. All Manuals Search And Download. 173

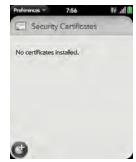

4. Tap 🔮 and tap the certificate name.

# Add a Certificate From an Email Attachment

Open the email attachment (see "Open Attachments" on page 196), and then tap **Trust Certificate**.

# View Certificate Details

Only user-installed certificates can be viewed.

- 1. Open Device Info 🧼.
- 2. Tap More Info.
- 3. Open the <u>application menu</u> and tap **Certificate** Manager.
- 4. Tap the certificate name.

# Delete a Certificate

Only user-installed certificates can be deleted.

- <u>Open</u> Device Info
- 2. Tap More Info.
- 3. Open the <u>application menu</u> and tap **Certificate** Manager.
- 4. Tap the certificate and tap Delete Certificate.

# **Regional Settings**

# Language

You can set your phone display to any language available for the device.

174 2H. Preferences Download from Www.Somanuals.com. All Manuals Search And Download.

- <u>Open</u> Regional Settings .
- 2. Tap the language.
- 3. If a region list is displayed, tap the region.
- 4. Confirm you want to use the new language, or revert to the original language.

Your phone resets after you select a new language. You do not lose any data or applications from the reset.

#### Formats

You can set your phone to format numbers, currency, date, and time to reflect your country's style.

- 1. Open Regional Settings 🐳.
- 2. Tap the country name.
- 3. Do one of the following:
  - Scroll down to find a country, and then tap it.
  - Type the name of the country, and when it appears, tap it.
- 4. Confirm you want to change the format, or tap Cancel.

Your phone restarts after you select a new country format. You do not lose any data.

# Screen & Lock

#### Change Screen Brightness

- 1. Open Screen & Lock 🏈.
- 2. Under Screen, tap, hold, and drag the Brightness slider to the preferred level.

#### Set the Interval for Turning the Screen Off Automatically

By default, your screen turns off after one minute of inactivity to save battery power. You can change this interval.

- 1. Open Screen & Lock 😪.
- In Turn off after, tap the number of seconds or minutes.

# Change Your Wallpaper

Your wallpaper is the screen background in Card view. You can customize the wallpaper to show a favorite picture.

- 1. Open Screen & Lock 🏈.
- 2. Tap Change Wallpaper.
- 3. Do one of the following:
  - Use an existing picture as the background: Tap the album containing the picture, and tap the picture.
  - Use a new picture as the background: Tap New Photo and take the picture.
- 4. (Optional) Do either or both of the following:
  - To zoom out or in on a part of the picture, pinch in or out on the picture.
  - To capture the portion of the picture you want for your wallpaper, tap and hold the picture, and then drag the portion you want to the center of the onscreen box.
- 5. Tap Set Wallpaper.

# Turn Advanced Gestures On/Off

Turning on advanced gestures gives you two new gestures, previous and next, and also changes the way you make the back gesture, and the forward gesture (in Web only).

- New gestures: The previous and next gestures let you move among your open applications without first going to Card view. The previous gesture is a full swipe from left to right across the entire length of the gesture area. The next gesture is a full swipe from right to left across the entire length of the gesture area. Use these gestures when you have more than one app open and an app is displayed full-screen. By making the previous and next gestures you go from full-screen view to full-screen view of each app. The order of applications is determined by the order that you opened them or arranged them in Card view.
- Change to back gesture: The back gesture still goes from right to left in the gesture area, but you must make a shorter swipe, from the center outward.

- Change to front gesture: The front gesture (available in Web only) still goes from left to right in the gesture area, but it's a shorter swipe, from the center outward.
  - 1. Open Screen & Lock 🧇.

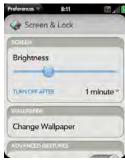

2. In Switch Applications, tap On or Off.

#### Set Options for Unlocking the Screen

The screen locks five seconds after it turns off automatically, or immediately if you turn the screen off

manually. Use Secure Unlock if you want to require a PIN or a password to unlock the screen.

- *Tip:* If your company issued your phone to you, check with your system administrator whether the company has its own settings for locking and unlocking the screen of your phone.
- 1. Open Screen & Lock 🏈.
- To turn Secure Unlock on, in Secure Unlock, tap Simple PIN or Password and do one of the following:

**Simple PIN:** Enter a four-digit PIN. This is a PIN that you make up. Enter the PIN again to confirm.

**Password:** Enter a password containing any combination of letters and numbers. Enter the password again to confirm.

- Important: Be sure to write down your PIN or password and keep it somewhere safe. If you forget your PIN or password, you need to remotely reset your phone and may lose data.
- (Optional) Under Notifications, tap On or Off to set whether notifications are displayed when the screen is locked.

- 4. To turn Secure Unlock off, in Secure Unlock, tap Off. (Enter the PIN or password.)
- *Tip:* To change your PIN or password, in **Secure Unlock**, tap **Change PIN** or **Change Password**. Enter the old PIN/password and the new PIN/password.

# Sounds & Ringtones

# Manage System Sounds and Ringtones

You can turn system sounds, such as transition sounds and notification alerts, on or off. You can also set the volume for system sounds.

Note: Sliding the ringer switch off turns off system sounds. The ringer switch does not affect the Clock alarm or media sounds, such as Music and Video.

1. Open Sounds & Ringtones 🚸

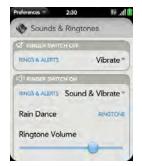

- In Ringer Switch Off, tap Vibrate or Mute to set whether your phone vibrates when you slide the ringer switch off.
- 3. Under Ringer Switch On, set any of the following:

**Rings & Alerts:** Select **Sound & Vibrate** or **Sound**. To change the ringtone for incoming calls see "Select the Ringtone for Incoming Calls" on page 179. Tap, hold, and drag the **Ringtone Volume** slider to set the ringtone volume.

Adjusting the Ringtone Volume slider is the same as Tip: using the volume up and volume down buttons on the side of the phone.

System Sounds: Set whether to turn on systemwide sounds for general actions such as transitions. notifications, and Calendar event alerts. Tap. hold. and drag the Volume slider to set the system sounds volume.

Vibrate: Set whether your phone vibrates as well as plays a ringtone on an incoming call.

By default, when the ringer switch is off, you can still hear Tip: the Clock alarm. If you want to change this setting, go to Clock > Preferences. Under Ringer Switch Off, change Play alarm anyway to Off or On.

#### Select the Ringtone for Incoming Calls

The ringtone you select here applies globally to all incoming calls. You can also set a unique ringtone for a contact (see "Add a Ringtone to a Contact" on page 128).

Open Sounds & Ringtones In the second second se Second second second second second second second second second second second second second second second second second second second second second second second second second second second second second second second second second sec

- 2. Tap the displayed ringtone to open the full list of tones.
- 3. Tap the name of the ringtone to select it.
- Tap D to listen to the ringtone.
- Use the back gesture to get to the Ringtone Volume slider, and then tap, hold, and drag the slider to change volume.

# Select a Song as a Ringtone

You can add the first few seconds of a song as the ringtone for your phone.

The ringtone you select here applies globally to all incoming calls. You can also set a unique ringtone for a contact (see "Add a Ringtone to a Contact" on page 128).

- 1. Open Sounds & Ringtones .
- 2. Tap the displayed ringtone.
- 3. Tap 🚮.
- Tap D to the right of a song title to preview it.
- 5. Tap the song title to add it as your ringtone.

6. Use the back gesture to get to the **Ringtone Volume** slider, and then tap, hold, and drag the slider to change volume. Section 3 Web and Data Services and Other Wireless Connections

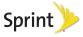

Download from Www.Somanuals.com. All Manuals Search And Download.

# 3A. Using Web and Data Services

- Get Started With Data Services (page 182)
- Access Data Services (page 182)
- Use Sprint TV<sup>®</sup> (page 183)

# Get Started With Data Services

With your Sprint service, you are ready to start enjoying the advantages of data services. To sign up for data services and to access complete instructions, visit <u>sprint com</u> For information on charges associated with the features of Sprint's data services, refer to your Sprint service plan.

#### Enable Data Services

The first time your activated Palm<sup>®</sup> Pixi<sup>™</sup> phone is turned on, a one-time setup process occurs

automatically. You do not need to do anything. If the setup process fails, call Sprint Customer Service at 1-888-211-4727 from another phone for assistance.

# Access Data Services

#### Data Services User Name

When you buy your phone and sign up for service, you're automatically assigned a user name, which is typically based on your name and a number followed by "@sprintpcs.com." (For example, the third John Smith to sign up for Sprint services might have jsmith003@sprintpcs.com as his user name.)

When you use data services, your user name is submitted to identify you to the Sprint National Network.

Your user name is automatically programmed into your phone. You don't have to enter it. When your phone is enabled with data services, your user name automatically appears on the **Device Info** screen.

To find your user name:

• <u>Open</u> Device Info  $\diamondsuit$  and tap More Info. (Your data services user name appears under NAI.).

#### Data Services Symbols on Your Screen

When you are connected to data services, a data connection icon appears at the top of the screen. See "Icons in the Title Bar" on page 29 for a description of the various data connection icons.

#### Data Services Billing Information

See your service plan or contact Sprint for details on data services billing.

## Use Sprint TV®

With **Sprint TV**<sup>\*</sup>, you can watch live TV on the go, right on your phone. Accessing your **Sprint TV** channels is as easy as using the remote control in your living room. Browse through the available free channels or subscribe to one of the premium offerings. Wherever you go on the Sprint National Network, you can get more out of your **Sprint TV** service.

#### 1. Open Sprint TV 🚬.

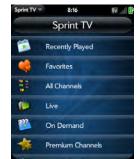

- Tap Recently Played, Favorites, All Channels, Live, On Demand, Premium Channels, Sprint Radio, or Sprint Movies to display a list of channels and programming.
- 3. Tap an item to play it.

Note: The first time you access a channel that requires a subscription, you are prompted to purchase access. Tap **Subscribe** to purchase access.

# NASCAR Sprint Cup Mobile<sup>SM</sup>

With **NASCAR Sprint Cup** Mobile<sup>™</sup>, you can keep pace with the latest race results, driver stats, and live race audio.

- 1. Open NASCAR 🗠.
- 2. The first time you open NASCAR Sprint Cup Mobile, do the following:
  - Tap **Continue** and follow the onscreen instructions.
  - Tap a driver thumbnail and tap Continue.

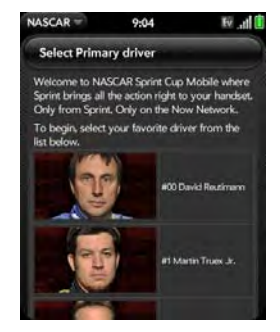

 Tap options such as Home, News, SPEED, Video, and Drivers. (Open the <u>application menu</u> and tap other options such as Stats and Schedules, Sprint FanView, Alerts and Personalization, or Fantasy.)

# NFL Mobile Live

With **NFL Mobile Live**, you can keep up with the latest news and stats from the National Football League.

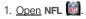

- The first time you use NFL Mobile Live, you are asked to select your favorite team. Do either of the following:
  - Tap A for an AFC team.
  - Tap N for an NFC team.
- 3. Tap a team logo.
- 4. Tap options such as Home, My Team, Fantasy, NFL Net, and News.

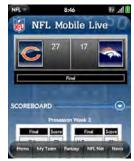

 Open the <u>application menu</u> and tap other options such as Alerts & Personalizations, Scores & Schedules, Audio & Video, Standings & Statistics, or Help.

# 3B. Email and Other Messages

- Email (page 186)
- Messaging (page 202)

# Email

# How Do I Send and Receive Email on My Phone?

Use the Email application on your phone to access the many email accounts you have: company (like Exchange), ISP (like EarthLink and Comcast), and web-based (like Gmail).

The Palm<sup>®</sup> Synergy<sup>™</sup> feature makes it easy to synchronize all data from an online account. By setting up synchronization in one app, synchronization of the other apps is automatically set up for you. For example,

if you set up your Google contacts account in Contacts before you set up Gmail, when you first open Email, you find that your Gmail messages are already downloaded. And when you first open Calendar, you find that your Google calendar events are already in your phone's Calendar app.

For email accounts that do not make use of the Synergy feature, you need to enter the settings for that account—such as username and password—directly in the Email application (see "Set Up Email" on page 187).

You can also use your phone's Web browser to view your web-based email—just go to the email provider's website.

#### Merged Inboxes in Email

You can set up multiple email accounts on your phone. When you open Email, you see all your accounts in a single view: Account List view. From there, you can open the inbox of an individual account—or, thanks to the Palm<sup>®</sup> Synergy<sup>™</sup> feature, you can see all messages from all your inboxes displayed in a single merged view called **All inboxes**.

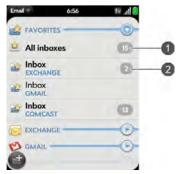

- Number to the right of All inboxes indicates total number of unread email messages in all your email accounts.
- 2 Number to the right of individual folder name indicates number of unread messages in that folder.

If you reply to a message when you're working in **All inboxes**, the message is sent from the same account in which it was received. If you create a new message when you're working in **All inboxes**, the message goes out using the account you set as the default account (see "Set Email Preferences" on page 200).

## Set Up Email

Before You Begin:

- Make sure your phone is on and you're inside a coverage area before you send or receive messages.
- If you want delivery of Microsoft Office Outlook<sup>®</sup> email from an Exchange account using Microsoft Direct Push, make sure that your IT organization uses Exchange Server 2007, or Exchange Server 2003 with Service Pack 2.

## Set Up Email: Common Providers

Follow this procedure if you have a common email provider, for example, AOL, EarthLink, or Yahoo! If you are setting up the Email application to work with your corporate email account that uses Microsoft Exchange ActiveSync, see "Set Up Email: Microsoft Exchange ActiveSync (EAS)" on page 188. If you have a less common email provider, see "Set Up Email: Other Providers" on page 190. If the email account you set up takes advantage of the Synergy feature, then setting up email also synchronizes the provider's calendar and contacts.

- 1. <u>Open</u> Email 🖾.
- 2. The first time you open **Email**, do one of the following:

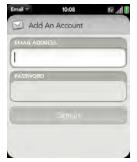

If this is the first email account you are setting up: The email address you used for your Palm profile is entered by default. Use that address, or enter an address for one of your other email accounts. Enter your password for the account and tap Sign In.

- If you already set up an account and want to set up another one: Tap Add An Account and enter the email address and password. Tap Sign In.
- 3. Any other time you open **Email**, open the <u>application menu</u>, tap **Preferences & Accounts**, and tap **Add An Account**. (Enter the email address and password and tap **Sign In**.)
- 4. Tap Add An Account to add another account.

# Set Up Email: Microsoft Exchange ActiveSync (EAS)

Follow this procedure to get email from an Exchange account.

| Before You Begin: | Get this info from your email provider or system administrator:                                                                           |
|-------------------|----------------------------------------------------------------------------------------------------|
|                   | <ul> <li>Mail server name or IP address for<br/>receiving mail</li> <li>Server domain name</li> <li>Your username and password</li> </ul> |

- Note: If your corporate EAS system utilizes policies such as remote wipe and password enforcement (including minimum password length, allowed number of failed password attempts, and other parameters), those policies are supported in your Exchange account on your phone. Check with your system administrator for details.
- 1. Open Email 🥯.
- 2. The first time you open **Email**, do one of the following:

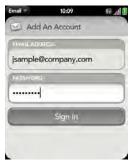

- If this is the first email account you are setting up: The email address you used for your Palm profile is entered by default. Use that address, or enter an address for one of your other email accounts. Enter your password for the account and tap Sign In.
- If you already set up an account and want to set up another one: Tap Add An Account. Enter your username and password, and tap Sign In.
- Any other time you open Email, open the application menu, tap Preferences & Accounts, and tap Add An Account. (Enter your username and password, and tap Sign In.)
- 4. Tap OK, and tap Manual Setup.
- 5. In Mail Type, tap POP to display the list of options, and then tap Exchange (EAS).
- 6. Verify the information in the other fields and change the info as needed based on the information you obtained. (You can enter either the server name or IP address in the **Incoming Mail Server** field.)
- 7. Tap Sign In.

8. Tap Add An Account to add another account.

#### Set Up Email: Other Providers

Follow this procedure to get email from an account that you have with an Internet service provider (ISP), a work account other than a Microsoft Exchange ActiveSync account, or any other IMAP or POP email account.

| Before You Begin: | Get this info from your email provider or system administrator:                                 |
|-------------------|-------------------------------------------------------------------------------------------------|
|                   | <ul> <li>Account type (POP or IMAP)</li> <li>Incoming and outgoing mail server names</li> </ul> |
|                   | <ul> <li>Incoming mail server username and<br/>password</li> </ul>                              |
|                   | <ul> <li>Incoming and outgoing server port<br/>numbers</li> </ul>                               |
|                   | <ul> <li>Any SSL requirements for incoming<br/>and/or outgoing mail</li> </ul>                  |
|                   | Any authentication (ESMTP)     requirements for outgoing mail                                   |
|                   | <ul> <li>Root folder (IMAP accounts only)</li> </ul>                                            |

1. Open Email 🥯.

2. The first time you open **Email**, do one of the following:

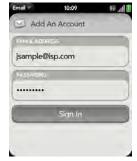

- If this is the first email account you are setting up: The email address you used for your Palm profile is entered by default. Use that address, or enter an address for one of your other email accounts. Enter your password for the account and tap Sign In.
- If you already set up an account and want to set up another one: Tap Add An Account. Enter your username and password, and tap Sign In.

- Any other time you open Email, open the application menu, tap Preferences & Accounts, and tap Add An Account. (Enter your username and password, and tap Sign In.)
- 4. Tap OK, and tap Manual Setup.
- *Tip:* You can jump to the account settings entry screen directly from the screen where you enter your username and password. Open the <u>application menu</u> and tap **Manual Setup**.
- Verify the information in the other fields and change the info as needed based on the information you obtained from your email provider or system administrator.
- 6. Tap Sign In.

#### Enter Advanced Account Settings

These settings apply only to the account you select in step 3.

- 1. Open Email 🥯.
- 2. Open the application menu and tap Preferences & Accounts.

- 3. Tap the account name.
- 4. Set any of the following:

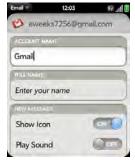

Account Name: Enter the name that appears in the account list.

**Full Name:** Enter the name you want to appear in the From field for messages you send.

**Show Icon:** Set whether a notification icon appears onscreen when a new message arrives.

**Play Sound:** Set whether a sound plays when a new message arrives.

**Vibrate:** Set whether your phone vibrates when a new message arrives.

**Signature:** Tap to create a signature that's added to outgoing messages (see "Add a Signature to Outgoing Messages" on page 199 for more information).

**Reply-to Address:** Enter the address you want recipients to see and reply to on your outgoing messages, if this is different from your actual email address.

Sync deleted emails (POP accounts only): Set whether messages should be deleted on the server when you delete them on your phone.

**Show Email:** Set how many days' worth of messages to retrieve from the server.

Get Email: Set how frequently to synchronize email for this account.

**Default Folders (IMAP accounts only):** Specify the folder where messages you send, save as drafts, or delete are stored.

Remove Account: See "Delete an Email Account" on page 192.

**Change Login Settings:** See "Change Account Login Settings" on page 192.

#### Change Account Login Settings

When you change your password for an online email account, remember to make the change in the account settings on your phone also.

- 1. Open Email 🥯.
- 2. Open the <u>application menu</u> and tap **Preferences &** Accounts.
- 3. Tap the account name.
- 4. Tap **Change Login Settings** and tap the relevant fields to change the account information.

#### Delete an Email Account

When you delete an email account from your phone, it removes the account information from your phone only. It does not affect your account with the email provider.

- 1. Open Email 🥯.
- 2. Open the application menu and tap Preferences & Accounts.
- 3. Tap the account name.
- 4. Tap Remove Account, and then tap Remove Email Account.

#### Create and Send an Email Message

- 1. Open Email 🥯.
- If this is the first time you have opened the Email application, and you have set up at least one email account, tap Done. (If you have not set up an email account, see "Set Up Email" on page 187.)

3. Tap 🚮

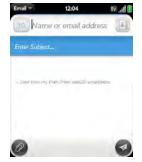

- (Optional) Tap From to change the email account you are using to send the message. (This option appears only if you have more than one email account set up on your phone.)
- 5. In the **To** field, do one of the following to address the message:
  - Enter a contact name, initials, or email address. Tap the email address when it appears.
  - Tap is to open the full contact list. Tap the contact you want, or enter a name or address to narrow the list.

- Enter the full email address for a recipient who is not a contact.
- 6. (Optional) Tap To to open the Cc and Bcc fields, and enter an address.
- 7. (Optional) Repeat steps 5 and 6 to enter additional addresses.
- 8. Enter the subject, press Enter 2, and enter the body text.
- 9. (Optional) To format body text, do one of the following:
  - To enter bold, italic, or underlined text, open the application menu and tap Edit > I the option you want]. Enter the text. To turn off the formatting. open the application menu and tap Edit > Ithe option you want to turn off].
  - To enter colored text, open the application menu and tap Edit > scroll down > Text Color. Tap the color and enter the text.
- Tip: To format text you already entered, select the text, open the application menu, and tap Edit > [the option you want]. To turn off a formatting option, open the application menu and tap Edit > [the option you want to turn off]. For text color, tap the black square.

10. (Optional) To set the priority for the message, open the application menu and tap Set As Normal Priority or Set As High Priority.

11. Tap 🕝

## Add Attachments to a Message

1. While composing a message, tap 2.

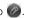

- To locate a file, do the following:
  - Tap an icon at the bottom of the screen to search for pictures, videos, music files, or documents.
  - Begin typing the file name.
- To take a new picture to send as an attachment, tap the Tip: photo icon at the bottom of the screen and tap New Photo
- Tap the file name.
- Repeat steps 1–3 to attach other files.

#### Save a Message as a Draft

• While composing a message, open the application menu and tap Save As Draft.

#### Receive and Read Email Messages

The Email application synchronizes messages anytime you open a mail folder. It also synchronizes messages on an automatic schedule—the default interval is every 30 minutes (see "Enter Advanced Account Settings" on page 191 for information on changing the interval).

Follow these steps to manually retrieve messages.

- 1. Open Email 🥯.
- 2. If the folders for the account you want are hidden, tap 🕞 to display the folders.
- 3. Tap the folder you want to check messages for. (If synchronization doesn't start, tap ().)
- *Tip:* How can you tell if sync is happening? Look for the animated circular movement around the number of messages in the upper-right corner of the screen.
- 4. Tap a message to open it.

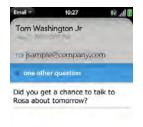

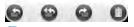

- 5. Tap or in the subject line to view the next newer or older message.
- To view messages for another account, make the back gesture (see "Go Up One Level in an App (Back Gesture)" on page 48) to return to the account list, and tap the account name.

#### Save or Share an Inline Image

If a message contains an inline image—an image inserted right into the body text—you can share the

3B. Email and Other Messages Download from Www.Somanuals.com. All Manuals Search And Download. image with someone else via email. If you choose this option, a new blank email message opens with the image file as an attachment.

If the image is in JPG, BMP, or PNG format, you can also save it to and view it in the Photos app.

- 1. With the message open, press and hold **Option** and tap the image.
- 2. Tap Copy To Photos (if available) or Share.

#### **Open Attachments**

You can receive any kind of file sent to you, but you can only open an attachment if the your phone has an application that can open the file type.

- To open a single attachment: Tap the name to open the attachment. For large attachments, tap the name to fully download the attachment, and tap the name again to open the attachment.
- To open multiple attachments: Tap the list of attachment names to view the attachments, and tap an attachment name to open the file.

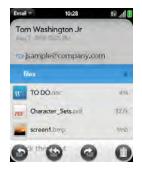

#### Save Attachments

When you open attachments of certain file types, you can save them to your phone so you can view them later in one of your phone's applications.

- 1. Open the attachment (see "Open Attachments" on page 196).
- 2. Do one of the following:
  - For pictures in JPG, BMP or PNG format: Tap Copy To Photos.

• For other file types: Open the <u>application menu</u> and tap Save As. If the Save As menu item is not available, you cannot save the attachment.

#### Add a Contact From an Email Message

You can add a contact name or email address to your Contacts list directly from the **To**, **Cc**, or **Bcc** field of an incoming email message. You can either create a new contact or add the information to an existing contact.

- 1. In a message you received, tap the name or email address.
- 2. Tap Add To Contacts.
- 3. Tap one of the following:

Save As New: Create a new contact for the name or address.

Add To Existing: Tap the contact you want to add the name or address to.

#### View a Contact From an Email Message

 In a message you received from someone listed in the Contacts app, tap the name to open the contact entry.

#### Search for an Email Message

You can search for messages in any email folder. Incoming messages must be fully downloaded to your phone to show up in search results.

 In the folder containing the message, type a few characters of a name or email address in the From, To, or Cc line, or a few characters of the subject. Matching results appear as you type. Keep entering characters to narrow the list.

#### Reply to a Message

- 1. Open a message.
- 2. Tap one of the following:
  - Reply to just the sender.
  - (): Reply to the sender and all other addressees.

3. Enter the reply message text and tap 🥥.

## Forward a Message

- 1. Open a message and tap 🙆.
- 2. Address the forwarded message (see "Create and Send an Email Message" on page 193).
- 3. Enter the forwarded message text and tap 🥥.

## Move a Message to Another Folder

- 1. Open a message.
- 2. Open the <u>application menu</u> and tap Move To Folder.
- 3. Tap the folder you want.

## Mark a Message as Read or Unread

- 1. Open a message.
- 2. Open the <u>application menu</u> and tap Mark As Read/Unread.

## Flag or Unflag a Message

- 1. Open a message.
- 2. Open the <u>application menu</u> and tap **Set Flag** or **Clear Flag**.

## Show or Hide Message Header Details

- 1. Open a message.
- 2. Tap a recipient name to show details. (Tap again to hide details.)

## Delete a Message

Deleting a message moves it to your deleted items folder, so it's still on your phone. Depending on your email account, this folder is called Deleted Items, Deleted, Trash, or something else.

If you accidentally delete a message, you can move it back to the original folder (see "Move a Message to Another Folder" on page 198). To remove a message from your phone permanently, delete it from the deleted items folder. *Tip:* If you change the folder where you store deleted messages for an IMAP account (see "Enter Advanced Account Settings" on page 191), deleting messages from this folder removes them from your phone.

Do one of the following:

- In the message list: Throw the message off the side of the screen.
- In an open message: Tap ①.

#### Add a Signature to Outgoing Messages

A signature includes information you want to add to the closing of all your outgoing messages—for example, your name, address, and phone numbers; your website; or a personal motto. You can use a different signature for each email account.

- 1. Open Email 🥯.
- 2. Open the application menu and tap Preferences & Accounts.
- 3. Tap the account you want.
- 4. Tap the **Signature** field and enter the signature text. (To format the text with bold, italics, or color, select

the text (see "Text Selection Gestures" on page 42), open the <u>application menu</u>, and tap **Edit > [the option you want]**.)

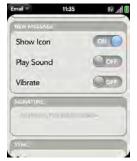

#### View Mail Folders

- 1. Open Email 🥯.
- 2. Do any of the following:
  - View all folders for an account: Tap ).
  - Open a folder: Tap the folder name.

• View folder information such as last sync and number of messages: Open the folder, and then tap the folder header.

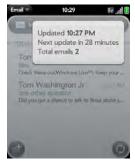

#### Add a Folder as a Favorite

Favorites appear at the top of Account List view.

- 1. Open Email S.
- 2. If the folder you want is not displayed, tap is to the right of the email account name to display the folder.

3. Tap 📩 to the right of the folder name.

To remove a folder as a favorite, repeat steps 1 and 2 and tap  $\frac{1}{2}$  to the right of the folder name.

## Set Email Preferences

- 1. Open Email 🥯.
- 2. Open the application menu and tap Preferences & Accounts.
- 3. Set any of the following:

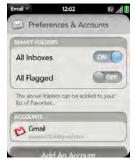

Smart Folders: Set whether to include All Inboxes and/or All Flagged messages as favorites at the top of Account List view.

Accounts: Tap an account name to enter advanced settings (see "Enter Advanced Account Settings" on page 191).

Default Account: Tap the account shown to set another account as the default. The default account is used to send a message when you create a new message in Account List view or in a merged folder such as All Inboxes or All Flagged. If you have only one email account on your phone, the Default Account preference is not displayed.

Add An Account: See "Set Up Email" on page 187.

#### Reorder Accounts

- 1. <u>Open</u> Email 🥯.
- 2. Open the application menu and tap Preferences & Accounts.
- Tap and hold the account name, wait for the visual cue, and then drag the account up or down. (This changes the order of the accounts in Account List view.)

#### Reply to Meeting Invitations

You can receive meeting invitations on your phone in the same way that you receive email messages. You cannot create meeting invitations on your phone.

• Tap whether to accept, tentatively accept, or decline an invitation.

Here are the key features of meeting invitations:

- Meeting invitations appear on your phone in the Email application, not in the Calendar application.
- From within the Email application, you can accept, decline, or tentatively accept a meeting invitation.
- If you accept or tentatively accept an invitation, it appears as an event in Calendar.
- You can reply to and forward meeting invitations in the same way as email messages.
  - Tip: If you receive an updated meeting invitation, you can again choose to accept, decline, or tentatively accept. If you receive a meeting cancellation, open the message and tap **Remove From Calendar** to delete the meeting from your calendar.

# Send Email Messages From Within Another Application

Use the share menu item in any application that supports this feature to send an item as an attachment to an email message. This feature is supported in the **Contacts, Photos, Doc View, PDF View,** and **Memos** applications, among others. Depending on the app, the menu item might be named **Share, Send**, or **Email.** For details, see the section on the specific application.

# Messaging

# What Kinds of Messages Can I Send and Receive?

You can use the Messaging application to send and receive the following types of messages:

• Text and multimedia messages (see "Create and Send a Text or Multimedia Message" on page 205).

 Instant messages for an IM account you already have set up online (see "Set Up an Instant Messaging (IM) Account" on page 209).

The Synergy feature enables the Messaging app to gather all your text, multimedia, and instant messages to and from the same contact into a single conversation (sometimes called a thread). So you can see your entire message history with a person regardless of the different methods you happened to use to communicate with that person (see "Work With Conversations" on page 202). You can even switch from account to account without losing the thread of your conversation (see "Switch Between Messaging Accounts in a Conversation" on page 203)–just pick the messaging account that's most likely to keep you in unbroken contact with the person you're talking to.

#### Work With Conversations

When you exchange more than one message with a person, the messages are grouped into a conversation. A single conversation can contain text, multimedia, and IM messages. When you start or continue a

conversation, the upper part of Conversation view displays all messages you've exchanged with this person, and the bottom part provides the area where you type your next message.

You can carry on multiple conversations at the same time.

- 1. Open Messaging 🕵.
- 2. Do one of the following:
  - Start a new conversation: Create a message (see "Create and Send a Text or Multimedia Message" on page 205 or "Send and Receive IM Messages" on page 211), or tap a message and reply to it.
  - Continue an existing conversation: Tap the conversation.
- 3. Enter your message.
- 4. Tap 🖪.

*Tip:* To save the contents of a conversation, open the conversation, open the <u>application menu</u>, and tap **Copy All.** This saves the entire conversation as plain text, which you can paste in a memo, email message, and so on.

# Switch Between Messaging Accounts in a Conversation

In a single conversation, you can switch between text/multimedia messaging and an IM account. So if you are having an IM chat with someone and he or she goes offline, you can send the person a text message to wrap up the conversation. You can also switch between different phone numbers for sending a text message to a person.

- 1. In **Messaging**, start a new conversation or open one that's listed in Conversations view.
- 2. Tap Text or an IM account name in the upper-right corner of the screen. (If available, the other ways to

communicate with this contact appear in a list. Tap the account or phone number you want to use.)

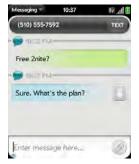

Switch Between Conversations View and Buddies View

Conversations view lists all of your Messaging conversations. Buddies view lists all of your IM buddies.

1. Open Messaging 🕵.

2. For Conversations view, tap **Conversations**. (For Buddies view, tap **Buddies**.)

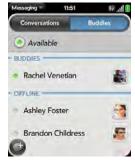

- 3. In **Buddies** view, tap 💽 to expand a buddy list. (Tap a buddy name to contact that person.)
- *Tip:* You can set a preference to show all your buddies, whether they are on- or offline, or to hide offline buddies. In Buddies view, open the <u>application menu</u> and tap **Show/Hide Offline Buddies**.

#### Create and Send a Text or Multimedia Message

Each text message can have up to 160 characters. If you send a text message to an email address, the email address is deducted from the 160-character count.

Multimedia messages consist of both text and pictures. You can include pictures in JPG format.

Did You Know? You can send and receive text messages even while you are on a phone call. This is easiest when using a hands-free headset or the speaker.

Before You Begin: Make sure that your phone is on and that you're inside a coverage area (see "Turn Wireless Services On" on page 20).

- 1. Open Messaging 🕵
- 2. The first time you open Messaging, tap **Done** to send a text or multimedia message. (Thereafter, skip to step 3.)

- *Tip:* If you want to set up an instant messaging (IM) account the first time you open Messaging, tap **Add An Account** and see "Set Up an Instant Messaging (IM) Account" on page 209 for instructions.
- 3. Tap 🔮. (The cursor is in the **To** field.) Do one of the following to address the message:
  - Enter a contact's first or last name or initials, screen name, phone number, or email address. Tap the phone number, IM, or email address you want to use to send the message when it appears.
  - Tap is to open your full contact list. Tap the contact you want or enter a name or address to narrow the list.
  - Enter a phone number for a recipient who is not a contact.
- *Tip:* Do you need to enter a short code that contains letters? Use the keyboard to enter it; just press the letter keys. For example, if the code is "win01," press W to enter w, I to enter i, and so on. No need to figure out the numbers that correspond to the letters.
- Tap the **To** field and repeat step 3 to enter additional recipients.

- 5. Do one of the following to attach a picture to a multimedia message:
  - Before entering the message text: Tap (). Tap the album containing the picture you want. Tap the picture, or tap New Photo and take the picture. Tap Attach Photo.
  - After entering the message text: Open the application menu and tap Add Picture. Tap the album containing the picture you want and tap the picture, or tap New Photo and take the picture. Tap Attach Photo.
- 6. Enter the message text and tap 🖪
- *Tip:* You can include emoticons in your message (see "Use Emoticons in a Message" on page 206).
- *Tip:* You can also send a contact entry as part of a multimedia message. Do this in the Contacts app (see "Sending Contacts" on page 134).

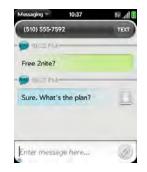

## Use Emoticons in a Message

To include an emoticon in a text, multimedia, or IM message, type in a keyboard character combination for that emoticon. Most emoticons can be created by more than one combination. After you send the message, the emoticon image appears in the conversation on your phone and on the recipient's phone, as long as the receiving IM application supports the image.

This table shows the emoticons that are supported on your phone.

*Note:* Emoticon combinations that use words, such as :cool or :cry, are not supported in most chat applications. Emoticons created using these combinations may not appear correctly on the recipient's phone.

To display this Enter any of these keyboard character emoticon... combinations...

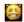

đĐ

-

2

| •• | combinations                |
|----|-----------------------------|
|    | >:0 >:-0 >:< 0:< 0:< 0:<    |
|    | :angry :mad                 |
|    | o_O :confused               |
|    | 8) 8-) B) B-) :cool         |
|    | :'( ='( :cry                |
|    | :[ :-[ =[ =-[ redface       |
|    | :S :-S :s :-s %-( %( X-( X( |
|    | :eww :gross                 |

To display this Enter any of these keyboard character emoticon...

|   | :! :-! :eek                                           |
|---|-------------------------------------------------------|
| 1 | ( :-( =( =-( :sad                                     |
|   | :O :-O :o :-o =O =-O =o<br>=-o :surprised :shock :omg |
|   | ^^ ^_^ ^_^ :grin :biggrin                             |
|   | <3 :heart                                             |
|   | O:) O:-) o:) o:-) :innocent :angel                    |
| 1 | :-* :* =* =-* :kiss                                   |
|   | :-D :D =D =-D laugh :lol                              |
| 1 | >:-) >:) >:-> >:> :evil :twisted                      |

3B. Email and Other Messages 207 Download from Www.Somanuals.com. All Manuals Search And Download.

1

01

\*\*

-

| 22 |  |
|----|--|
|    |  |
| 2  |  |

....

10

3

emoticon...

| • |                             |
|---|-----------------------------|
|   | :  :-  :neutral :meh        |
|   | :-& :& =& =-& :-@ :@ =@     |
|   | =-@ :sick                   |
|   | :) :-) =) =-) :smile        |
|   | :/ :-/ :\ :-\ =/ =-/ =\ =-\ |
|   | :doh                        |
|   | ;) ;-) :wink                |
|   | :P :-P :p :-p :b :-b =p =P  |
|   | =b =-b =-p =-P :yuck :razz  |

To display this Enter any of these keyboard character

combinations...

#### Receive and View Text and Multimedia Messages

You can view pictures and videos and listen to music files included in a multimedia message. You can save pictures in JPG format to your phone for viewing in the Photos application.

- Open Messaging Sol.
- Tap a conversation to view messages.
- 3. In a multimedia message, tap a music, video, or vCard file name to view the attached file. ((Attached pictures are displayed within the message.) Tap Copy Photo to save an attached JPG picture.)

## Add a Contact From a Message

- 1. In a conversation, tap the header of a message received from someone who is not a contact.
- 2. Tap Add To Contacts.
- Tap one of the following:

Save As New: Create a new contact for the name or address.

Add To Existing: Tap the contact you want to add the name or address to.

# View a Contact's Information From a Message

In a conversation, tap the header of a message received from a contact to open the contact entry.

#### Dial a Number From a Message

▶ Tap a phone number.

#### Delete a Message

- 1. In a conversation, throw the message off the side of the screen.
- 2. Tap Delete to confirm.

#### Delete a Conversation

- 1. In **Conversations** view, throw the conversation off the side of the screen.
- 2. Tap Delete to confirm.

## Set Up an Instant Messaging (IM) Account

To use an IM account on your phone, such as a GoogleTalk IM account, you must already have the account online. If you have an IM account with a provider that takes advantage of the Synergy feature, that IM account is automatically added to your phone when you enter your username and password for that provider in Email, Calendar, or Contacts.

- <u>Open</u> Messaging <a>S</a>
- 2. Do one of the following:
  - The first time you open Messaging: Tap Add An Account.
  - Any other time: Open the <u>application menu</u> and tap Preferences & Accounts. Tap Add IM Account.

3B. Email and Other Messages 209 Download from Www.Somanuals.com. All Manuals Search And Download. Tap the account type and enter your username and password.

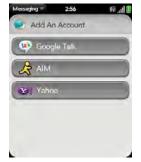

4. Tap Sign In.

#### Sign In to an IM Account

- 1. Open Messaging 🕵.
- 2. Tap Buddies.

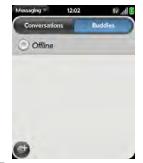

3. Tap () to the left of the text Offline and tap Available.

#### Sign Out of an IM Account

- <u>Open</u> Messaging <a>S</a>
- 2. Tap Buddies.
- 3. Tap the status icon to the left of your online status (Available or Busy) and tap Sign off.

#### Send and Receive IM Messages

Before You Begin: Make sure that your phone is on and that you're inside a coverage area (see "Turn Wireless Services On" on page 20).

- <u>Open</u> Messaging <a>S</a>
- 2. Do one of the following to start or continue a conversation:
  - In Conversations or Buddies view, tap () to start a new conversation.
  - In Conversations view, tap an existing conversation and enter a new message.
  - In **Buddies** view, tap a buddy name and enter a new message.
- Tap Text or an IM account name in the upper-right corner of the screen, and tap the IM account you want to use.
- Enter the message text and tap

*Tip:* You can include emoticons in your message (see "Use Emoticons in a Message" on page 206).

5. When the message recipient replies, the reply appears below your message in the conversation. (Repeat step 4 to send another message.)

#### Change Your Online Status

- 1. Open Messaging 🕵.
- 2. Tap Buddies.
- Tap the status icon to the left of the status description, and tap your new status.
- 4. Tap  $\checkmark$  to confirm your status.

#### Change Your Custom Message

Your custom message is seen by your IM buddies. It appears next to your IM screen name and status. It can contain any text you want.

- 1. <u>Open</u> Messaging 🕵.
- 2. Tap Buddies.

- 3. Do one of the following:
  - If you already have a custom message: Tap the current message and enter the new message text.
  - If you're creating a custom message for the first time: Tap the status text (Available, Busy, and so on) and enter the custom message text.

# Change Your IM Account Username and Password

If you change the username or password for your IM account online, you need to enter the updated information for the account on your phone.

- 1. Open Messaging 🕵.
- 2. Open the <u>application menu</u> and tap **Preferences &** Accounts.
- 3. Tap the account name.
- 4. Enter the new information and tap Sign In.

## Delete an IM Account

- <u>Open</u> Messaging <a>S</a>
- 2. Open the application menu and tap Preferences & Accounts.
- 3. Tap the account name.
- 4. Tap Remove Account, and tap Remove Account again to confirm.

## Turn Messaging Notifications On or Off

You can set your phone to show a notification and/or play a sound when a new message arrives. These settings apply to all your Messaging accounts.

- <u>Open</u> Messaging <a>S</a>
- 2. Open the application menu and tap Preferences & Accounts.
- 3. Turn either of the following new message notifications on or off:

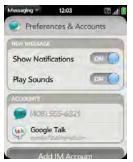

**Show Notifications:** Set whether a notification appears when you receive a new message.

**Play Sounds:** Set whether an alert sound plays when you receive a new message. The ringer switch must be set to **On** for you to hear the sound.

# 3C. Web and Wireless Connections

- Location Services (page 214)
- Web (page 215)
- Google Maps (page 223)
- Sprint Navigation (page 224)
- Bluetooth<sup>®</sup> Wireless Technology (page 226)

# Location Services

The Location Services application provides information about your location to applications that request it. For example, Google Maps may use your location information if you need driving directions.

#### 1. Open Location Services 🧇.

- The first time you open Location Services you may be asked to review and accept the terms of use, and decide whether to allow anonymous data collection. Tap Next and do the following:
  - Review the terms of use.
  - If you decide not to allow anonymous data collection, tap the checkmark to remove it.
  - Tap Agree or Don't Agree.
- 3. Decide whether to enable auto locate, or whether you want to be asked each time an application needs to know your location: Tap **Auto Locate** or **Ask Each Time**.
- To change settings after you accept the terms of use, tap **On** or **Off** for any of the following:

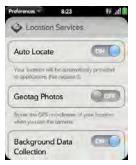

- Auto Locate: If you turn Auto Locate off and an application subsequently needs to know your location, a notification appears asking if the application can identify your location. Tap Allow to turn on Location Services for that session only.
- Geotag Photos: If Geotag Photos is turned on, photos are tagged with the latitude and longitude coordinates of the location in which they were taken.

Did You Know? The geotag is stored as an EXIF tag in the photo file, not on the image itself. A common use of the geotag occurs in online photo services like Photobucket and desktop apps like Google Earth, which use the data to position the photo as a thumbnail on a map.

- Background Data Collection: Turn on Background Data Collection to allow the collection of anonymous aggregate location data to improve the quality of the location services provided to applications that require them.
- 5. To choose how you want to be located, open application menu, tap Locate Me Using, and choose one or both of the following:
  - GPS.
  - Google Service.

## Web

#### Go to a Website

The Web browser on your phone is capable of displaying most Web content. The browser features the

3C. Web and Wireless Connections 215 Download from Www.Somanuals.com. All Manuals Search And Download. latest Web standard technologies such as HTML 4.01, CSS 2.1, Ajax, and JavaScript. It does not support plug-ins such as Flash or Java applets.

- 1. <u>Open</u> Web 🥥
- 2. Enter the address of the page. (You don't need to enter the prefix http://www.)

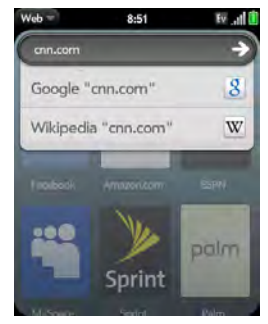

If the page appears in the list of viewed pages, tap it to go there again. If not, press **Enter** 

Did You Know? If you browse to a secure Web page, the lock icon in the address line appears closed.

3. To cancel a page while it is loading, tap 💿

## Go to a Website Using Search

You can also search the Web from the Launcher or Card view (see "Search to Find Info and Make Calls" on page 61).

1. <u>Open</u> Web 🥪.

2. Enter the search term and tap a search option.

## Open Another Browser

If you are looking at one Web page and need to check something on a different one, simply open another browser.

- 1. Open Web e, open the application menu , and tap New card.
- 2. Enter an address or search term for the second instance of the browser.

 To move between the two pages, tap the center of the gesture area to display Card view. Tap one Web page and then the other to go between the two.

# Navigate a Web Page

- Move back through previously viewed pages: Tap Or make the back gesture from right to left anywhere in the gesture area.
- Move forward through previously viewed pages: Tap • or make the forward gesture from left to right anywhere in the gesture area.
- Refresh the current page: Tap O.
- Scroll a page: Swipe up or down on the screen.
- View a Web page in landscape mode: Turn the phone on its side. When the display is in landscape mode, you can swipe up and down on the gesture area to scroll up and down a page.
- Zoom in or out on a page: Pinch out to enlarge items onscreen. Pinch in to decrease the size of items onscreen. Double-tap the screen to zoom in or out a specified amount.

- Zoom in on a column of a Web page: Double-tap the page to center a column and enlarge it. To zoom out to see the whole page again, keep double-tapping.
- Pan a page: Tap, hold, and drag the page.
- Enter information in a form: Tap the form field. Enter or select information and press Enter .
- Share a Web address as a link: Open the <u>application</u> menu, tap Page, and tap Share. Create the email message.
- **Display the address bar:** Start typing a search term or Web address, or scroll to the top of the page.

# Add a Web Page to the Launcher

Add any Web pages you visit frequently to the Launcher so you can access them in a few taps.

- 1. Open the page you want to add to the Launcher.
- 2. Open the <u>application menu</u>, tap Page, and tap Add To Launcher.

217

3C. Web and Wireless Connections Download from Www.Somanuals.com. All Manuals Search And Download.

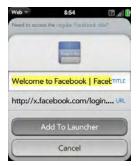

3. Enter any of the following:

**Icon:** Tap the currently displayed page icon thumbnail. Then tap, hold, and drag the Web page to use a different portion of the page as the Launcher icon. You can zoom in on or out of the page while selecting the portion you want to use. The portion that appears in the white square is used as the icon. Tap **Done**. Title: See "Text Selection Gestures" on page 42 for useful gestures if you want to edit the page title.

**URL:** Enter or edit the URL for the page. For example, change the URL to the home page of a site instead of a drill-down page within the site.

#### 4. Tap Add To Launcher.

The page now appears as an icon on the Launcher. Tap the icon to open the page. To delete the page from the Launcher, see "Delete an Application" on page 52.

# Create a Bookmark

- 1. Open the page you want to bookmark.
- 2. Open the <u>application menu</u> and tap **Add Bookmark.**

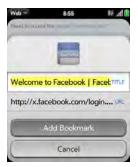

3. Enter any of the following:

**Icon:** Tap the currently displayed bookmark icon. Then tap, hold, and drag the Web page to use a different portion of the page as the bookmark icon. You can zoom in on or out of the page while selecting the portion you want to use. The portion that appears in the white square is used as the icon. If you add the bookmark to the Launcher, the icon is used as the Launcher icon. Tap **Done**. Title: See "Text Selection Gestures" on page 42 for useful gestures if you want to edit the bookmark title.

**URL:** Enter or edit the URL for the bookmark. For example, change the URL to the home page of a site instead of a drill-down page within the site.

#### 4. Tap Add Bookmark.

The first 12 bookmarks you create become thumbnails on the start page of the Web app.

# Open a Bookmarked Page

Do one of the following:

• From the start page when you open the browser, tap a thumbnail.

3C. Web and Wireless Connections 219 Download from Www.Somanuals.com. All Manuals Search And Download. • To open a bookmark if it's not on the start page, or after you navigate away from the start page, open the <u>application menu</u> and tap **Bookmarks**. Then tap a bookmark.

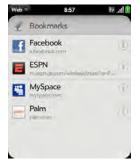

# Edit, Reorder, or Delete a Bookmark

1. Open the application menu and tap Bookmarks.

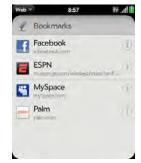

- 2. Do one of the following:
  - Edit: Tap (i) to the right of the bookmark name. Enter the new icon, title, or URL and tap Save Bookmark.

- **Reorder:** Tap, hold, wait for the visual cue, and then drag the bookmark.
- Delete: Throw the bookmark off the side of the screen and tap Delete.

## Return to Previously Viewed Web Pages

1. Open the application menu and tap History.

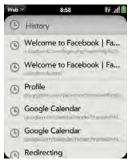

2. Scroll to the page name and tap the page.

You can also search for a recently viewed page by entering a term or address in the address bar that matches the page name or address.

### Use Links on a Web Page

- To follow a link to another page: Zoom in on the page (pinch out or double-tap the page), and tap the link.
- To dial a phone number that appears as a link: Tap the link to display the dial pad with number entered, and tap .

# Customize Web Browser Settings

1. <u>Open</u> Web 🥹.

2. Open the <u>application menu</u> and tap **Preferences**.

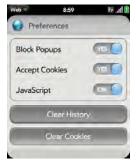

3. Set any of the following:

Block Popups: Prevents websites from opening up new browser windows. Tap Yes to turn Block Popups off. Accept Cookies: Allows cookies from any website you view, even if you are redirected to a site from another site. Tap Yes to turn Accept Cookies off.

JavaScript" Tap On to turn off JavaScript. Turning off JavaScript may prevent some websites from functioning properly.

Clear History: Tap to delete your browsing history.

**Clear Cookies:** Tap to delete cookies used by some websites to remember visiting history and user settings.

**Clear Cache:** Tap to delete any Web page content that has been stored in the local cache. This ensures that you are viewing the most current content when you visit a Web page.

# Google Maps

- 1. Open Google Maps 🛸.
- 2. Tap Menu in the lower-right corner.

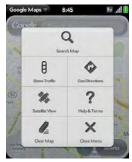

In Google Maps, use these icons to do the following:

| lcon | Description                                        |
|------|----------------------------------------------------|
| Q    | Search Map: Search for a location.                 |
| 8    | Show Traffic: View local traffic conditions.       |
| ¢    | Directions: Get directions.                        |
|      | Satellite: View a satellite photo of the map area. |
|      | Map: Return to Map View from Satellite View.       |
| ?    | Help & Terms: Get help.                            |
|      | Clear Map: Clear the current map.                  |
| ×    | Close Menu: Close the Google Maps menu.            |

# Sprint Navigation

You can use Sprint Navigation to get driving directions, check traffic conditions, and search for services.

# Sign In to Sprint Navigation

The first time you use Sprint Navigation, you are asked to sign in.

- 1. Open Sprint Navigation 🛷.
- If prompted, tap Accept to turn on Location Services.
- 3. Review the terms of use and tap Accept or Decline.
- Enter your first name, last name, and email address (your email address is optional).
- 5. Tap Continue.

#### Get Directions

1. Open Sprint Navigation 🛷.

#### 2. Tap Drive To.

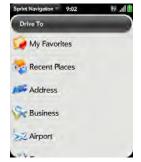

- 3. Tap any of the following:
  - My Favorites: Tap 🧭 to add an address.
  - Recent Places: View directions to places you visited recently.
  - Address: Search for directions to a specific street address, intersection, or city.
  - Business: Search for a business address.
  - Airport: Get directions to an airport.
  - Contact: Get directions to a contact's address.

224 3C. Web and Wireless Connections Download from Www.Somanuals.com. All Manuals Search And Download.

# Search for a Service

1. Open Sprint Navigation 🛷.

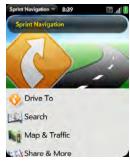

- 2. Tap Search.
- 3. Tap the **Search Near** field and tap where you want to base your search.
- 4. Tap the **Category** field and tap the type of service you are looking for.
- 5. Tap Search.

# Get Your Location and Local Traffic Information

- 1. Open Sprint Navigation 🛷.
- 2. Tap Map & Traffic.
- 3. Use these icons to do the following:

| lcon | Description                           |
|------|---------------------------------------|
| 0    | View traffic information.             |
| 0    | See your current location.            |
| 3D   | View the map in 3D.                   |
|      | Return to the Sprint Navigation menu. |

3C. Web and Wireless Connections 225 Download from Www.Somanuals.com. All Manuals Search And Download.

# Bluetooth<sup>®</sup> Wireless Technology

# What is Bluetooth® Wireless Technology?

With the Bluetooth<sup>®</sup> wireless technology on your phone, you can connect to a number of Bluetooth devices, including a hands-free device such as a headset or car kit; see "Set Up and Use a Bluetooth<sup>®</sup> Hands-Free Device" on page 96.

Before you can connect to another Bluetooth device, you need to pair with that device. You can either make the pairing request from your phone (see "Make a Pairing Request to Another Device" on page 226), or accept a pairing request from the other device (see "Accept a Pairing Request From Another Device" on page 227).

### Turn the Bluetooth Feature On/Off

Do one of the following:

<u>Open</u> Bluetooth 
 , and tap On or Off.

• From any screen: Open the <u>connection menu</u>, tap Bluetooth, and tap Turn on Bluetooth or Turn off Bluetooth.

# Make a Pairing Request to Another Device

| Before You Begin: The other device must be discoverable to<br>appear on your phone's Devices list.<br>Check the documentation that came with<br>the other device for information on<br>making it discoverable. |
|----------------------------------------------------------------------------------------------------|
|----------------------------------------------------------------------------------------------------|

You can make a pairing request to a Bluetooth audio device such as a headset, car kit, or A2DP device.

- 1. Open Bluetooth 🧇.
- 2. Make sure Bluetooth is on (see "Turn the Bluetooth Feature On/Off" on page 226).

| our phone is now discoverable. | - |
|--------------------------------|---|
| DEVILES-                       |   |
|                                |   |
| + Add device                   |   |

- 3. Tap **Add device** and tap the device name on the list of available Bluetooth devices.
- 4. If a passkey is not required, pairing is complete when the Devices list appears. (If a passkey is required, tap **Yes, allow**.)
- 5. Do one of the following:
  - An automatically generated passkey appears on the passkey screen: Check the other device screen to verify that the passkey is correct, and tap Yes, connect to connect.

- The screen displays a passkey generated by your phone: Enter the displayed passkey on the other device.
- The screen prompts you to enter a passkey: Check the documentation that came with the other device to see if there's a required passkey. If so, enter that passkey on your phone. If not, make up a passkey and enter it on both devices.
- *Tip:* You can also open the Bluetooth app by opening the <u>connection menu</u>, tapping **Bluetooth**, and tapping **Bluetooth Preferences**.

# Accept a Pairing Request From Another Device

- *Note:* Your phone is discoverable only when the Bluetooth app is open, the app window is maximized, and Bluetooth is turned on. If you move away from the Bluetooth app, minimize the app to a card, or turn off the screen, your phone is no longer discoverable.
- 1. Open Bluetooth 🗳
- 2. Make sure Bluetooth is on (see "Turn the Bluetooth Feature On/Off" on page 226).

3C. Web and Wireless Connections 227 Download from Www.Somanuals.com. All Manuals Search And Download.

- 3. Initiate a pairing from the other device.
- 4. When the connection request appears, tap Yes, allow.
- 5. If a passkey is not required, pairing is complete when the Devices list appears. If a passkey screen appears, do one of the following:
  - An automatically generated passkey appears on the passkey screen: Check the other device screen to verify that the passkey is correct, and tap Yes, connect to connect.
  - The screen displays a passkey generated by your phone: Enter the displayed passkey on the other device.
  - The screen prompts you to enter a passkey: Check the documentation that came with the other device to see if there's a required passkey. If so, enter that passkey on your phone. If not, make up a passkey and enter it on both devices.

# Connect With a Paired Device

After you pair with a device, you can connect to that device without having to go through the pairing process again.

- *Note:* To connect with a paired computer, you must initiate the connection from the computer. See the computer documentation for instructions.
- 1. Open Bluetooth 🇳

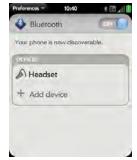

2. Make sure Bluetooth is on (see "Turn the Bluetooth Feature On/Off" on page 226) and tap the device name.

# Disconnect From a Device

Disconnecting from a device does not mean you delete the relationship you created between the device and your phone. See "Connect With a Paired Device" on page 228 for instructions on how to reconnect with the device.

- 1. Open Bluetooth 🥸
- Tap the connected device name to disconnect from it. (Or tap another device name to disconnect from the current device and connect to the new device.)

# Delete a Device

Deleting a device means you end the relationship you created between your phone and the device. This means that you must pair with the device again if you want to connect (see "Make a Pairing Request to Another Device" on page 226 or "Accept a Pairing

Request From Another Device" on page 227). If all you want to do is temporarily disconnect from a device, see "Disconnect From a Device" on page 229.

- 1. Open Bluetooth 🎱
- Throw the name off the side of the screen and tap. Delete.

# Rename a Device

- 1. Open Bluetooth 🎱
- Tap and hold the device name.
- Enter a new name.

230 3C. Web and Wireless Connections Download from Www.Somanuals.com. All Manuals Search And Download.

# Section 4 Your Resources

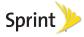

Download from Www.Somanuals.com. All Manuals Search And Download.

# 4A. Troubleshooting

- For Users of Other Palm<sup>®</sup> Devices (page 232)
- Battery (page 233)
- Screen and Performance (page 242)
- Phone (page 244)
- Hands-Free Devices (page 246)
- Synchronization (page 247)
- Sending and Receiving Data in Email, Messaging, and Web (page 251)
- Email (page 252)
- Messaging (page 254)
- Web (page 255)
- Calendar and Contacts (page 256)
- Camera (page 258)
- Amazon MP3 (page 258)
- Transferring Information From Your Computer (page 259)
- Backing Up and Restoring Data (page 260)
- Updates (page 261)
- Third-Party Applications (page 261)
- Making Room on Your Phone (page 262)

# For Users of Other Palm® Devices

# I Want to Transfer My Data From My Computer

If you previously synchronized data from a Palm<sup>®</sup> smartphone—such as contacts or calendar events—with a desktop organizer such as Palm<sup>®</sup> Desktop by ACCESS or Microsoft Outlook<sup>®</sup>, you can do a one-time, one-way export of that data from the desktop organizer to your Palm<sup>®</sup> Pixi<sup>™</sup> phone.

Important: If your desktop Outlook synchronizes with an Exchange server using Microsoft Exchange ActiveSync, you cannot do a one-way export of that Outlook data to your phone. Instead, set up your Exchange account to synchronize with your phone (see "How Do I Send and Receive Email on My Phone?" on page 186).

Windows: You can transfer contacts, calendar events, tasks, and memos/notes from Palm Desktop software by ACCESS version 6.2 and Microsoft Outlook 2003 or later. If you don't have Palm Desktop version 6.2, download it for free from palm.com/support.

232 4A. Troubleshooting

ownload from Www.Somanuals.com. All Manuals Search And Download.

Mac: You can transfer contacts, calendar events, and tasks from Address Book, iCal, Palm Desktop software by ACCESS version 6.2. If you don't have Palm Desktop version 6.2, download it for free from palm.com/support

Note: You can export data from Palm Desktop, Outlook on your Windows computer, and Address Book and iCal on your Mac computer, even if you never synchronized with a Palm smartphone.

For instructions on doing a one-time, one-way export of you data, see "How Do I Get Data Off My Computer?" on page 77. For more detailed information, go to palm.com/migrate-pixi.

# Battery

| WARNING: | Use only batteries and chargers that are<br>approved by Sprint and Palm with your phone.<br>Failure to use a battery or charger approved by<br>Sprint and Palm may increase the risk that your<br>phone will overheat, catch fire, or explode,<br>resulting in serious bodily injury, death, or<br>property damage. Use of unapproved third-party<br>power supply accessories may damage the<br>device and void the Limited Warranty for the<br>product. |
|----------|----------------------------------------------------------------------------------------------------|
|          |                                                                                                    |

# I Can't Charge the Battery

- If you're using a new battery or a new charger, make sure the battery and charger are approved by Palm and Sprint for use with your phone. Failure to use an approved battery or charger may prevent your phone from turning on or being charged.
- If you're using an existing, approved battery, the battery may have reached the end of its useful life and may need to be replaced. See "I Need to Replace the Battery" on page 234 for details.

### I Need to Replace the Battery

Your Pixi phone comes with a replaceable battery. Be sure to use a battery that is approved by Palm and Sprint and that is compatible with your phone. Failure to use the proper battery may result in personal injury or product damage, and it voids your phone warranty.

Note: Please dispose of the old battery properly.

- 1. If the **USB cable** is attached to the phone, disconnect the USB cable.
- 2. If a wired headset is attached to the phone, disconnect the headset.

3. To begin separating the back cover from the body of the phone: Use your thumbnail to release the clasp at the midpoint of the left side of the phone (see a in step 4).

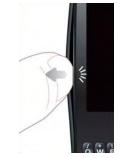

4. Run your thumbnail around the hairline opening to release the upper-left and top clasps. (You may hear a sound when the clasp releases.)

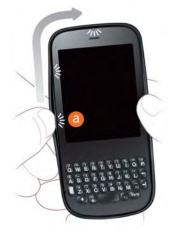

5. Run your thumbnail around the hairline opening to release the bottom-left and bottom clasps. (End at (b).)

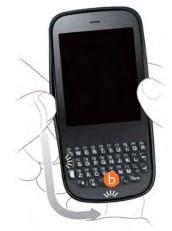

6. Swing the body of the phone out of the back cover as if the right side were a hinge.

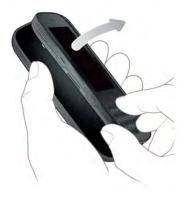

7. Remove the **battery** by sliding your finger under the groove at the side of the battery.

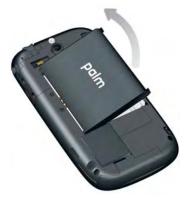

236 4A. Troubleshooting Download from Www.Somanuals.com. All Manuals Search And Download.

#### 8. Insert the new battery.

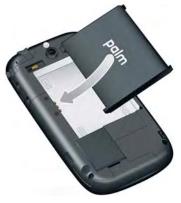

9. To replace the back cover: Insert the **ringer** switch into the hole provided for it on the right side of the back cover.

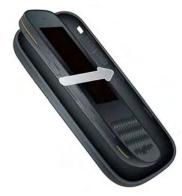

10. Press the back cover and the body of the phone together at each pair of clasps. (You can feel the clasps engage.)

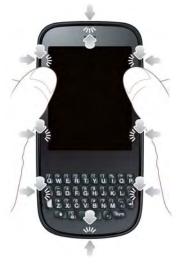

- 11. Press and hold **power (c**) on the upper-left corner of your phone until you see the Palm logo on the screen (approximately five seconds). (Please be patient while your phone starts up.)
- *Tip:* If your phone does not turn on after you insert the battery and press and hold **power**, you need to charge the battery (see "Charge the Battery" on page 31).

# I Can't Get My Screen to Turn On After Removing and Replacing the Battery

Removing the battery turns off your phone completely, so you can't just press **power G** to turn on the screen. Instead, press and hold **power G** until you see the Palm logo on the screen (approximately five seconds). Please be patient while your phone starts up.

*Tip:* If your phone does not turn on after you press and hold **power**, you need to charge the battery (see "Charge the Battery" on page 31).

# I Can't Get the Back Cover Off

- 1. If the **USB cable** is attached to the phone, disconnect the USB cable.
- 2. If a wired headset is attached to the phone, disconnect the headset.
- 3. To begin separating the back cover from the body of the phone: Use your thumbnail to release the clasp at the midpoint of the left side of the phone (see a in step 4).

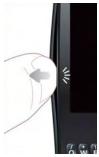

4. Run your thumbnail around the hairline opening to release the upper-left and top clasps. (You may hear a sound when the clasp releases.)

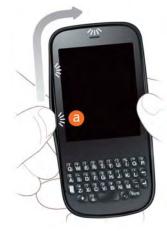

5. Run your thumbnail around the hairline opening to release the bottom-left and bottom clasps. (End at (b).)

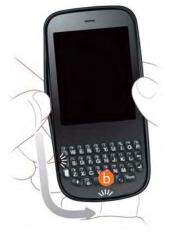

6. Swing the body of the phone out of the back cover as if the right side were a hinge.

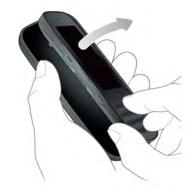

240 4A. Troubleshooting . Download from Www.Somanuals.com. All Manuals Search And Download.

# I Can't Get the Back Cover Back On

1. Insert the **ringer** switch into the hole provided for it on the right side of the back cover.

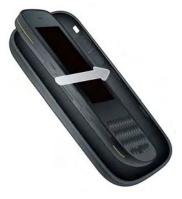

2. Press the back cover and the body of the phone together at each pair of clasps. (You can feel the clasps engage.)

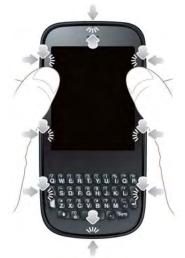

241 Download from Www.Somanuals.com. All Manuals Search And Download.

3. Press and hold **power C** on the upper-left corner of your phone until you see the Palm logo on the screen (approximately five seconds). (Please be patient while your phone starts up.)

*Tip:* If your phone does not turn on after you insert the battery and press and hold **power**, you need to charge the battery (see "Charge the Battery" on page 31).

# Screen and Performance

# The Screen Appears Blank

To save power, the screen dims automatically after a period of inactivity, and then turns off.

If you just inserted or replaced the battery, you need to press and hold **power C** until you see the Palm logo on the screen. Otherwise, follow these steps in sequence if you see a blank screen:

- 1. To brighten the screen if it has dimmed, tap the screen.
- 2. To turn on the screen, press power G. Drag 😑 up to unlock the screen

- Look closely at the screen. (If you can see a dim image, try adjusting the screen brightness (see "Change Screen Brightness" on page 175).)
- 4. If the problem persists, connect your phone to the AC charger (see "Charge the Battery" on page 31). (If you see a dim image, try to restart your phone (see "Restart Your phone" on page 171).)
- 5. If that doesn't work, press and hold **power C** and slide the **ringer** switch three times to restart your phone. (Please be patient while your phone starts up.)

# An Application Is Not Responding to Taps

Try the following steps in sequence:

- 1. Open Device Info I and restart your phone (see "Restart Your phone" on page 171).
- 2. If the screen does not respond to taps at all, press and hold **power C** and slide the **ringer** switch three times to restart your phone. (Please be patient while your phone starts up.)

# Applications Are Running Slower Than Usual

- Tip: Be sure that any third-party applications you install are compatible with the Palm<sup>®</sup> webOS<sup>™</sup> platform. Applications written for Palm smartphones using the Palm OS operating system or Windows Mobile are not compatible with your Pixi phone. If you can try a free version of the software before purchasing it, you can test it first to make sure it works properly. In App Catalog, you can purchase the Classic application from MotionApps to run Palm OS applications on your Pixi phone.
- 1. Tap the center of the gesture area to display Card view.
- 2. Scroll through the cards and note how many applications you have running.
- 3. Close any application you are not using by throwing its card off the top of the screen.

If the problem persists, try restarting your phone (see "Restart Your phone" on page 171).

# My Gestures in the Gesture Area Aren't Working

- Some gestures begin in the gesture area and end in the touchscreen, and vice versa. Crossing the border between the two areas with your finger is crucial to making the gesture successfully. Likewise, the drag gesture for opening a menu begins at the top of the phone, above the screen, and crosses down onto the screen.
- If you cannot make the back gesture, check to see if you have the next/previous app gestures turned on (see "Turn Advanced Gestures On/Off" on page 176).
   If so, you need to make a short swipe left for the back gesture, and a full swipe right or left for the next or previous open app.
- Likewise, you can't use the next/previous app gestures unless you turn them on (see "Turn Advanced Gestures On/Off" on page 176).

You can see animations of many gestures: <u>Open</u> **Help** and tap **Clips**. Or go to <u>palm.com/support</u> to watch the animations on your desktop computer. Also, see "Use Gestures: Tap, Swipe, Drag, Flick, Pinch" on page 35.

# There Are Small Icons in the Lower-Right Corner of the Screen

Those icons represent notifications that you have not opened or dismissed. For most types of notifications, if you do not tap a notification after a few seconds, it becomes an icon in the lower-right portion of the screen. If you see one or more icons, tap anywhere on the bottom of the screen to display your notifications.

# Phone

### Signal Strength Is Weak

Become familiar with low coverage areas where you live, commute, work, and play. Then you know when to expect signal-strength issues.

- If you're standing, move about 3 meters in any direction.
- In a building, move near a window. Open any metal blinds.
- In a building, move outdoors or to a more open area.

- Outdoors, move away from large buildings, trees, or electrical wires.
- In a vehicle, move your phone so that it's level with a window.

# My Phone Won't Connect to the Mobile Network

- Try the suggestions in the preceding section for weak signals.
- Turn off your phone and turn it on again (see "Turn the Phone On/Off" on page 18).
- Restart your phone (see "Restart Your phone" on page 171).

# I See Five Bars in the Signal-Strength Icon, but I Still Can't Connect to the Network

The **signal-strength** icon always displays five bars. Your signal strength is indicated by the number of bars that are shaded white. If most or all of the bars are gray, you are in an area of weak or no coverage.

### The Other Person Hears an Echo

- Try decreasing the volume on your phone—whether you are using the speakerphone or the earpiece—to avoid coupling or feedback on the other person's end.
- Position the earpiece closer to your ear to prevent sound leaking back into the microphone.
- If you're using the speakerphone feature with your phone lying on a flat surface, try turning the phone face down (screen facing the surface).

#### I Hear My Own Voice Echo

Ask the person on the other end of the call to turn down the volume on his or her phone or to hold the phone closer to his or her ear.

#### My Voice Is Too Quiet on the Other End

• Be sure to position the microphone, which is on the lower-left side of the keyboard next to the **Option** key, close to your mouth. Make sure you are not covering the microphone with your cheek or chin.

• Check the signal-strength i icon. If the signal is weak, try to find an area with better coverage (see "Signal Strength Is Weak" on page 244).

#### I Hear Static or Interference

Check the **signal-strength** icon. If the signal is weak, try to find an area with better coverage (see "Signal Strength Is Weak" on page 244).

If you're using a hands-free device enabled with Bluetooth<sup>®</sup> wireless technology, try the following:

- Move your phone closer to the hands-free device. Audio quality degrades as the distance between your phone and the hands-free device increases. The effective range for a hands-free device varies among manufacturers.
- Confirm that no obstructions, including your body, are between the phone and your hands-free device.
   For example, move your phone to the same side of your body as your hands-free device.

# My Phone Seems to Turn Off by Itself

Your phone has a power-saving feature that's set to turn off the screen if it has been idle for one minute. You can change the auto-shut off interval (see "Set the Interval for Turning the Screen Off Automatically" on page 175).

If you restart your phone, any wireless services are automatically turned on if they were on before the restart. However, if the phone can't determine if a wireless service was on before the restart, that service does not automatically turn on (see "Turn the Phone On/Off" on page 18).

If the problem persists and you're using third-party applications, see "Third-Party Applications" on page 261 for additional suggestions.

# Hands-Free Devices

# I Can't Make or Receive Calls Using a Bluetooth® Hands-Free Device

Verify all of the following:

- The Bluetooth feature is turned on (see "Turn the Bluetooth Feature On/Off" on page 226).
- Your Bluetooth hands-free device is charged and turned on.
- You have already formed a partnership between your phone and your hands-free device, and the hands-free device appears in the **Devices** list (see "Connect With a Paired Device" on page 228).
- Your phone is within range of the hands-free device. Bluetooth range is up to 10 meters in optimum environmental conditions, which include the absence of obstacles, radio interference from nearby electronic equipment, and other factors.
- You are away from other devices using the 2.4GHz radio frequency, such as cordless phones and

Help

microwaves. If this is impossible, move the phone closer to the hands-free device.

• The hands-free device is compatible with your phone. Go to <u>palm.com/support</u> to see a list of supported devices.

# I Lost the Connection Between My Phone and My Bluetooth Headset

If your headset isn't working, delete the existing partnership (see "Delete a Device" on page 229) and create a new one (see "Set Up and Use a Bluetooth<sup>®</sup> Hands-Free Device" on page 96).

# I Hear Static or Interference When Using My Hands-Free Device

- Try moving your phone closer to the hands-free device. Audio quality degrades as the distance between your phone and the hands-free device increases. The effective range for a hands-free device varies among manufacturers.
- Confirm that no obstructions, including your body, are between the phone and your hands-free device.

Move to a quieter location to reduce environmental noise.

# Some Features of My Hands-Free Device Don't Work With My Phone

- Check the compatibility list at <u>palm.com/support</u> to ensure that your device is compatible with your Pixi phone.
- Not all hands-free features work with every hands-free device. Check the documentation that came with your hands-free device or the manufacturer's website for feature-compatibility information specific to your device.

# Synchronization

# What Is Synchronization?

Anytime you are in Email, Calendar, or Contacts, you can set up a relationship to wirelessly sync data with selected service providers—for example, Google or Microsoft Exchange ActiveSync\* (EAS—check to see if your company supports this). Sync means that if you enter, change, or delete information in one location, the change automatically shows up in the other location. So if you enter a Google contact in the Contacts application on your phone, the contact appears in your online Google contacts—no need to enter it twice.

You must already have an account with a service provider before you can set it up on your phone.

# How Do I Set Up Synchronization With an Online Account?

The first time you open Email, Contacts, or Calendar, you are given the option to enter settings for one or more online accounts (see "Set Up Email" on page 187, "Use Contacts for the First Time" on page 123, or "Use Calendar for the First Time" on page 137). For any account, you need to enter the settings in only one of these applications to synchronize data for all three.

You can add additional accounts at any time using the preferences in any of these applications (see "Set Email Preferences" on page 200, "Customize Contacts" on page 133, or "Customize Calendar" on page 143).

You can also set up the Messaging application to work with an online instant messaging (IM) account (see "Set Up an Instant Messaging (IM) Account" on page 209), and the Photos application to work with an online pictures account such as Facebook or Photobucket (see "Set Up an Online Pictures Account on Your Phone" on page 107).

See "Online Accounts Available for webOS Phones" on page 294 for the current list of online accounts that synchronize your info and those that do a one-way transfer of info either from the Web to your phone, or from your phone to the Web.

# I Don't Want to Sync Calendar or Contact Information With My Online Account—Just Email

If you do not want to sync a Google application with an online account, you can remove that account from within the application. The online account continues to sync with any other related Google applications.

#### 248 4A. Troubleshooting

wnload from Www.Somanuals.com. All Manuals Search And Download.

Help

Important: You cannot remove individual Exchange account applications. If you remove your Exchange account from one application, sync stops with all your Exchange apps.

- 1. Open the application.
- 2. Open the <u>application menu</u> and tap **Preferences &** Accounts.
- 3. Tap the account name.
- 4. Tap Remove Account, and then tap Remove [app name] Account.

# I Want to Sync With Outlook or Palm Desktop Software on My Computer

By default, your Pixi phone does not support synchronization with Palm Desktop software or Outlook on your desktop computer. Your Pixi phone, however, gives you options for synchronization without a cable. You can sync with online services that Palm has partnered with so that you can store and sync your info in online accounts. You can access your data even when you are not able to make a connection to the Web, because your data is cached on your phone. If you have data from a Palm smartphone in Outlook or Palm Desktop software, you can do a one-time, one-way export of the data from the desktop application to your phone (see "How Do I Get Data Off My Computer?" on page 77). You can assign this data to sync with an online account. You can also assign it to the Palm profile account. Data in this account is backed up to your Palm profile daily, so you can retrieve it if you need to reset your phone. But it is not a true sync because you cannot change your Palm profile data anywhere except on your phone.

If your desktop Outlook synchronizes with an Exchange server using Microsoft Exchange ActiveSync, you cannot do a one-way export of that Outlook data to your phone. However, you can synchronize the Outlook data wirelessly with your phone through your Exchange account.

*Tip:* A number of third-party applications (sold separately) are available that let you synchronize data on your Pixi phone with a desktop application. Visit <u>palm.com/migrate-pixi</u> to learn more.

# I Have an Exchange ActiveSync Account at Work, but My Data Is Not Being Downloaded to My Phone

Check with your system administrator to obtain or verify the name of the mail server that offers you wireless access to the corporate mail system. If you cannot obtain the name of this server (some companies do not give it out because they do not want wireless access to their servers), you cannot synchronize with your Exchange ActiveSync account.

If your company requires you to change your password for accessing your Exchange ActiveSync account, you must change the password on your phone (see "Change Account Login Settings" on page 192).

# I Entered the Settings to Sync With Exchange ActiveSync, but I Can't Synchronize With My Company's Exchange Server

Check with your system administrator to find out if a systemwide locking policy is in place.

# A Notification Tells Me That ActiveSync Encountered a Problem on the Server

There is a temporary problem with the server, or the server may be temporarily overloaded. Try again later, and if the problem persists, contact your system administrator.

# A Notification Tells Me That There Is Not Enough Free Memory to Synchronize

- 1. Tap the center of the gesture area to display Card view.
- 2. Scroll through the cards and note how many applications you have running.
- 3. Close any application you are not using by throwing its card off the top of the screen.

If the previous steps don't fix the problem, see "Making Room on Your Phone" on page 262 for other suggestions.

250 4A. Troubleshooting Download from Www.Somanuals.com. All Manuals Search And Download.

### A Notification Tells Me That the Server Could Not Be Reached

Make sure your phone is connected to the Sprint network (see "Icons in the Title Bar" on page 29).

If you have a network connection and receive this notification, it means your phone had to wait too long to connect to the Exchange server. The connection may have been lost, the server may be temporarily overloaded, or the server may have encountered an internal error. Check your Exchange server name and proxy server settings (see "Set Up Email: Microsoft Exchange ActiveSync (EAS)" on page 188), and try again later.

# A Notification Tells Me That ActiveSync Encountered a Problem With [item Type] [item Name]

There was an error while synchronizing a single item. This error can usually be corrected only by deleting the item that caused the error. If you sync again to see if the error persists, be aware that items causing this type of error are skipped and do not show up again.

# Sending and Receiving Data in Email, Messaging, and Web

### I Can't Tell If Data Services Are Available

The following icons appear in the title bar to indicate whether data services are available. If you don't see one of these icons, you cannot open a data connection:

- Key Term: 1xRTT (single-carrier [1x] radio transmission technology): A wireless technology that can provide fast data transfer and Internet access, with average speeds of 60-to-80Kbps and bursts of up to 144Kbps.
- Key Term: EvDO (Evolution Data Optimized): A wireless broadband technology that is designed for very high-speed data transfer, with average download speeds of 400-to-600Kbps, and capable of reaching speeds up to 3.2Mbps and upload speeds up to 1.8Mbps.

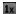

1x

Ev

Ev

Your phone is connected to a 1x data network. Data is not currently being transmitted over the network.

- Your phone is connected to a 1x data network and data is being transmitted over the network.
- Your phone is connected to an EvDO data network. Data is not currently being transmitted over the network.
- Your phone is connected to an EvDO data network and data is being transmitted over the network.

# Email

# I Have Problems Using My Account

Occasionally you may experience problems using an email account after you set it up. If you followed the account setup procedure (see "Set Up Email" on page 187) and are experiencing problems using the account, verify that the account complies with your email provider's requirements:

- Verify both your password and your username for your email account.
- If you changed your password in an online email account, you must change the password on your phone (see "Change Account Login Settings" on page 192).
- Some wireless service providers have other requirements specific to their service. Check with Sprint to find out whether any provider-specific requirements exist.
- Make sure your ISP or email provider allows you to access email on a phone. (Some providers do not offer this option at all; other providers require an upgrade for you to access email on a phone.).
- Email provider settings may change. If your email account was working but you are currently experiencing problems, check with your email provider to find out whether any of the account settings have changed.

# I Have Problems Sending and Receiving Email

- Make sure your phone is on and that your data connection to your mail server or email service provider has not been interrupted (see "Turn the Phone On/Off" on page 18).
- Short periods of time when email is unavailable are common, due to server problems or poor wireless coverage. If you have problems sending or receiving mail for an extended period of time, check with your ISP or email service provider to verify that the service is working properly, and check with Sprint for outage information in your area.

# I Have Problems Sending Email (IMAP and POP Accounts)

If you are able to receive email messages but cannot send them, try the following:

• Turn on authentication (see "Set Up Email: Other Providers" on page 190). Many service providers require authenticated access, or ESMTP, to use their SMTP servers for outgoing mail. Enter the name of a different outgoing mail server for sending mail (see "Set Up Email: Other Providers" on page 190). Many ISPs, such as cable companies, require that you have an Internet connection to their network to send email through their servers. In this case, you can almost always receive email from these accounts, but if you want to send email, you must send it through another server. Check with your email service provider for the correct outgoing mail server name.

### After I Receive Messages, Older Messages Disappear From My Inbox

When email sync takes place, the last three days' worth of email messages is downloaded from your mail server to your Inbox. All messages older than three days are removed from your Inbox; they are not deleted on the server, however.

You can change the setting to download only one or two days' worth of messages. If you select one of these options, any messages older than one or two days are deleted from your Inbox. You can also change the setting to download all messages regardless of the date, in which case all messages continue to appear in your Inbox (see "Enter Advanced Account Settings" on page 191).

# Messaging

## I Can't Send or Receive Text or Multimedia Messages

- Make sure that your phone is on (see "Turn the Phone On/Off" on page 18).
- For multimedia messages, do the following:.
  - Contact Sprint to verify that messaging services have been correctly activated on your phone, and that they are available at your location. (Sprint should be able to tell you if messaging services have been experiencing transmission delays.).
  - Check to see if you have data services enabled. Open Phone , open the <u>application menu</u>, and tap Preferences. Under Network, make sure Data Usage is set to On.

- If you are in roaming coverage, check to see if you have data roaming enabled. Open
   Phone , open the <u>application menu</u>, and tap
   Preferences. Under Network, tap Data Roaming and tap Enabled.
- If possible, contact the recipient of the message, and make sure the receiving device can handle the type of message you're sending.
- If a message arrives but does not display a notification, restart your phone (see "Restart Your phone" on page 171).

### I Want to Send a Video in a Multimedia Message, but Do Not See It on the List of Items I Can Attach

You can attach only pictures in JPG format to outgoing multimedia messages. To send files of other types, attach them to an email message (see "Add Attachments to a Message" on page 194).

## Web

### My Phone Won't Connect to the Internet

Your phone supports EvDO and 1xRTT wireless data networks.

- Check to see if you have data services enabled. Open Phone , open the <u>application menu</u>, and tap **Preferences**. Under **Network**, make sure **Data Usage** is set to **On**.
- If you are in roaming coverage, check to see if you have data roaming enabled. Open Phone , open the <u>application menu</u>, and tap Preferences. Under Network, tap Data Roaming and tap Enabled.
- Turn off your phone and turn it on again (see "Turn the Phone On/Off" on page 18).
- Restart your phone (see "Restart Your phone" on page 171).
- Contact Sprint to verify that your subscription plan has been correctly activated. Sprint should also be able to tell you if there are any outages in your location.

## I Can't Access a Page

- 1. Make sure you have Internet access:
  - Open Web 🥪 and try to view a Web page you've loaded before.
  - To ensure that you're viewing the page directly from the Internet, tap
  - After confirming your Internet connection, try to view the page again. If it comes up blank, tap .
  - If you're still having trouble, the page may contain elements that are not supported by the browser, such as Flash, Shockwave, VBScript, WML script, and other plug-ins.
- 2. Some websites redirect simple Web addresses given to the public to actual Web addresses that are more complex (for example, if you enter the address <u>www.palm.com/support</u>, it may actually go to the Web address <u>http://www.palm.com/us/support</u>. (If your phone's browser can't follow the redirect, enter the Web address in a desktop browser and read the actual Web address in the address bar. Then enter the actual address in your phone's browser.)

## An Image or Map Is Too Small on My Screen

Do either of the following:

- To switch to landscape mode to see more of the image, turn the phone on its side.
- To zoom in on the image, pinch out or double-tap the screen.

# A Secure Site Refuses to Permit a Transaction

Some websites don't support certain browsers for transactions. Contact the site's webmaster to make sure the site allows transactions using your phone's Web browser.

# Calendar and Contacts

### I Haven't Entered Any Contacts or Calendar Events on my Phone, but When I Open Those Apps, I See Entries

The entries you see displayed in Calendar or Contacts have been downloaded to your phone from one of your online accounts such as Google or Microsoft Exchange ActiveSync. Anytime you are in Email, Calendar, or Contacts, you can set up a relationship to wirelessly sync data with one of these accounts. And after you enter the account settings in just one of these apps, any information you have online is automatically downloaded to all three—so if you set up a Gmail account in Email but also have a Google calendar, your phone's calendar automatically displays events entered in your Google calendar.

You can remove an online account from an application so that that app no longer syncs with that account (see "Stop Synchronization of Contacts With an Online Account" on page 134, "Stop Synchronization of Calendar With an Online Account" on page 145, or "Delete an Email Account" on page 192).

### My Personal and Work Contact and Calendar Information Is Getting Merged Into a Single View—I'd Rather Keep Them Separate

The Palm<sup>\*</sup> Synergy<sup>™</sup> feature on your phone displays information from several sources in a single view, so you can access your info quickly, without having to remember where you stored it. But though the information is visible in one view, the sources of that information are kept separate.

In Calendar, to see events from just one calendar, tap the word **All** in the upper-right corner of the screen and pick the account you want to see. See "Change the Calendar Display" on page 140.

In Contacts, the list view shows all contacts from all accounts. You can, however, see what data comes from which account by opening the contact and tapping **Edit**. If you want to unlink contacts, see "Unlink a Contact" on page 131.

In Email, you can turn off the smart folder for All Inboxes (see "Set Email Preferences" on page 200). Then make the inboxes of your individual accounts favorites so that they're always easy to see in Account List view (see "Add a Folder as a Favorite" on page 200).

## I Started Entering a Contact's Name in Universal Search, but I'm Not Seeing the Person in the Results

- You need to enter at least two letters in universal search before contact matches are returned.
- If the contact is a linked contact, universal search searches on the primary profile only. Scroll through the contact match results to make sure that universal search did not return a different match for your contact from the one you were expecting.

For example, suppose you're searching for your friend Ed Smith's contact info. You have three contact entries for Ed that are linked, and the primary entry happens to be the one listed by Ed's screen name, ScubaEd. Typing **es** is not going to find Ed's contact; you have to type **scu**. To correct

this, make the contact listing Ed's real name the primary contact (see "Link a Contact" on page 130).

# Camera

Here are some tips for taking good pictures with the camera:

- Clean the camera's lens with a soft, lint-free cloth.
- Take pictures in bright lighting conditions. Low-light images may be grainy, due to the sensitivity of the camera.
- Hold the phone as still as possible. Try supporting your picture-taking arm up against your body or a stationary object (such as a wall).
- Keep the subject of the pictures still. Exposure time is longer with lower light levels, so you may see a blur.
- For best results, verify that you have the brightest light source coming from behind you, lighting the subject's face. Avoid taking indoor pictures with the

subject in front of a window or light. If the light is behind the subject, try moving closer to the subject and enabling the flash.

• Make sure the subject is at least 0.5 meter away from the camera to ensure good focus.

# Amazon MP3

## I Bought a Song From Amazon MP3, but It Isn't Showing Up on My Phone

Occasionally, the download process may be interrupted, so a song you purchased may not be successfully downloaded to your phone. To confirm the purchase and download of a song, log in to your Amazon account from your computer. If the song shows up there as purchased and downloaded, contact Amazon support and let them know you never received your song.

# Transferring Information From Your Computer

### I Bought a Song Through Amazon MP3 and Want to Transfer It to My Computer

You can copy music files on your phone to your computer for use with a desktop music player. For instructions, see "Copy Files Between Your Phone and Your Computer" on page 73.

### I Copied Files From My Computer, but I Can't See or Play Them on My Phone

When you connect your phone to your computer in USB Drive mode, you can copy any file onto your phone. However, each media application on your phone—Photos, Music, and Videos—can display or play files in certain file formats only. If your media file is in an unsupported format, you can't use it on your phone. For a list of supported photo types, see "Photos" on page 102. For a list of supported music file types, see "Music" on page 113. For a list of supported video file types, see "Videos" on page 108.

When I Open the Palm Pixi Drive Folder on My Computer, I see Subfolders. Do I Need to Move My Files Into These Folders?

The default folders are there to help you organize files you copy to and from your computer. But you can copy files from your computer into any folder you want—you can create your own folders, or just drag your files to the top level of the drive. As long as the file is in a supported format, your phone can detect and open it.

*Note:* If you move a music file into the ringtones folder, the Music application cannot find it.

# Backing Up and Restoring Data

### I Need to Reset My Phone but Don't Understand the Difference Between a Partial Erase and a Full Erase

Both a partial erase and a full erase delete all personal information, such as events, contacts, and tasks, as well as applications you have added, such as third-party software, on your phone. In addition, a full erase deletes all files stored in the USB Drive of your phone, which includes all pictures, videos, music files, documents, PDF files, and ringtones.

For more information, see "Erase Data and Reset Your Phone" on page 171.

# How Do I Get My Data Back After a Full or Partial Erase?

After a full or a partial erase, on your phone, enter your existing Palm profile email address, and password don't create a new one! When you do this, all data that has been backed up to your profile—contacts, calendar events, and tasks, as well as apps you bought through App Catalog—is restored to your phone. Information about your online accounts is also restored to your phone, so those online accounts are set up again automatically on your phone and synchronization begins again as well.

A full erase deletes everything deleted by a partial erase, plus everything you stored in your phone's USB Drive (photos, videos, music, documents, PDF files, ringtones, and so on). You need to have copies of those files available elsewhere if you want to restore them to your phone. For example, you can save copies on your computer and then transfer them back to your phone (see "Copy Files Between Your Phone and Your Computer" on page 73).

# Help

### Updates

### I Dismissed a System Update Notification, and Now I Don't Know How to Get the Update on My Phone

If you have a phone network connection and the battery has at least a 30% charge, you can start the update yourself: <u>Open Updates</u>. Your phone checks for the availability of the update, and if one is available, tap **Download Now**. The download happens in the background, so you can continue to use your phone until the actual installation takes over.

After the update has finished being downloaded, tap **Install Now** to install the update on your phone.

### My Phone Froze While I Was Downloading or Installing a System Update

During a wireless software update, there's a small chance that your phone may freeze and stop responding to taps or key presses. If this happens, you can use webOS Doctor<sup>™</sup> to restore your phone and install the system update from your computer using the USB cable. On your computer, go to <u>palm.com/support</u> to download webOS Doctor.

# Third-Party Applications

Some third-party applications may cause conflicts with your phone. Third-party applications that modify the wireless features of your phone may require extra troubleshooting. Use caution when installing the following:

- Ringtone managers.
- Caller ID applications.
- Instant messaging.
- Applications that modify when your phone or data connections turn on or off and how your phone behaves.

If you recently installed an application and your phone seems to be stuck, try the following in sequence until the problem is resolved:

- 1. Restart your phone (see "Restart Your phone" on page 171).
- Make sure your third-party applications are up to date (see "Manually Check for Updates" on page 67).
- 3. See if a system update is available (see "Manually Check for Updates" on page 67).
- Delete the most recently installed application, or the application you think could be causing the problem, from your phone (see "Delete an Application" on page 52). (Perform a backup (see "Back Up Your Information" on page 164).)
- 5. Perform a partial erase (see "Erase Data and Reset Your Phone" on page 171).
- 6. Enter your Palm profile email address and password to restore your backed-up information.
- 7. If the problem is resolved, begin reinstalling your third-party applications one at a time.

8. If the problem recurs, delete the last application you installed and report the problem to its developer.

### Getting More Help

Contact the author or vendor of any third-party software if you require further assistance. Neither Palm nor Sprint provides technical support for applications that are not built into your phone.

# Making Room on Your Phone

If you store a large number of files, or install many third-party applications, the internal memory on your phone may fill up. Here are some ways to clear space on your phone:

 Photos, Videos, Music, Amazon MP3, Doc View, PDF View: Large media files take up a lot of memory. Move files to your computer (see "Copy Files Between Your Phone and Your Computer" on page 73), or delete them from your phone.

- Email: Email attachments can be large and consume lots of memory. Copy attachments to your computer (see "Copy Files Between Your Phone and Your Computer" on page 73), or delete large files from your phone (see "Delete a Message" on page 198). You can also empty the deleted items folder.
- Web: Delete stored Web browsing information by clearing your history, cookies, and cache (see "Customize Web Browser Settings" on page 221).
- Third-party applications: You can delete infrequently used applications (see "Delete an Application" on page 52).

# 4B. Glossary

*airplane mode:* A mode in which all the wireless services on your phone are turned off. Wireless services include the phone used for making and receiving calls, and Bluetooth<sup>®</sup> wireless technology. See "Turn Wireless Services Off (Airplane Mode)" on page 19.

**application menu:** A menu that contains application commands such as cut, copy, and paste (where available); preferences; and application help. To open the application menu, tap the application name in the upper-left corner of the screen. See also "connection menu" on page 265.

**application search:** The feature that lets you search for entries within an application by typing a search term when the list view is displayed—for example, a contact name or phone number, the subject text of an email message, or a few words from a memo. See also "universal search" on page 268.

application update: An update from the developer of an application you bought through App Catalog on your phone. When an application update is available, a notification appears on your phone. You can also check for application updates manually. Additional fees may apply. See "Update the Software on Your Phone" on page 65.

*back:* The gesture you use to move up one level from a detailed view to a more general view of the application you're working in. For example, when you finish reading an email message, make the back gesture to close the message and return to your list of messages. Or when you finish writing a memo, make the back gesture to close and save the memo and return to the display of all your memos. See "Go Up One Level in an App (Back Gesture)" on page 48. Making the back gesture is also the way you save your work in many apps. If you don't see a Done button, make the back gesture to save your work.

*card:* A minimized view of an open application. You can easily move among and reorder cards in Card view. Tap a card to restore the full-screen view of the application and continue working in it. See also "Card view" on page 265.

Glossary

**Card view:** The view on your phone that displays applications as minimized cards, allowing you to easily move among and reorder them. Don't confuse Card view with the "Launcher" on page 265, which along with "Quick Launch" on page 267, shows you all the apps you have on your phone, not just the open ones. To display Card view from any open application window, flick up from the gesture area to the screen, or tap the center of the gesture area. Card view displays your wallpaper.

*connection menu:* A menu that lets you turn on or off connection features including Bluetooth<sup>®</sup> wireless technology, and all wireless services (airplane mode). To open the connection menu, tap the upper-right corner of the screen. See also "application menu" on page 264.

**dashboard:** A list of all your notifications. When one or more notification icons appear at the bottom of the screen, tap the icons to open the dashboard. Tap a dashboard item to act on it. See also "notification" on page 266.

**Data Transfer Assistant:** A tool that allows you to do a one-way transfer of information such as contacts and

calendar events from a desktop organizer to your phone. See "Transferring Data" on page 76.

*drag:* A slow movement of the finger up or down on the touchscreen.

*flick:* A very fast skimming of the finger horizontally or vertically on the touchscreen.

gesture area: The strip beneath the touchscreen that you use to perform the back gesture, among others. Some gestures you begin in the gesture area and complete on the touchscreen, for example, the slow drag that displays "Quick Launch" on page 267 when you have an application filling the screen.

**Launcher:** A group of screens displaying all your applications. To open the Launcher, tap in "Quick Launch" on page 267, or flick up twice from the gesture area to the screen. If you are in Card view, flick up once from the gesture area to the screen to open the Launcher. In the Launcher, swipe up, down, left, and right to see all your apps. Tap an app icon to open it.

*linked contact:* A contact containing information from more than one source. For example, if you have you have a work contact in Exchange ActiveSync and a personal contact for the same person in Google, the Contacts application automatically recognizes the connection and links the two contacts so that you can see all the information in one place—but the information is kept separate in the different accounts where it originated. You can also manually link and unlink contacts.

*merged view:* A feature on your phone that displays data from several sources in a single view, but keeps the sources of your data separate.

Let's say you use Google calendar for your personal events and your company's Outlook calendar for business events. Your phone's Calendar application displays events from both calendars in a single view, called All.

Likewise, if you set up multiple email accounts, the Email application displays the messages from all your account inboxes in a single view, called All inboxes. And in Messaging, all your messages with a person show up in a single conversation view, whether they are text, multimedia, or instant messages. See also "linked contact" on page 265.

**notification:** A message that appears at the bottom of the screen alerting you of an incoming or missed call; voicemail, email, or text messages; an upcoming event;

266

and more. In most cases, you can tap a notification to act on it. See also "dashboard" on page 265.

online account: An account that you have with an online service such as Google or Microsoft Exchange ActiveSync. You can synchronize contacts, calendar events, and email between your phone and many of your online accounts.

**Option Q** key: The key you use to enter characters that appear above the letters on the keyboard keys. Press once to enter a single character. Press twice to lock the alternate character feature, so you can enter a series of characters. Also, press and hold **Option** and then drag your finger onscreen to move the cursor in text.

**Palm profile:** A Palm profile gives you access to services like automatic updates, backup of your data, and more. You create a Palm profile by entering a working email address during initial setup of your Palm<sup>®</sup> Pixi<sup>™</sup> phone. See "Set Up Your Phone" on page 16. Your Palm profile also identifies the location on the Web where the data you store in your Palm Profile account is backed up. (You cannot see or change this data on the Web, however.) See also "Palm profile account" on page 267.

**Palm profile account:** An account you can use to assign contacts and calendar events you create on your phone. Palm profile items are included in the daily backup of information to your Palm profile but do not synchronize with any of your online accounts. See also "Palm profile" on page 266.

**pinch:** A gesture used to go in for a magnified view (zoom in) or move out to see a larger area (zoom out). To zoom in, you pinch out: Place the thumb and index fingertips close together on the touchscreen; then slowly spread them apart. To zoom out, you pinch in: Place the thumb and index fingertips apart on the touchscreen, and slowly bring them together.

**Quick Launch:** A bar of up to five icons that give you quick access to applications. Quick Launch always appears at the bottom of Card view and the Launcher. By default, Quick Launch displays icons for the following apps: Phone, Email, Contacts, and Calendar. The fifth icon is the Launcher. Tap a Quick Launch icon to open the app.

You can also open Quick Launch from any maximized application window by dragging up from the gesture area to the screen. Move your finger to the app you want, and then lift your finger. The application opens. **smart folder:** One of two folders—All Inboxes and All Flagged—that can be set to appear at the top of the Account List view in the Email application See "Set Email Preferences" on page 200.

*swipe:* A light, fast horizontal movement with the finger from right to left or left to right on the touchscreen or the gesture area.

**Sym were key:** The key you use to enter symbols and accented characters. Press Sym to open the full table of symbols. Press Sym + a letter key to narrow the table to symbols associated with that letter—for example, press were + e to enter é.

**Synergy<sup>™</sup> feature:** The feature from Palm that lets you take advantage of merged views and linked contacts on your phone. See "Your Palm<sup>®</sup> Pixi<sup>™</sup> Phone" on page 9.

system update: Updates provided by Palm to the Palm<sup>®</sup> webOS<sup>™</sup> platform and core applications such as Contacts and Calendar. When a system update is available, a notification appears on your phone. You can also check for system updates manually. See "Update the Software on Your Phone" on page 65.

**tap:** A light quick touch on the touchscreen. Use the fleshy part of your fingertip to tap. Don't tap with a fingernail, and don't use a pen or pencil—the screen does not respond to touches like that. Also, don't bear down. Make the tap firmly, but lightly.

**universal search:** The feature that lets you make calls, search for applications and contacts on your phone, and search the Web simply by typing the number or search term in either Card view or the Launcher. See "Search to Find Info and Make Calls" on page 61.

**webOS<sup>™</sup> platform:** The operating system of your Palm<sup>\*</sup> Pixi<sup>™</sup> phone. Key features of the webOS platform include gestures, cards, merged views, and linked contacts.

Section 5 Your Safety and Specifications

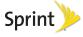

Download from Www.Somanuals.com. All Manuals Search And Download.

# 5A. Regulatory and Safety Information

- FCC Statements (page 270)
- Antenna Care/Unauthorized Modifications (page 271)
- Industry Canada (page 271)
- Radio Frequency (RF) Safety Exposure (page 272)
- Hearing Aid Compatibility (HAC) (page 274)
- Battery Handling (page 275)
- Protecting Your Battery (page 276)
- Power Specifications (page 277)
- Recycling and Disposal (page 278)
- User Safety (page 279)
- Product Handling & Safety (page 282)
- Driving Safety (page 284)
- ESD Safety (page 287)

# FCC Statements

This equipment has been tested and found to comply with the limits for a Class B digital device, pursuant to part 15 of the FCC Rules. These limits are designed to provide reasonable protection against harmful interference in a residential installation. This equipment generates, uses, and can radiate radio frequency energy and, if not installed and used in accordance with the instructions, may cause harmful interference to radio communications. However, there is no guarantee that interference will not occur in a particular installation. If this equipment does cause harmful interference to radio or television reception, which can be determined by turning the equipment off and on, the user is encouraged to try to correct the interference by one or more of the following measures:

- Reorient or relocate the receiving antenna.
- Increase the separation between the equipment and receiver.
- Connect the equipment into an outlet on a circuit different from that to which the receiver is connected.

• Consult the dealer or an experienced radio/TV technician for help.

This device complies with Part 15 of the FCC Rules. Operation is subject to the following two conditions: (1) this device may not cause harmful interference, and (2) this device must accept any interference received, including interference that may cause undesired operation.

This phone meets the FCC Radiofrequency Emission Guidelines and is certified with the FCC as:

### FCC ID: O8F-PIXE.

The FCC ID on your Palm phone is located on a label inside the battery compartment. The battery must be removed as shown below to view the label.

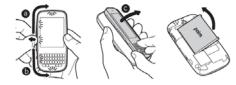

Changes or modifications not expressly approved by the party responsible for compliance could void the user's authority to operate the equipment.

# Antenna Care/Unauthorized Modifications

Use only the supplied integral antenna. Unauthorized antenna modifications or attachments could damage the unit and may violate FCC regulations.

# Industry Canada

Operation is subject to the following two conditions: (1) This device may not cause harmful interference, and (2) this device must accept any interference received, including interference that may cause undesired operation.

The term "IC" before the equipment certification number only signifies that the Industry Canada technical specifications were met. IC: 39Ø5A-PIXE

This Class B digital apparatus complies with Canadian ICES-003.

L'utilisation de ce dispositif est autorisée seulement aux conditions suivantes: (1) il ne doit pas produire de brouillage et (2) l'utilisateur du dispositif doit étre prêt à accepter tout brouillage radioélectrique reçu, même si ce brouillage est susceptible de compromettre le fonctionnement du dispositif.

Cet appareil numérique de la classe [\*] est conforme à la norme NMB-003 du Canada.

# Radio Frequency (RF) Safety Exposure

General statement on Radio Frequency (RF) energy: Your phone contains a transmitter and a receiver. When it is ON, it receives and transmits RF energy. When you communicate with your phone, the system handling your call controls the power level at which your phone transmits. Specific Absorption Rate (SAR): Your mobile device is a radio transmitter and receiver. It is designed not to exceed the limits for exposure to radio waves recommended by international guidelines. These guidelines were developed by the independent scientific organization ICNIRP and include safety margins designed to assure the protection of all persons, regardless of age and health.

In order to certify this unit for sale to the public, this unit has been tested for RF exposure compliance at a qualified test laboratory and found to comply with the regulations regarding exposure to RF Energy under the recommendations of the International Commission on Non-Ionizing Radiation Protection (ICNIRP). The tests are preformed in positions and locations as required by the FCC and IC for each model.

As SAR is measured utilizing the device's highest transmitting power, the actual SAR of this device while operating is typically below that indicated below. This is due to automatic changes to the power level of the device to ensure it only uses the minimum power required to communicate with the network.

The SAR limit for mobile devices set by FCC/IC is 1.6 W/kg averaged over 1 gram of tissue for the body or

head (4.0 W/kg averaged over 10 grams of tissue for the extremities—hands, wrists, ankles, and feet).

The highest reported SAR values of the Palm<sup>®</sup> Pixi<sup>™</sup> phone are:

#### Maximum scaled SAR values (W/kg) FCC

| Head | 1.56  |
|------|-------|
| Body | 0.634 |

In order to comply with FCC and IC RF exposure safety guidelines, users MUST use one of the following types of body-worn accessories:

- A Palm<sup>\*</sup> brand body-worn accessory that has been tested for (specific absorption rate) SAR compliance and is intended for use with this product.
- 2. An accessory that contains NO metal (snaps, clips, etc.) and provides AT LEAST 1.5 cm (0.6 in.) of separation between the user's body and the unit.

Do NOT use the device in a manner such that it is in direct contact with the body (i.e., on the lap or in a breast pocket). Such use will likely exceed the FCC RF

safety exposure limits. See <u>fcc.gov/oet/rfsafety</u> for more information on RF exposure safety.

To view the most recent SAR values of the Palm<sup>®</sup> Pixi<sup>™</sup> phone, visit <u>palm.com/sarsprint-pixi</u>.

**Body worn operation:** Important safety information regarding radio frequency (RF) radiation exposure: To ensure compliance with RF exposure guidelines the phone must be used with a minimum of 1.5 cm (0.6 in.) separation from the body. Failure to observe these instructions could result in your RF exposure exceeding the relevant guideline limits.

Limiting exposure to radio frequency (RF) fields: For individuals concerned about limiting their exposure to RF fields, the World Health Organization (WHO) provides the following advice:

**Precautionary measures:** Present scientific information does not indicate the need for any special precautions for the use of mobile phones. If individuals are concerned, they might choose to limit their own or their children's RF exposure by limiting the length of calls, or using "hands-free" devices to keep mobile phones away from the head and body.

Further information on this subject can be obtained from the WHO home page <u>who.int/mediacentre/factsheets/fs193/en/index.html</u> WHO Fact sheet 193: June 2000.

# Hearing Aid Compatibility (HAC)

#### Using Your Phone With a Hearing Device

Your device has been tested for hearing aid compatibility. Your Palm<sup>®</sup> Pixi<sup>™</sup> phone has an M4/T4 rating. For additional HAC information, including the HAC rating of this product, please refer to palm.com/hacsprint-pixi.

When some wireless phones are used near some hearing devices (hearing aids and cochlear implants), users may detect a buzzing, humming, or whining noise. Some hearing devices are more immune than others to this interference noise, and phones also vary in the amount of interference they generate. The wireless telephone industry has developed ratings for some of their mobile s, to assist hearing-device users in finding phones that may be compatible with their hearing devices. Not all phones have been rated. Phones that have been rated have a label on the box.

These ratings are not guarantees. Results will vary, depending on the level of immunity of your hearing device and the degree of your hearing loss. If your hearing device happens to be vulnerable to interference, you may not be able to use a rated phone successfully. Trying out the phone with your hearing device is the best way to evaluate it for your personal needs.

**M-Ratings:** Phones rated M3 or M4 meet FCC requirements and are likely to generate less interference with hearing devices than phones that are not labeled. M4 is the better/higher of the two ratings.

**T-Ratings:** Phones rated T3 or T4 meet FCC requirements and are likely to be more usable with a hearing device's telecoil ("T switch" or "Telephone Switch") than unrated phones. T4 is the better/higher of the two ratings.

The more immune your hearing aid device is, the less likely you are to experience interference noise from your wireless phone. Hearing aid devices should have ratings similar to those of phones. Ask your hearing health care professional for the rating of your hearing

Safety

aid. Add the rating of your hearing aid and your phone to determine probable usability:

- Any combined rating equal to or greater than six offers the best use.
- Any combined rating equal to five is considered normal use.
- Any combined rating equal to four is considered usable.

Thus, if you pair an M3 hearing aid with an M3 phone, you will have a combined rating of six for "best use." This is synonymous for T ratings.

Palm further suggest that you experiment with multiple phones (even those not labeled M3/T3 or M4/T4) while in the store to find the one that works best with your hearing aid device. If you experience interference or find the quality of service unsatisfactory after purchasing your device, promptly return it to the store within 30 days of purchase. With the Palm 30-day Risk-Free Guarantee, you may return the device within 30 days of purchase for a full refund, and you will only be responsible for charges based on your actual usage.

# Getting the Best Hearing Device Experience With Your Device

To further minimize interference:

- Set the phone's screen and keyboard backlight settings to ensure the minimum time interval.
- Move the phone around to find the point with the least interference.

For more information, please go to the FCC's Consumer Alert on accessibility of digital wireless phones at fcc.gov/cgb/consumerfacts/hac wireless.html.

# Battery Handling

- Do not disassemble or open; crush, bend, or deform; puncture or shred the battery.
- Do not modify or remanufacture; attempt to insert foreign objects into the battery; immerse or expose to water or other liquids; expose to fire, explosion, or other hazard.
- Only use the battery for the system for which it is specified.

- Only use the battery with a charging system that has been qualified with the system per the IEEE/CTIA-1725 standard. Use of an unqualified battery or charger may present a risk of fire, explosion, leakage, or other hazard.
- Do not short-circuit a battery or allow metallic conductive objects to contact battery terminals.
- Replace the battery only with another battery that has been qualified with the system per IEEE/CTIA-1725. Use of an unqualified battery may present a risk of fire, explosion, leakage, or other hazard.
- Promptly dispose of used batteries in accordance with local regulations.
- Battery usage by children should be supervised.
- Avoid dropping the phone or battery. If the phone or battery is dropped, especially on a hard surface, and the user suspects damage, take it to a service center for inspection.
- Do not handle a damaged or leaking Lithium-Ion (LI-ion) battery as you can be burned.
- Improper battery use may result in a fire, explosion, or other hazard.

Based on DOT rules, spare batteries must not be transported in checked luggage on commercial flights. Spare batteries can only be transported in carry-on luggage. For more information: http://safetravel.dot.gov/whats new batteries.html.

Protecting Your Battery

The guidelines listed below help you get the most out of your battery's performance.

Recently there have been some public reports of wireless phone batteries overheating, catching fire, or exploding. It appears that many, if not all, of these reports involve counterfeit or inexpensive, aftermarket-brand batteries with unknown or questionable manufacturing standards. Use only manufacturer-approved batteries and accessories found at Carrier Stores or through your device's manufacturer. Buying the right batteries and accessories is the best way to ensure they are genuine and safe.

- In order to avoid damage, charge the battery only in temperatures that range from 32° F to 113° F (0° C to 45° C).
- Don't use the battery charger in direct sunlight or in high humidity areas, such as the bathroom.
- Never dispose of the battery by incineration.
- Keep the metal contacts on top of the battery clean.
- Don't attempt to disassemble or short-circuit the battery.
- The battery may need recharging if it has not been used for a long period of time.
- It's best to replace the battery when it no longer provides acceptable performance. It can be recharged hundreds of times before it needs replacing.
- Don't store the battery in high temperature areas for long periods of time. It's best to follow these storage rules:.

```
Less than one month: -4° F to 140° F
(-20° C to 60° C)
More than one month: -4° F to 113° F
(-20° C to 45° C)
```

# Power Specifications

Use only Palm-approved power accessories such as AC-power adapters and batteries. Unauthorized and non-approved batteries will NOT operate with the Pixi phone.

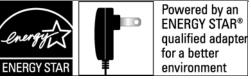

AC Power Adapter source: Palm Part Number: 157-10130-00 Input Rating: 100-240Vac, 50/60Hz, 0.2A Output Rating: 5Vdc, 1000mA AC Power Adapter source: Palm Part Number: 157-10124-00 Input Rating: 100-240 Vac, 50/60Hz, 0.2A Output Rating: 5Vdc, 1000mA Battery Source: Palm Type: Rechargeable Li-ion Polymer Model: 157-10119-00

Rating: 3.7Vdc, 1150mAh (minimum)

# Recycling and Disposal

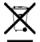

This symbol indicates that Palm products should be recycled and not be disposed of in unsorted municipal waste. Please return Palm products to the electrical and electronic equipment collection points in your

municipality or county or to a facility that properly recycles electrical and electronic equipment. These collection points are available free of charge. For detailed information please contact your municipality or county. For information on Palm's environmental programs, visit <u>palm.com/environment</u>.

Hazardous substances that may be included in electronic products can potentially affect human health and the environment. Recycling benefits the environment by diverting waste from landfills and by recovering materials that may be recycled into other products. Responsible recycling ensures materials are properly collected and disposed.

Palm is committed to supporting the collection and recycling of its products. Palm is committed to participate and support the European Union WEEE Directive (2002/96/EC) and the protection of the environment for future generations. For more information on the WEEE Directive implementation in the various EU member states please see weee-forum.org.

It is everyone's responsibility to ensure that electrical and electronic products are properly reused, recycled, or recovered.

As part of Palm's corporate commitment to be a good steward of the environment, we strive to use environmentally friendly materials, reduce waste, and collaborate with our channel partners to raise awareness and help keep Palm handheld devices, s, and mobile companions out of landfills through evaluation and disposition for reuse and recycling. Visit palm.com/recycle for additional details and information about how you can help reduce electronic waste.

# User Safety

#### **Operational Warnings**

IMPORTANT INFORMATION ON SAFE AND EFFICIENT OPERATION. Read this information before using your phone. For the safe and efficient operation of your phone, observe these guidelines:

Potentially Explosive Atmospheres: Turn off your phone when you are in any areas with a potentially explosive atmosphere, such as fueling areas (gas or petrol stations, below deck on boats), storage facilities for fuel or chemicals, blasting areas and areas near electrical blasting caps, and areas where there are chemicals or particles (such as metal powders, grains, and dust) in the air.

**Interference to Medical and Personal Electronic Devices:** Most but not all electronic equipment is shielded from RF signals and certain electronic equipment may not be shielded against the RF signals from your phone.

**Pacemakers:** The Health Industry Manufacturers Association recommends that a minimum separation of 15 centimeters (6 inches) be maintained between a phone and a pacemaker to avoid potential interference with the pacemaker. These recommendations are consistent with the independent research by the recommendations of Wireless Technology Research.

Persons with pacemakers should:

- ALWAYS keep the phone more than six inches (15 centimeters) from their pacemaker when the phone is turned ON.
- Not carry the phone in a breast pocket.
- Use the ear opposite the pacemaker to minimize the potential for interference.
- Turn the phone OFF immediately if you have any reason to suspect that interference is taking place.

Other Medical Devices, Hospitals: If you use any other personal medical device, consult the manufacturer of your device to determine if it is adequately shielded from external RF energy. Your physician may be able to assist you in obtaining this information. Turn your phone OFF in health care facilities when any regulations posted in these areas instruct you to do so. Hospitals or health care facilities may be using equipment that could be sensitive to external RF energy. Repetitive Motion Injuries: When using the keyboard or playing games on your phone, you may experience discomfort in your neck, shoulders, hands, arms, or other parts of the body. To avoid any injury, such as tendonitis, carpal tunnel syndrome, or other musculoskeletal disorder, make sure to take necessary breaks from use, take longer rests (such as several hours) if discomfort or tiring begins, and see a doctor if discomfort persists. To minimize the risk of Repetitive Motion Injuries, when texting or playing games with your phone:

- Do not grip the phone too tightly.
- Press the buttons lightly.
- Make use of the special features in the handset which minimize the number of buttons which have to be pressed, such as message templates and predictive text.
- Take lots of breaks to stretch and relax.

**Blackouts and Seizures:** Blinking lights, such as those experienced with television or playing video games, may cause some people to experience blackout or seizure, even if never experienced before. In the event a phone user should experience any disorientation, loss of awareness, convulsion, eye or muscle twitching, or

other involuntary movements, stop use immediately and consult a doctor. Individuals with personal or family history of such events should consult a doctor before using the device. To limit the possibility of such symptoms, wherever possible every hour take a minimum break of 15 minutes, use in a well lighted area, view the screen from the farthest distance, and avoid exposure to blinking lights if you are tired.

**Operating Machinery:** Do not use your phone while operating machinery. Full attention must be given to operating the machinery in order to reduce the risk of an accident.

**Aircraft:** While in aircraft, follow all instructions regarding the operation of your phone. Use of your phone while on board an aircraft must be done in accordance and in compliance with airline instructions and regulations.

Vehicles with Air Bags: Your phone should not be placed in a position that would affect the operation of air bag deployment or in a position that, should the air bag inflate, could propel the phone. Air bags will inflate with great force and care should be taken to protect within a vehicle that has air bags. Do not place a phone in the area over an air bag or in the air bag

Safety

deployment area. Store the phone safely before driving the vehicle.

Hearing Aids: People with hearing aids or other cochlear implants may experience interfering noises when using wireless devices or when one is nearby. The level of interference will depend on the type of hearing device and the distance from the interference source. Increasing the separation between them may reduce the interference. You may also consult your hearing aid manufacturer to discuss alternatives.

Small Children: Do not leave your phone and its accessories within the reach of small children or allow them to play with it. They could hurt themselves or others, or could accidentally damage the phone. Your phone contains small parts with sharp edges that may cause an injury or which could become detached and create a choking hazard.

Keep the device away from the abdomens of pregnant women and adolescents, particularly when using the device hands-free.

To reduce exposure to radiation, use your device in good reception areas, as indicated by the bars on your phone, at least 3 to 4 bars.

#### **Caution: Avoid Potential Hearing Loss**

Prolonged exposure to loud sounds (including music) is the most common cause of preventable hearing loss. Some scientific research suggests that using portable audio devices, such as portable music players and cellular telephones, at high volume settings for long durations may lead to permanent noise-induced hearing loss. This includes the use of headphones (including headsets, ear buds, and Bluetooth® or other wireless devices). Exposure to very loud sound has also been associated in some studies with tinnitus (a ringing in the ear), hypersensitivity to sound, and distorted hearing. Individual susceptibility to noise-induced hearing loss and other potential hearing problems varies. The amount of sound produced by a portable audio device varies depending on the nature of the sound, the device, the device settings, and the headphones. You should follow some common sense recommendations when using any portable audio device:

- Set the volume in a quiet environment and select the lowest volume at which you can hear adequately.
- When using headphones, turn the volume down if you cannot hear the people speaking near you or if

the person sitting next to you can hear what you are listening to.

- Do not turn the volume up to block out noisy surroundings. If you choose to listen to your portable device in a noisy environment, use noise-cancelling headphones to block out background environmental noise.
- Limit the amount of time you listen. As the volume increases, less time is required before your hearing could be affected.
- Avoid using headphones after exposure to extremely loud noises, such as rock concerts, that might cause temporary hearing loss. Temporary hearing loss might cause unsafe volumes to sound normal.
- Do not listen at any volume that causes you discomfort. If you experience ringing in your ears, hear muffled speech, or experience any temporary hearing difficulty after listening to your portable audio device, discontinue use and consult your doctor.
- You can obtain additional information on this subject from the following sources:.

#### American Academy of Audiology

11730 Plaza America Drive, Suite 300 Reston, VA 20190 Voice: (800) 222-2336 Email: info@audiology.org Internet: <u>audiology.org</u>

National Institute on Deafness and Other Communication Disorders National Institutes of Health 31 Center Drive, MSC 2320 Bethesda, MD USA 20892-2320 Voice: (301) 496-7243 Email: nidcdinfo@nih.gov Internet: nidcd.nih.gov/health/hearing

National Institute for Occupational Safety and Health 4676 Columbia Parkway Cincinnati, Ohio 45226 Voice: 1-800-CDC-INFO (1-800-232-4636) Internet: cdc.gov/niosh/topics/noise

# Product Handling & Safety

General statement on handling and use: You alone are responsible for how you use your phone and any consequences of its use.

You must always switch off your phone wherever the use of a phone is prohibited. Use of your phone is subject to safety measures designed to protect users and their environment.

- Always treat your phone and its accessories with care and keep it in a clean and dust-free place.
- Do not expose your phone or its accessories to open flames or lit tobacco products.
- Do not expose your phone or its accessories to liquid, moisture, or high humidity.
- Do not drop, throw, or try to bend your phone or its accessories.
- Do not use harsh chemicals, cleaning solvents, or aerosols to clean the device or its accessories.
- Do not paint your phone or its accessories.
- Do not attempt to disassemble your phone or its accessories; only authorized personnel must do so.
- Do not expose your phone or its accessories to extreme temperatures, minimum 14° F and maximum 140° F (-10° C to 60° C).
- Please check local regulations for disposal of electronic products.

• Do not carry your phone in your back pocket as it could break when you sit down.

Battery: Your phone includes an internal lithium-ion or lithium-ion polymer battery. Please note that use of certain data applications can result in heavy battery use and may require frequent battery charging. Any disposal of the phone or battery must comply with laws and regulations pertaining to lithium-ion or lithium-ion polymer batteres.

**Demagnetization:** To avoid the risk of demagnetization, do not allow electronic devices or magnetic media close to your phone for a long time.

**Normal use position:** When making or receiving a phone call, hold your phone to your ear, with the bottom towards your mouth or as you would a fixed line phone.

**Emergency calls:** This phone, like any wireless phone, operates using radio signals, which cannot guarantee connection in all conditions. Therefore, you must never rely solely on any wireless phone for emergency communications.

Phone heating: Your phone may become warm during charging and during normal use.

Accessories: Use only approved accessories. Do not connect with incompatible products or accessories. Take care not to touch or allow metal objects, such as coins or key rings, to contact or short-circuit the battery terminals.

**Connection to a car:** Seek professional advice when connecting a phone interface to the vehicle electrical system.

Faulty and damaged products: Do not attempt to disassemble the phone or its accessory. Only qualified personnel must service or repair the phone or its accessory. If your phone or its accessory has been submerged in water, punctured, or subjected to a severe fall, do not use it until you have taken it to be checked at an authorized service center.

#### Interference in cars and to other Electronic Devices:

Please note that because of possible interference to electronic equipment, some vehicle manufacturers forbid the use of mobile phones in their vehicles unless a hands-free kit with an external antenna is included in the installation. RF energy may affect improperly installed or inadequately shielded electronic operating and entertainment systems in motor vehicles. Check with the manufacturer or representative to determine if these systems are adequately shielded from external RF energy. Also check with the manufacturer of any equipment that has been added to the vehicle.

# Driving Safety

#### **Driving Safety Tips Overview**

Always obey all laws and regulations on the use of the phone in your driving area.

Safety–Your most important call. The Wireless Industry reminds you to use your phone safely when driving.

- 1. Get to know your phone and its features, such as speed-dial and redial.
- 2. Use a hands-free device where it is allowed. (In some areas, you may not use your phone while driving even with a hands-free accessory.)
- 3. Position your phone within easy reach.
- Let the person you are speaking to know you are driving; if necessary, suspend the call in heavy traffic or hazardous weather conditions.

- 5. Do not take notes, look up phone numbers, read/write e-mail, or surf the Internet while driving.
- 6. Dial sensibly and assess the traffic; if possible, place calls when you are not moving or before pulling into traffic.
- 7. Do not engage in stressful or emotional conversations that may divert your attention from the road.
- 8. Dial your national emergency number to report serious emergencies. (This is a free call from your phone.)
- 9. Use your phone to help others in emergencies.
- 10. Call roadside assistance or a special non-emergency wireless number when necessary.

#### **Driving Safety Tip Details**

 Get to know your phone and its features such as speed-dial and redial. (Carefully read your instruction manual and learn to take advantage of valuable features most phone models offer, including automatic redial and memory dial. Also, work to memorize the phone keyboard so you can use the speed-dial function without taking your attention off the road.)

- 2. Use a hands-free device. (A number of hands-free phone accessories are readily available today. Whether you choose an installed mounted device for your phone or a speaker accessory, take advantage of these devices. If driving while using a phone is permitted in your area, we recommend using a phone headset or a hands-free car kit (sold separately). However, be aware that use of a headset that covers both ears impairs your ability to hear other sounds. Use of such a headset while operating a motor vehicle or riding a bicycle may create a serious hazard to you and/or others, and may be illegal. If you must use a stereo headset while driving, place a speaker in only one ear. Leave the other ear free to hear outside noises. and do so only if it is legal and you can do so safely.)
- 3. Make sure you place your phone within easy reach and where you can grab it without removing your eyes from the road. (If you get an incoming call at an inconvenient time, let your voicemail answer it for you.)

- 4. Suspend conversations during hazardous driving conditions or situations. (Let the person you are speaking to know you are driving; if necessary, suspend the call in heavy traffic or hazardous weather conditions. Rain, sleet, snow, and ice can be hazardous, but so is heavy traffic. As a driver, your first responsibility is to pay attention to the road.)
- 5. Do not take notes, look up phone numbers, read/write e-mail, or surf the internet while driving. (If you are reading an address book or business card while driving a car, or writing a to-do list, then you are not watching where you are going. It's common sense. Do not get caught in a dangerous situation because you are reading or writing and not paying attention to the road or nearby vehicles.If you are reading an address book or business card while driving a car, or writing a to-do list, then you are not watching where you are going. It's common sense. Do not get caught in a dangerous situation because you are reading or writing and not paying attention to the road or nearby vehicles.)
- 6. Dial sensibly and assess the traffic; if possible, place calls when you are not moving or before

pulling into traffic. (Try to plan your calls before you begin your trip, or attempt to schedule your calls with times you may be temporarily stopped or otherwise stationary. But if you need to dial while driving, follow this simple tip: dial only a few numbers, check the road and your mirrors, then continue.)

- 7. Do not engage in stressful or emotional conversations that may be distracting. (Stressful or emotional conversations and driving do not mix they are distracting and even dangerous when you are behind the wheel. Make people you are talking with aware you are driving and if necessary, suspend phone conversations which have the potential to divert your attention from the road.)
- 8. Use your phone to call for help. (Your phone is one of the greatest tools you can own to protect yourself and your family in dangerous situations with your phone at your side, help is only three numbers away. Dial your national emergency number in the case of fire, traffic accident, road hazard, or medical emergencies. Remember, your national emergency number is a free call on your phone.)

- Use your phone to help others in emergencies. (If you see an auto accident, crime in progress, or other serious emergency where lives are in danger, call your national emergency number, as you would want others to do for you.)
- 10. Call roadside assistance or a special wireless non-emergency assistance number when necessary. (Certain situations you encounter while driving may require attention, but are not urgent enough to merit a call to your national emergency number. But you can still use your phone to lend a hand. If you see a broken-down vehicle posing no serious hazard, a broken traffic signal, a minor traffic accident where no one appears injured, or a vehicle you know to be stolen, call roadside assistance or other special non-emergency wireless number.)

#### **General Operation**

**Prolonged Views of Screen:** If you are driving, do not access any function requiring a prolonged view of the screen. Pull over in a safe and legal manner before attempting to access a function of the system requiring prolonged attention. Even occasional short scans to the

screen may be hazardous if your attention has been diverted away from your driving task at a critical time.

**Volume Setting:** Do not raise the volume excessively. Keep the volume at a level where you can still hear outside traffic and emergency signals while driving. Driving while unable to hear these sounds could cause an accident.

Let Your Judgment Prevail: The Device Software is only an aid. Make your driving decisions based on your observations of local conditions and existing traffic regulations. The Device Software is not a substitute for your personal judgment.

#### Hands-Free Capability

All CTIA Certified portable products provide the consumer with a toll-free number for the purchase of a compatible hands-free device, 1-800-881-7256.

## ESD Safety

Electrostatic discharge (ESD) can cause damage to electronic devices if discharged into the device, so you should take steps to avoid such an occurrence.

#### **Description of ESD**

Static electricity is an electrical charge caused by the buildup of excess electrons on the surface of a material. To most people, static electricity and ESD are nothing more than annoyances. For example, after walking over a carpet while scuffing your feet, building up electrons on your body, you may get a shock—the discharge event—when you touch a metal doorknob. This little shock discharges the built-up static electricity.

#### ESD-susceptible equipment

Even a small amount of ESD can harm circuitry, so when working with electronic devices, take measures to help protect your electronic devices, including your Palm phone, from ESD harm. While Palm has built protections against ESD into its products, ESD unfortunately exists and, unless neutralized, could build up to levels that could harm your equipment. Any electronic device that contains an external entry point for plugging in anything from cables to docking stations is susceptible to entry of ESD. Devices that you carry with you, such as your phone, build up ESD in a unique way because the static electricity that may have built up on your body is automatically passed to the device. Then, when the device is connected to another device such as a docking station, a discharge event can occur.

#### Precautions against ESD

Make sure to discharge any built-up static electricity from yourself and your electronic devices before touching an electronic device or connecting one device to another. The recommendation from Palm is that you take this precaution before connecting your phone to your computer, placing the phone in a docking station, or connecting it to any other device. You can do this in many ways, including the following:

- Ground yourself when you're holding your mobile device by simultaneously touching a metal surface that is at earth ground. For example, if your computer has a metal case and is plugged into a standard three-prong grounded outlet, touching the case should discharge the ESD on your body.
- Increase the relative humidity of your environment.
- Install ESD-specific prevention items, such as grounding mats.

#### Conditions that enhance ESD occurrences

Conditions that can contribute to the buildup of static electricity in the environment include the following:

- Low relative humidity.
- Material type. (The type of material gathering the charge. For example, synthetics are more prone to static buildup than natural fibers like cotton.).
- The rapidity with which you touch, connect, or disconnect electronic devices.

While you should always take appropriate precautions to discharge static electricity, if you are in an environment where you notice ESD events, you may want to take extra precautions to protect your electronic equipment against ESD.

### **Owner's Record**

The model number, regulatory number, and serial number are located on a nameplate inside the battery compartment. Record the serial number in the space provided below. This will be helpful if you need to contact us about your phone in the future.

Product: Palm<sup>®</sup> Pixi<sup>™</sup> phone

Model:

Serial No.:

# 5B. Specifications

- Specifications (page 290)
- Online Accounts Available for webOS Phones (page 294)

## Specifications

| Category               | Description                                                                                  |
|------------------------|----------------------------------------------------------------------------------------------|
| Radio                  | <ul> <li>Dual-band CDMA2000 EvDO Rev A and 1xRTT.</li> </ul>                                 |
| Features               | Speaker.                                                                                     |
|                        | <ul> <li>Hands-free headset jack (3.5 mm stereo, 3-barrel connector).</li> </ul>             |
|                        | • HAC M4/T4.                                                                                 |
|                        | <ul> <li>Microphone mute option.</li> </ul>                                                  |
|                        | • TTY-compatible.                                                                            |
|                        | Ringer switch.                                                                               |
| Processor technologies | <ul> <li>Qualcomm<sup>®</sup> MSM7627 dual-core applications and modem processor.</li> </ul> |

290 5B. Specifications5B, Specifications Download from Www.Somanuals.com. All Manuals Search And Download.

| Category         | Description                                                                                                    |
|------------------|----------------------------------------------------------------------------------------------------|
| Battery          | Rechargeable lithium-ion.                                                                                         |
|                  | <ul> <li>1150mA/hr power capacity.</li> </ul>                                                                     |
|                  | Removable.                                                                                                    |
| Operating system | <ul> <li>Palm<sup>®</sup> webOS<sup>™</sup> platform</li> </ul>                                                   |
| Camera           | • 2 megapixel.                                                                                                    |
|                  | <ul> <li>LED flash.</li> </ul>                                                                                    |
|                  | Auto-exposure.                                                                                                    |
|                  | Auto-white balance.                                                                                               |
|                  | Geotagging.                                                                                                    |
| Size             | • 4.37 in. x 2.17 in. x 0.43 in. (111.0 mm x 55. mm x 10.85 mm).                                                  |
| Weight           | • 3.51 ounces (99.5 grams).                                                                                       |
| Connectivity     | <ul> <li>Bluetooth<sup>®</sup> wireless technology 2.1 + EDR with A2DP (stereo Bluetooth)<br/>support.</li> </ul> |
| Display          | <ul> <li>2.63-inch touchscreen.</li> </ul>                                                                        |
|                  | • 18-bit TFT color.                                                                                               |
|                  | <ul> <li>Resolution: 320 x 400 sub-HVGA.</li> </ul>                                                               |
|                  | <ul> <li>User-adjustable brightness.</li> </ul>                                                                   |
| Keyboard         | <ul> <li>Physical QWERTY keyboard.</li> </ul>                                                                     |

5B, Specifications Download from Www.Somanuals.com. All Manuals Search And Download.

Specifications

| Category                           | Description                                                   |  |  |
|------------------------------------|---------------------------------------------------------------|--|--|
| Sensors                            | Ambient light.                                                |  |  |
|                                    | Accelerometer.                                                |  |  |
|                                    | Proximity.                                                    |  |  |
| Memory                             | <ul> <li>8GB (~7GB user available).</li> </ul>                |  |  |
|                                    | <ul> <li>USB mass storage support.</li> </ul>                 |  |  |
| Connector                          | <ul> <li>microUSB connector with USB 2.0 Hi-Speed.</li> </ul> |  |  |
| Included Palm webOS                | Amazon MP3.                                                   |  |  |
| applications (at time of purchase) | App Catalog.                                                  |  |  |
|                                    | Calculator.                                                   |  |  |
|                                    | Calendar.                                                     |  |  |
|                                    | • Camera.                                                     |  |  |
|                                    | Contacts.                                                     |  |  |
|                                    | • Doc View.                                                   |  |  |
|                                    | • Email.                                                      |  |  |
|                                    | Memos.                                                        |  |  |
|                                    | <ul> <li>Messaging (integrated SMS, MMS, and IM).</li> </ul>  |  |  |
|                                    | Music.                                                        |  |  |
|                                    |                                                               |  |  |

- PDF View.
- 292

5B. Specifications Download from Www.Somanuals.com. All Manuals Search And Download.

| Category                           | Description                    |
|------------------------------------|--------------------------------|
| Included Palm webOS                | Photos.                        |
| applications (at time of purchase) | Phone.                         |
| (Continued)                        | • Tasks.                       |
|                                    | Videos.                        |
|                                    | • Web.                         |
| Included third-party applications  | Google Maps.                   |
| (at time of purchase)              | NASCAR Sprint Cup MobileSM.    |
|                                    | Sprint NFL Mobile Live.        |
|                                    | Sprint Navigation.             |
|                                    | ● Sprint TV <sup>®</sup> .     |
|                                    | YouTube.                       |
| Operating temperature range        | ● 32°F to 113°F (0°C to 45°C). |
|                                    | • 5% to 90% RH.                |
|                                    |                                |
|                                    |                                |
|                                    |                                |
|                                    |                                |

## Online Accounts Available for webOS Phones

|          | Applications that<br>display data from<br>this account | Relationship<br>between phone and<br>online account* | Can I edit and add<br>info to this account<br>on my phone? | Can I edit and add<br>data to this account<br>on the web? | What happens<br>when I delete this<br>account from one<br>app?        |
|----------|--------------------------------------------------------|------------------------------------------------------|------------------------------------------------------------|-----------------------------------------------------------|-----------------------------------------------------------------------|
| Exchange | Contacts<br>Calendar<br>Tasks<br>Email                 | Sync                                                 | Yes                                                        | Yes                                                       | All data from all<br>affected apps is<br>simultaneously<br>deleted    |
| Facebook | Contacts<br>Calendar                                   | Contacts &<br>Calendar transfer<br>from web to phone | Photos only                                                | Contacts and Calendar only                                | Only info in that<br>app is deleted; info<br>remains in other<br>apps |
|          |                                                        | Photos<br>transfer/upload<br>from phone to web       |                                                            |                                                           |                                                                       |
| Google   | Contacts<br>Calendar<br>Email<br>Messaging             | Sync                                                 | Yes                                                        | Yes                                                       | Only info in that<br>app is deleted; info<br>remains in other<br>apps |

294 5B. Specifications Download from Www.Somanuals.com. All Manuals Search And Download.

|              | Applications that<br>display data from<br>this account          | Relationship<br>between phone and<br>online account* | Can I edit and add<br>info to this account<br>on my phone? | Can I edit and add<br>data to this account<br>on the web? | What happens<br>when I delete this<br>account from one<br>app?                |
|--------------|-----------------------------------------------------------------|------------------------------------------------------|------------------------------------------------------------|-----------------------------------------------------------|-------------------------------------------------------------------------------|
| LinkedIn     | Contacts                                                        | Transfer from web to phone                           | No                                                         | Yes                                                       | Only one app is affected: Contacts                                            |
| Palm profile | Contacts<br>Calendar<br>Tasks<br>Memos                          | Transfer from phone to web                           | Yes                                                        | No                                                        | All data is deleted<br>from all affected<br>apps; see "Backup"<br>for details |
|              | See "Backup" on<br>page 164 for a full<br>list of affected info |                                                      |                                                            |                                                           |                                                                               |
| Photobucket  | Photos                                                          | Transfer/upload<br>from phone to web                 | Yes                                                        | No                                                        | Only info in that app is deleted                                              |

\*Sync: A two-way exchange and update of your data. What you add or change in one location is automatically added or changed in the other.

Transfer: A one-way update of your data. You can add or change data only in one location; the data is then copied to the other location.

## Index

## Numerics

Α

112 phone numbers 87 1xRTT data networks 251 411 phone numbers 12 911 phone numbers 87 999 phone numbers 87 accented characters 54 Accept Cookies option 222 accessories 284 Account List view 186 accounts See also individual account

*types* data services and 182, 183 directory assistance and 12 managing 12 music and 117, 258, 259 network settings for 100

online 248 passwords for 23 pictures and 107 setting up 16 user names for 183 Acrobat Reader files. See PDF files activation 16, 182 active calls. See phone calls ActiveSvnc accounts. See Exchange ActiveSvnc accounts Add An Account option calendars 137, 144 contacts 123, 133 email 188 Add Bookmark option 218 Add Contact Reminder 129 Add device option 96, 227 Add Picture command 206 Add to Launcher 217 Address Book on Mac 79.

233 address books 86, 121 addresses. See contacts; email addresses advanced gestures 176 airbags 281 aircrafts 280 airplane mode 19, 264 alarms 63, 140, 144, 152-154 See also Clock application Album Art view 115 album headers 106 albums. See photo albums: video albums: music albums alerts. See alarms: notifications All Calendars view 138 All inboxes view 186-187 all-day events 140 See also calendars; events alternate characters Amazon accounts 117

Amazon MP3 service 113, 117-120, 258, 259 animations 9, 11, 243 antenna 271 AOL accounts 187 App Catalog 68–70 application menu 59, 264 application search 264 application update 264 applications See also third-party applications adding to phone 68-70 buying 68, 70-71 closina 51 compatibility of 68 deleting 52, 71, 263 dialing from 85 displaving 49 downloading 70 included with phone 292. 293

keywords for 62 losina 260 managing 71 moving 50 music and 114 opening 46-48 Palm OS 68 reinstalling 71 runnina 9 searching in 63, 264 troubleshooting 171, 242. 243.250 updating 65-68, 71, 264 working with 49-53 appointments. See events artists 114, 116, 117-119 attachments files as 157.163 internal memory and 263 messages and 194, 202 music as 113 opening 196, 208 pictures as 106

saving 196 audio files. See music files audio quality 247 authentication 253 Auto Locate option 214, 215 auto-correct feature 56 automatic backup 164, 165 automatic date and time adjustment 170 auto-shut off interval 175, 246

back covers 239–242 back gesture 37, 49, 176, 243, 264 Back View 31 Background data collection option 215 Backup application 164–170, 260 *See also* Palm profile basic gestures 36–39

battery

caring for 276-277, 283 charging 31-33, 233 maximizing life of 33-34 replacing 234-238 troubleshooting 233 battery specifications 291 billing accounts 71, 72 blackouts 280 blank screens 242 Block Popups option 222 Bluetooth devices 226-229 adding 96. 227 airplane mode and 19, 20 connecting to 226, 228 deletina 229 disconnecting from 229 discoverina 227 passkeys for 227 phone calls and 96 renaming 229 troubleshooting 245.246-247

turning on and off 226 Bluetooth wireless technology 96, 226 See also wireless services bookmarks 163, 218–221 Brightness slider 175 browser. See Web browser Buddies view 204 built-in applications 292, 293 buying applications 68, 70–71 music 119–120

С

cable service providers 253 cache (web pages) 222 Calculator application 154 Calendar application 135– 145 calendar events. See events Calendar View Options 144 calendars 135–145 See also events

alarms and 140, 144 backing up 166 dates and 142 default 144 display of 140 events 135-136, 140. 142 aetting started with 137 online 144 preferences for 143-145 saving 138 synchronizing 135-137. 145, 248 troubleshooting 256-257 call history 93-94 caller ID blocking 94 caller IDs 104, 127 calling cards 13 calls. See phone calls camera 101-102, 258, 291 Caps Lock 53 car kits 96. 134–135

298 Index

Card view 9, 49, 51, 265 See also wallpaper cards 45, 50, 264 Certificate Manager 173-174 certificates 173-174 Change Login Settings option 192 Change Wallpaper option 176 character searches 85 characters 54-56 charaina dock 33 chat rooms. See conversations children, safety of 281 Classic app 68 Clear Cache option 222 Clear Call History command 94 Clear Cookies option 222 Clear flag command 198 Clear History option 222 Clips (animations in Help) 11 Clock application 152-154

collect calls 13 colors for email message text 194, 199 for calendar entries 136 for memos 151 columns 158 comments 157, 159 compatibility information 95. 234. 243. 247 conference calls 92-93 connection menu 60, 265 connections Bluetooth devices and 96. 226 corporate servers and 250 Internet 214 network settings for 100 online address books and 121 Palm profile and 164 phone calls and 91

roaming and 98, 100 timina out 251 transferring files and 104. 111, 116 troubleshooting 244, 255 TTY/TDD devices and 99 wireless 20 contact lists 133, 197 contact matches 97 contacts 121-135 adding 121, 124 backing up 166 car kits and 96, 134–135 default account 133 deleting 126, 132 dialing by name 86 displaving 94, 126, 129. 130 driving directions for 224 editing 126, 129, 130 email and 197 getting in touch with 131 aetting started with 123

Download from Www.Somanuals.com. All Manuals Search And Download.

Index 299

Launcher icons for 131 linked 122 linkina 130–131 messages and 208 photos for 104-106, 127 - 128preferences 133-134 reminders and 129 rinatones for 128, 179 saving information for 94, 125, 197, 209 searching 97, 125 selecting 89 sendina 134-135 speed dials for 128 synchronizing 121, 123, 134.248 troubleshooting 256-257 unlinking 130-131 vCards and 122, 135 Contacts application 121-134 conversations 202-204, 209

See also instant messages Conversations view 204 cookies 222 Copy All option 58 copying contacts and calendar from computer 78 contacts from old phone 77 files from computer 73-75 text 57 corporate accounts 188-190, 250 coupling 245 coverage areas 20, 244 creating email 193-194 events 137-138 files 160 instant messages 211 memos 150 messages 205-206 tasks 146-147

tasks lists 145 credit cards 72, 120 cursor 42.43 custom message 211 customer support 11, 12 customizina See also preferences Calendar application 143-145 Contacts application 133. 134 data usage 98 email accounts 191 Location Services 214 phone settings 97, 100 roaming preferences 98 web browsers 221-222 cutting text 57

dashboard 65, 265 data connection icons 29, 183

D

300 Index

data roaming 99 data service icons 251 data service providers 252, 253 data services 182-183, 251 data services passwords 24 data transfer 76-82 Data Transfer Assistant 78-79, 82, 122, 136, 265 data usage 98, 99 DataViz 160 dates 147, 170-171 See also calendars Dav view 141 default account Calendar 144 contacts 133 Email 201 Default Calendar option 144 Default Event Duration option 144 Default Event Reminder

option 144 default settings 260 deleting alarms 154 applications 52, 71, 263 backed-up information 165 billing accounts 72 Bluetooth devices 229 bookmarks 220, 221 browsing history 222 certificates 174 contacts 126, 132 conversations 209 cookies 222 devices 229 email 192, 198 events 142 information 171 instant messaging accounts 212 list items 39, 45 memos 152 messages 209

music 116 numbers on dial pad 85 online accounts 248 photo albums 104 pictures 108 rinatones 128 stored web page content 222 tasks 150 videos 110 demagnetization 283 desktop organizers 81, 232 Device Info application 171-174 device names 171 Devices list 226 devices, pairing 226-228 diagnostic information 172 dial pad 84 dialing 84, 87, 128, 209, 221 dialing prefixes 98 dialing shortcuts 98

dialing tones 97 Digital Rights Management (DRM) 73 directions 224 directory assistance 12 display. See touchscreen display size 156, 161 displaying album headers 106 calendar events 140 certificates 174 contacts 94, 121, 126, 129, 130 email folders 199 file properties 157 images 256 maps 132 meeting participants 143 messages 208 notifications 177 phone calls 89, 94 pictures 102

tasks 147 videos 109, 111 web pages 217 Doc View 155-160 Document Editing 160 documentation 10, 11, 26 documents 155-163 Documents To Go 160 Download for free option 70 downloading See also App Catalog applications 70 email 192, 195, 253 pictures 102 drafts 194 drag and drop gesture 45 drag gesture 38, 265 driving directions 224 driving safety tips 95, 284-287 DRM-free music files 73 DTA. See Data Transfer

Assistant DTMF tones 97 due dates (tasks) 147, 149

Ε

earpiece 245 EarthLink accounts 187 EAS. See Exchange ActiveSync echoes 245 editina contacts 126, 129, 130 email accounts 192 files 160 IM accounts 212 memos 151 Palm profile 164 text 57 web page bookmarks 220 electrostatic discharge. See FSD email 186-202 adding pictures to 106

302 Index

alerts for 191 attaching files to 157, 163. 194 attaching music to 113 backing up 167 contacts and 197 creating 193-194 deleting 192, 198 dialing from 87 download options for 253 drafts 194 folders 199-200 forwarding 198 links in 112 loain settinas 192 managing 198 meraina from multiple accounts 186 message headers 198 opening attachments 196 preferences for 200 receiving 186, 192, 195 replying to 197

roaming and 99 searching for 197 sending 186, 193-194. 202 signatures 192, 199 synchronizing 186, 192, 195, 248 troubleshooting 252-253 email accounts accessing 186 changing 192 creating multiple 188 default 201 deleting 192 reordering 201 setting up 187-191 synchronizing 186 troubleshooting 250, 252-254 email addresses changing 169 entering 191, 193 saving 197

Email application 186-202 email service providers 187-190, 252, 253 emergency calls 283 emergency phone numbers 87 emoticons 206-208 endnotes 157 erasing data 165, 171-172, 260 ESD safety 287-289 ESMTP authentication 253 EvDO data networks 30, 251, 252 Event Location option 138-139 Event Notes option 140 Event Reminder option 144 events 137-140 alarms and 140, 144 calendar 135-136. 137-138

Download from Www.Somanuals.com. All Manuals Search And Download.

Index 303

creating 137-138 deletina 142 displaving 140 locations 138-139 reminders and 143 repeating 139 saving 138 synchronizing 136, 137, 145 untimed 140 Excel files 155, 158-159 Exchange ActiveSvnc accounts setting up 188-190 specifications 294 synchronization with phone 80 Synergy feature and 9 troubleshooting 250-251 Exchange servers searching over 86 synchronizing with 249. 251

troubleshooting 251 explosive atmospheres 279 exporting data 232–233 extensions (phone calls) 98

## F

Facebook accounts Photos application and 107 specifications 294 synchronization with phone 80, 124 factory-installed applications 292, 293 favorites email folders 200 web bookmarks 218 FCC statements 270 features 12 feedback 245 file types opening files and 155 plaving music and 113 viewing pictures and 102

watching videos and 109 files

See also specific types changing contents 160 copying to phone 73-75, 109, 119, 155, 160 creating 160 display size 156 finding text in 156. 162 freeing memory and 262 losing 260 opening 155, 160 properties for 157 saving 157, 162 searching for 155 sending 157, 163, 194 sharing 157, 163 storing 259 filtering tasks 148 Find command 156, 162 finding information. See searching flick aesture 38, 265

304 Index

folders

copying files to 259 email 199-200 receiving email and 200 footnotes 157 formats, phone 175 formatting for email message text 194, 199 forward gesture 38, 176 free applications 70 front gesture 176 Front View 27 frozen phone 171, 242, 261 full erase 172, 260 See also erasing data

## G

GALs. See Global Address Lists genres 114, 115 Geotag Photos option 215 gesture area 35, 58, 265 gestures 9, 35–45

See also specific types advanced 176 back gesture changes 176 troubleshooting 243 Get email option 192 Get My Music option 113 Global Address Lists 86, 121 Global Address Lookup option 126 Google accounts creating account on website 77, 78, 81 setting up account on phone 121, 135, 186 specifications 294 synchronization with phone 78.80 Synergy feature and 9 Google Maps 223 Google Weather 136 HAC 274-275

HAC option 99 hands-free devices 96, 245, 246-247, 285 hard resets. See full erase hardware 26 headsets 95, 247 hearing aid compatibility. See HAC hearing aids 281 hearing loss 281-282 help 11, 262 See also troubleshooting Help application 11 history lists 94, 204, 222 hospitals 279 iCal on Mac 79, 233 icons 29-30 data services and 251 Google maps and 223 Launcher 52 notifications and 244

н

reordering 52 signal-strength 244 web pages as 218, 219 IM. See instant messages images 196, 256 See also pictures IMAP email accounts 190. 253 inbox (email) 186, 201, 253 Industry Canada 271 information accessing 9.249 backing up 164-168 cutting, copying, and pasting 57 deletina 165.171 entering 56, 217 importing 249 linked contacts 130 losing 260 protecting 23, 164 restoring 260

retrieving 10 saving 58, 125 system 171 transferring 232 installing third-party applications 68. 261 updates 65-68 instant messages account information 212 creating 211 notifications 212 online status 211 sending 203, 211 instant messaging accounts 209-210, 212 Interactive Tests 173 interference 245, 247, 275, 284 internal memory. See memory international language settings 174

Internet service providers 190-192, 252, 253 ISPs. See Internet service providers iTunes files 73, 259 JavaScript option 222 Κ keyboard 28, 53-54, 85 keyboard shortcuts 58 keywords 62 labels 125 landscape mode 217 language 174 Launcher applications in 47 contacts added to 131 defined 265 gesture 48 icons 52

J

306 Index

pages 29, 48 web pages and 217 lavered calendars 136 light in gesture area 58 lighted dial pad 84 linked contacts 122-123. 130-131, 132, 265 LinkedIn accounts 295 linking to contacts 130 videos 112 web pages 217, 221, 263 list items 39, 45 List Order option 133 lists 56, 148 local event information 12 location information 214, 225 See also maps Location Services 214-215 locations 138-139 lock icon 216

login settings 192 long-distance phone calls 12 losing device 165 lowercase letters 53

## М

Mac computers copying files 104, 110, 116 transferring files and 259 transferring info from desktop software 79 machinery, operating 280 maps 132, 223, 225, 256 Mark all completed command 150 Mark all incomplete command 150 Mark as read/unread command 198 media files 259, 262 media svnc 73 medical devices 279

meeting invitations. See meeting requests meeting participants 143 meeting requests 143, 201 memory 262, 292 memos 150-152, 167 Memos application 150–152 menus 58-60, 264, 265 merged views 186, 266 message headers 198 messages. See email; multimedia messages; text messages; voicemail Messaging application 202-213 messaging, backing up 167 microphone 245 Microsoft Direct Push 187 Microsoft Excel files. See Excel files

Microsoft Exchange ActiveSync. See Exchange ActiveSync Microsoft PowerPoint files. See PowerPoint files Microsoft Word files. See Word files misspelled words 56 mobile network connections. See connections Month view 141 Move to folder command 198 movie listings 12 MP3 music service 117-120, 258, 259 multimedia messages addressing 205 attachments and 208 contact information and 209 contacts and 208 creating 205-206 deletina 209

dialing from 87, 209 displaving 208 notifications 212 pictures and 106 roaming and 99 sending 203, 205-206 troubleshooting 254 multitasking 9.46 music 113-120 answering phone and 88 deletina 116 information about 118 listening to 96.113 playback controls 115 searching for 116, 117 sonas as rinatones 179. 259 transferring from iTunes 73 transferring to iTunes 73 troubleshooting 258, 259 music albums 114, 116, 117, 119 Music application 113-117

Ν

names See also user names changing Bluetooth device 229 changing device 171 dialing by 86 sending or receiving messages and 191 NASCAR Sprint Cup Mobile 184 national emergency phone numbers 87 network connections. See connections network settings 100 network times 171 next gesture 176, 243 NFL Mobile Live 184-185 normal use position 283 notes 140.147 notifications 29, 63

308 Index

contacts and 89 defined 266 displaying 177 messages and 191, 212 reordering 65 responding to 244 sounds for 88 troubleshooting 254 update 65 voicemail and 100 Now Playing list 115, 116 numbers 85, 154

## 0

Office Outlook. See Outlook online accounts 134, 186, 248, 266, 294 See also accounts; email accounts online address books 86, 121 online calendars 136, 144 See also calendars online status 211 online support 11, 12 opening applications 46-48 attachments 196, 208 files 155.160 maps 132 web pages 216, 221 operating system 268 operator assistance (phone) 13 Option key. See orange key orange key 28, 266 organizer features 121 outage information 253 Outlook 79, 187, 249 overdue tasks 147

#### Ρ

pacemakers 279 page indicators 29, 48 pairing devices 226–228 Palm Desktop software 79, 249

Palm Music Assistant 73 Palm online support 11 Palm OS 68 Palm Pixi phone 9 See also phone Palm profile 10, 17, 260, 266, 295 Palm profile account 82, 267 backing up 164-168 Palm Synergy feature. See Svnerav feature Palm webOS 68 partial erase 172, 260 See also erasing data partnerships. See pairing passkeys 227 Password is Required field 72 passwords 23-24 changing 24, 170 enterina 54 instant messages and 212 PDF files and 161

Index

309

screens and 177 pasting text 57 pauses in phone numbers 125 PDF files 160-163 PDF View 160-163 performance 243 Personal Identification Numbers, See PINs personal information 23, 260 phone See also phone calls activating 16, 182 answering 87, 89, 91 applications compatibility 68 caring for 282 compatible devices for 247 conference calls 92 data services and 251 dialing 84-87, 128, 221 disposing of 278 emergency calls and 87

formats 175 languages 174 number for 93 preferences for 97-100 redialing 87 regional settings for 174 renaming 171 replying to conversations and 203 resetting 171-172 restarting 171, 242, 246 safety information 11, 95 setting up 16-18 silencing ringer for 88 specifications 290 status of 29 system information about 171 third-party applications and 261 transferring information to 77, 232

troubleshooting 172, 244-246 TTY/TDD devices and 99 turning on or off 18-21 updating 65-68 volume 22, 90 phone calls 87-89 adding a second 91 applications and 91 conference calls 92-93 contact information for 94 contacts and 93 directory assistance for 12 driving and 95, 284-287 endina 91 getting operator assistance with 13 aetting started with 21 hands-free devices and 96 hold 90, 91 information about 89, 94 making 84, 87, 89, 221 managing 90

messages during 205 replying to 89 ringtones for 128, 179 searching and 10 searching for contacts and 97 sending to voicemail 89 shortcuts for 98 swapping 92 phone headsets 95-96, 247 phone icons 29 phone numbers adding to contacts 94 findina 93 speed dials for 129 Phone Reset Options settings 172 phone settings 97-100 photo albums 103-104 photo header 105 Photobucket accounts 295 Photos application 102–108

photos. See pictures pictures 101-108 albums and 103-104 backing up 167 contacts and 104-106, 127 - 128deletina 108 displaving 102 downloading 102 sending 106, 205, 206, 254 specifying as wallpaper 176 taking 101-102.258 uploading 106-108 wallpaper and 106 pinch in gesture 41, 267 pinch out gesture 41, 267 PINs 177 play lists 115. 116 Play sound option 191 playback controls, music 115 playback controls, video 109. 112

playing music 115 videos 109, 112 voicemail messages 89 Playlist view 115 podcasts 73 POP email accounts 190, 253 power button 31 power specifications 277 PowerPoint files 155, 159-160 power-saving feature 19, 246 preferences 164-180 See also customizing buddies 204 calendars 143-145 contacts 133-134 email 200 phone calls 97-100 reminders 144 web browsers 221-222 preferred roaming list 100

311

prefixes 98 presentations. See PowerPoint files previous gesture 176, 243 priority settings email 194 tasks 147 processor 290 product updates. See updates profile 10, 164, 266 protecting information 23, 164 punctuation Purae completed command 151

## Q

Quick Launch applications in 46-47, 51 defined 267 gesture 38 icons 52 Quick Tests 172

## R

radio 183, 290 Radio Frequency 272-274 recurring events. See repeating events recycling 278 redialing phone numbers 87 redirectors (web pages) 255 **Regional Settings** application 174-175 reinstalling applications 71 reminders 125, 129, 140, 143, 144 See also alarms **Remove Contacts Account** option 134 Remove Email Account option 192 renaming devices 171, 229 reorderina bookmarks 220 cards 50

email accounts 201 icons 52 notifications 65 task 149 repeating events 139 repetitive motion injuries 280 Reply-to address option 192 **Reset Voicemail Count** option 100 resets 171.260 restarting phone 171, 242 restaurant information 12 restoring data 260 reviews 70, 71 RF energy 284 ringer switch 27, 88, 153, 178.179 rinatone volume 153 ringtones 128, 178-180 roaming 98, 100 roaming charges 66 roaming list 100

### 312 Index

rows 158

## S

safety information 270, 272-274, 279-289 SAR 272-274 satellite photos 223 saving attachments 196 calendar events 138 contacts 125 email addresses 197 files 157.162 images 196 information 58, 125 phone numbers 94 pictures 106 web page bookmarks 220 schedules. See calendars screen brightness 19, 175 caring for 27 troubleshooting 238, 242

turning on or off 18, 21, 175 unlocking 177-178 waking up 21 Screen & Lock application 175-178 scroll aesture 29. 39-40 searching 10, 61-63 for applications 48 for emails 197 for memos 151 for services 225 for text in files 156, 162 Secure Unlock option 177 secure websites 216, 256 security See also Certificate Manager erasing data from phone 171 locking the screen 175, 177 - 178Palm profile 170 seizures 280

Select All option 58 sending contacts 134-135 conversation messages 203 document files 157 email 186, 193-194, 202 instant messages 211 music 113 PDF files 163 pictures 106, 205, 206, 254 text messages 205-206 videos 254 service plans 12 See also accounts; data services Set a ringtone option 128 Set due date for all command 149 Set flag command 198 Set speed dial command 129

Index

313

setting up Amazon accounts 117 billing accounts 71 hands-free devices 96 phone 16-18 voicemail 22 share option 202 sharing images 196 videos 112 Shift 53 shopping information 12 shortcuts 58, 98 Show Contact Matches option 97 Show Email option 192 Show Icon option 191 signal 244.245 signal-strength icon 20, 244 Signature option 192, 199 Simple PIN option 177 slides. See PowerPoint files

smart folders 201, 267 smartphone 232, 233 SMTP servers 253 snooze 143, 153 soft resets. See partial erase software 249 software updates 65-68 songs. See music sounds 178-180 See also specific type Sounds & Ringtones application 178-180 speakerphone 245 speakers 96 Specific Absorption Rate, See SAR specifications 290-293 speed dialing 86, 128 spelling errors 56 spreadsheets. See Excel files Sprint 411 12 Sprint account passwords. See

account passwords Sprint Customer Service 12 Sprint National Network 182, 183 Sprint Navigation 224–225 Sprint online help 11 Sprint Operator Services 13 Sprint service plans 12 See also accounts; data services Sprint TV 183 static 245. 247 stereo headsets 95.96 storage space 262 streaming music 113 videos 111 subaccount passwords 23 swapping phone calls 92 swipe gesture 37, 267 Svm kev 28. 267 symbols 54

Sync deleted emails option 192 Sync Now option 133 synchronization 247-251 defined 247 desktop software. Google. and phone 81 email 186, 192, 195 Facebook information 80. 124 online accounts 134, 145 online calendars 135-137. 145 online contacts 121, 123, 134 retrieving information and 10, 249 setting up 248 troubleshooting 250-251 Synergy feature 9, 76, 121, 135, 186, 202, 267 system information 171 system updates 65-68, 267

See also updating phone

## Т

tap gesture 36, 242, 268 taps, troubleshooting 242 task lists assigning tasks to 147 creating 145 deleting 150 filterina 148 reordering items in 149 tasks 145-150 backing up 168 completing 147, 149 creating 146-147 deleting 150 displaving 147 due dates for 149 priorities 149 renaming 148 reordering 149 Tasks application 145-150 TDD 99 technical support 11, 12

temperature ranges 293 tests. See Quick Tests: Interactive Tests text 156, 162 copying, cutting 57 formatting 194, 199 pasting 57 searching 156, 162 selecting 42-44 text messages 202-206 addressing 205 contacts and 208, 209 creating 205-206 deleting 209 dialing from 87, 209 displaying 208 links in 112 notifications 212 phone calls and 87.90 roaming and 99 sending 203, 205-206 troubleshooting 254 text selection aestures 42-44

text telephones. See TTY/TDD devices third-party applications adding to phone 68 backing up 168 freeing internal memory and 263 losing 260 synchronizing using 249 troubleshooting 261-262 third-party phone calls 13 throwing 39 thumbnail images 102 time formats 170 time zones 171 times 170-171 Tips (Help application) 11 title bar icons 29 Top View 31 touchscreen 28.35 See also screens Touchstone charging dock 33 traffic information 223, 225 transferring data 76-82 from computer 232-233 computer to phone 78 Exchange to phone 80 Facebook to phone 80 Google to phone 80 old phone to new 77 planning for 76 troubleshooting 259 troubleshooting applications 171, 242. 243, 250 backing up data 260 battery 233 Bluetooth devices 246-247 data services 251 erasing data 260 aestures 243 hands-free devices 245. 246 - 247

messaging 254 performance 243 phone 244-246 Quick Tests and 172 screens 242 universal search 257 updates 261 trusted partnerships. See pairing TTY/TDD devices 99 Turn off Airplane Mode option 20 Turn Off and Frase Data option 165 Turn on Airplane Mode option 19 TV. See Sprint TV unauthorized users 23 universal search 61-63, 85. 257.268

See also searching

U

unlinking contact information 131 unlocking the screen 177-178 untimed events 140 See also calendars; events up gesture 39, 47 Update PRL option 100 updates network settings 100 phone 65-68, 261 updating applications 65-68, 71, 264 billing accounts 72 uploading pictures 107, 108 uppercase letters 53 URLs 216, 218, 219 USB Drive mode 74, 259 user names 23, 182, 212 user profile 10, 164, 266 user safety information 279-289

## V

vCards 122, 135 VCF format 122 video albums 103 videos 108-112 answering phone and 88 deleting 110 iTunes 73 linking to 112 playback controls 109, 112 searching for 111, 112 sending 254 troubleshooting 254 watching 108, 111 Videos application 108-111 views 9 See also cards Vista computers copying files 104, 110, 116 Outlook 2007 79 transferring info from desktop software 79

Voice Network 99 voicemail 22, 89, 100 Voicemail Count Reset option 100 volume adjusting for phone calls 90 alarm 153 phone call 22 system sounds 178 troubleshooting 245 VPN server connections 190

#### W

waking up the screen 21 wallpaper 106, 176 See also Card view weak signals 244, 245 web addresses 216, 218, 219 Web browser 215–222 web pages accessing information on 10 bookmarking 218–221

Download from Www Somanuals com All Manuals Search And Download

Index 317

clearing browsing history for 222 clearing cache for 222 dialing from 87 display options for 217 displaying images on 256 entering information on 217, 256 linking to 217, 221, 263 navigating through 217 opening 216, 221 recently viewed 221 refreshing 217 troubleshooting access to 255 web search 62 web-based email 186, 190, 191 webOS operating system 268 websites accessing secure 216, 256 activating phone 16 blocking popups from 222

browsing 99 connecting to 215-216 customer support 11, 12 disabling JavaScript for 222 freeing internal memory and 263 opening a second browser 216 playing music from 113 playing videos from 111 searching for 216 troubleshooting connections to 255 uploading pictures to 107, 108 Week view 141 Wide View 156 Windows XP computers copying files 104, 110, 116 transferring info from desktop software 79 wired headsets 95

wireless services 19–21, 246 Word files 155, 157–158 worksheets. See Excel files

Yahoo! accounts 187 YouTube application 109, 111-112

### Ζ

v

zoom gesture 41-42

318 Index

Free Manuals Download Website <u>http://myh66.com</u> <u>http://usermanuals.us</u> <u>http://www.somanuals.com</u> <u>http://www.4manuals.cc</u> <u>http://www.4manuals.cc</u> <u>http://www.4manuals.cc</u> <u>http://www.4manuals.com</u> <u>http://www.404manual.com</u> <u>http://www.luxmanual.com</u> <u>http://aubethermostatmanual.com</u> Golf course search by state

http://golfingnear.com Email search by domain

http://emailbydomain.com Auto manuals search

http://auto.somanuals.com TV manuals search

http://tv.somanuals.com